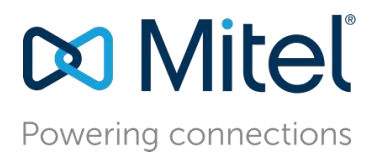

October 24, 2018

# <span id="page-0-0"></span>Configure MiVoice Business 8.0 SP3 PR1 with MBG for use with First Communications SIP Trunking

**Description:** This document provides a reference to Mitel Authorized Solutions providers for configuring the Mitel MiVoice Business to connect to First Communications SIP Trunking.

**Environment**: MiVoice Business (Platform: MXe-III) with Software load 14.0.3.22, MiVoice Border Gateway (Virtual) with Version 10.0.2.14

# **NOTICE**

The information contained in this document is believed to be accurate in all respects but is not warranted by Mitel Networks ™ Corporation (MITEL<sup>®</sup>). The information is subject to change without notice and should not be construed in any way as a commitment by Mitel or any of its affiliates or subsidiaries. Mitel and its affiliates and subsidiaries assume no responsibility for any errors or omissions in this document. Revisions of this document or new editions of it may be issued to incorporate such changes. No part of this document can be reproduced or transmitted in any form or by any means - electronic or mechanical - for any purpose without written permission from Mitel Networks Corporation.

# TRADEMARKS

Mitel is a trademark of Mitel Networks Corporation.

Windows and Microsoft are trademarks of Microsoft Corporation.

Other product names mentioned in this document may be trademarks of their respective companies and are hereby acknowledged.

Mitel Technical Configuration Notes – Configure MiVoice Business for use with First Communications SIP Trunking

October 2018, HO2849

®,<sup>™</sup> Trademark of Mitel Networks Corporation © Copyright 2018, Mitel Networks Corporation All rights reserved

# **Table of Contents**

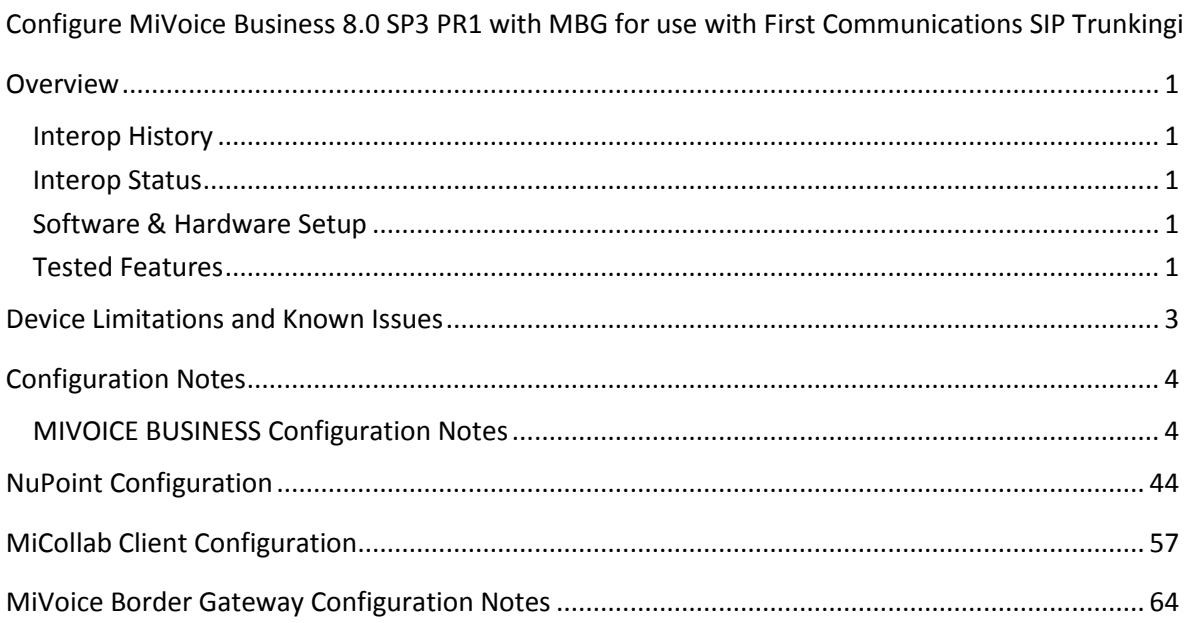

# <span id="page-3-0"></span>**Overview**

This document provides a reference to Mitel Authorized Solutions providers for configuring the Mitel MiVoice Business to connect to First Communications SIP Trunking. The different devices can be configured in various configurations depending on your VoIP solution. This document covers a basic setup with required option setup.

## <span id="page-3-1"></span>**Interop History**

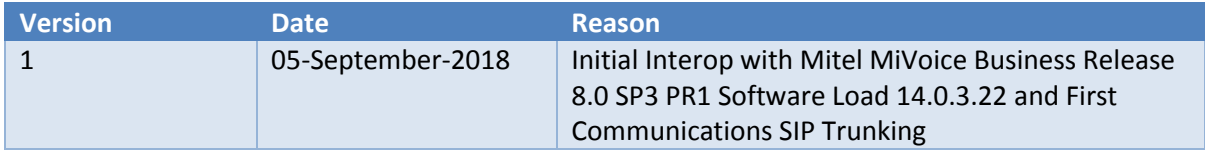

### <span id="page-3-2"></span>**Interop Status**

The Interop of First Communications SIP Trunking has been given a Certification status. This service provider or Trunking device will be included in the SIP CoE Reference Guide. The status First Communications SIP Trunking achieved is:

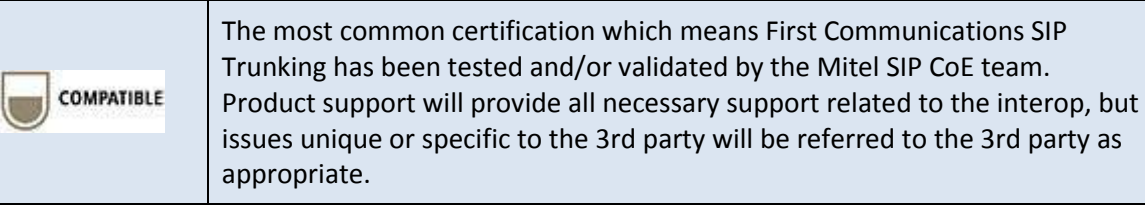

### <span id="page-3-3"></span>**Software & Hardware Setup**

This was the test setup to generate a basic SIP call between First Communications SIP Trunking and the MiVoice Business.

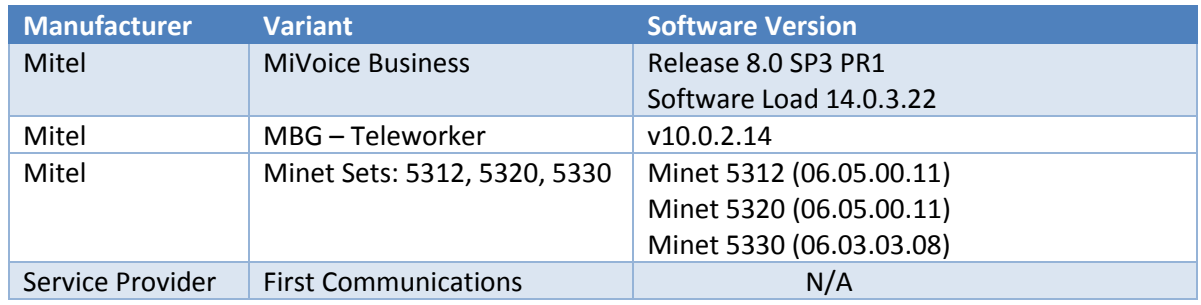

### <span id="page-3-4"></span>**Tested Features**

This is an overview of the features tested during the Interop test cycle and not a detailed view of the test cases. Please see the SIP Trunk Side Interoperability Test Plans (08-4940-00034) for detailed test cases.

<span id="page-4-0"></span>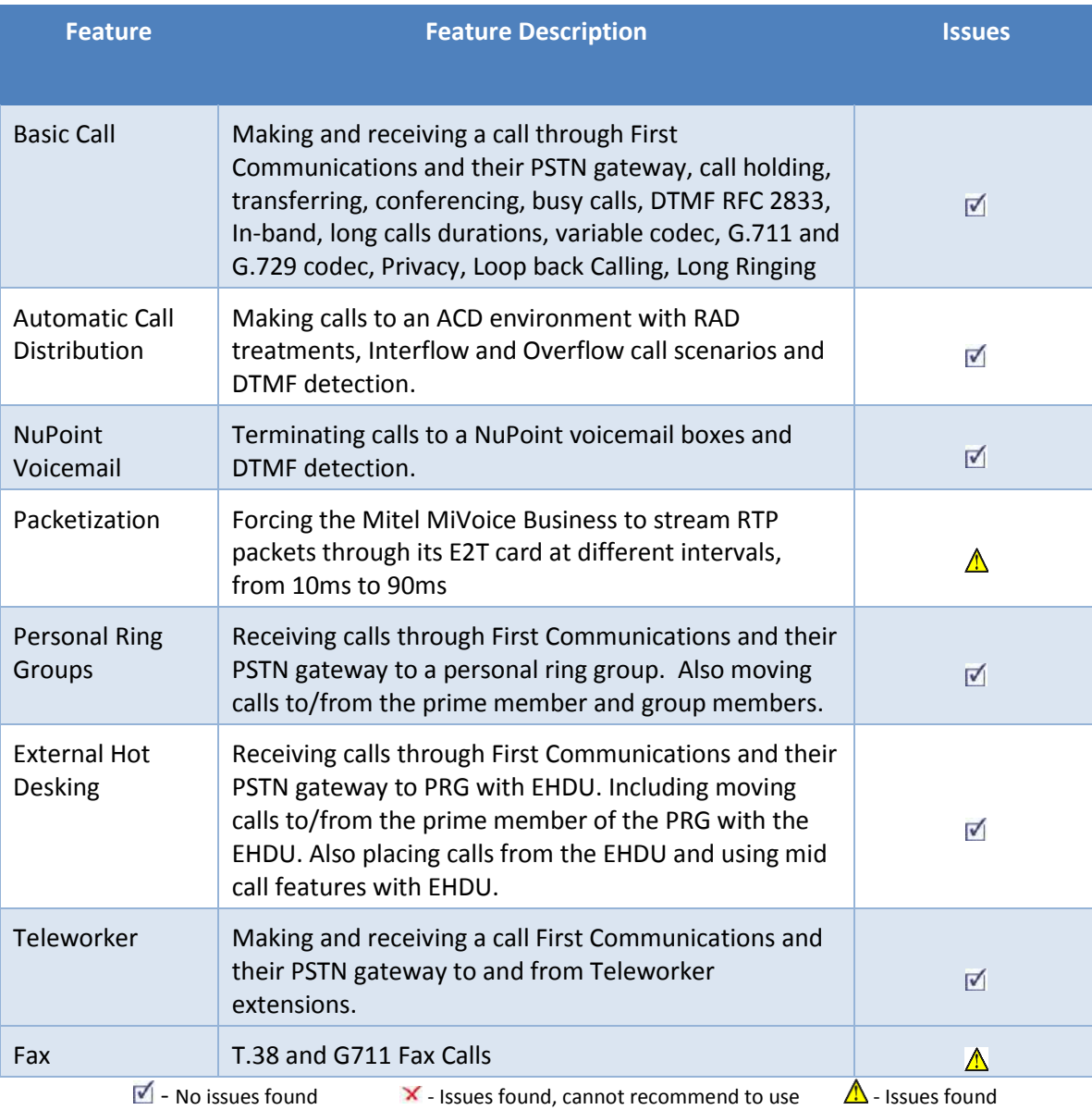

# Device Limitations and Known Issues

This is a list of problems or not supported features when First Communications SIP Trunking is connected to the MiVoice Business.

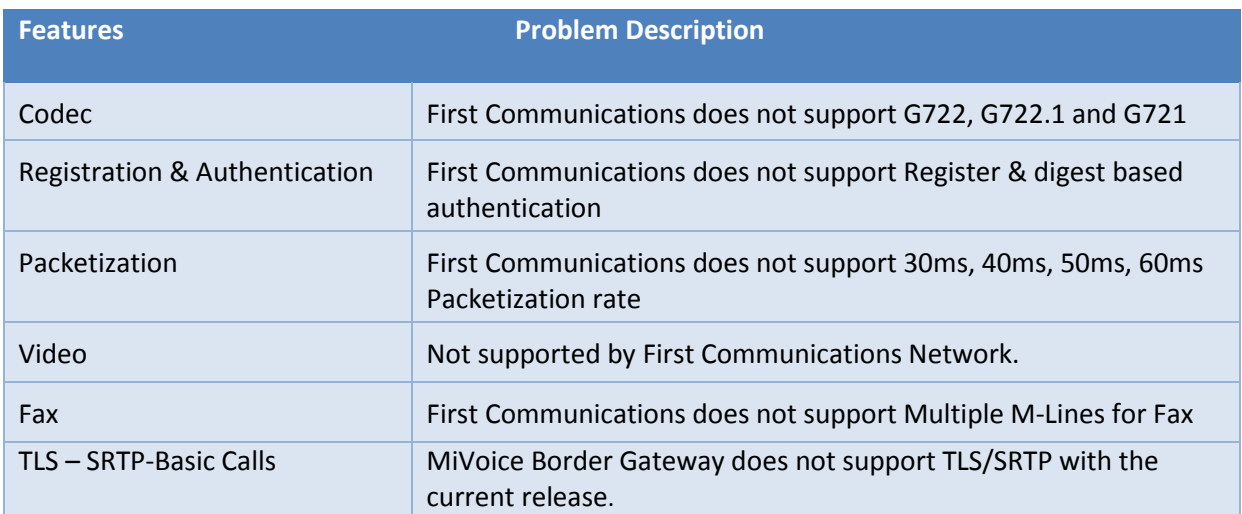

# Network Topology

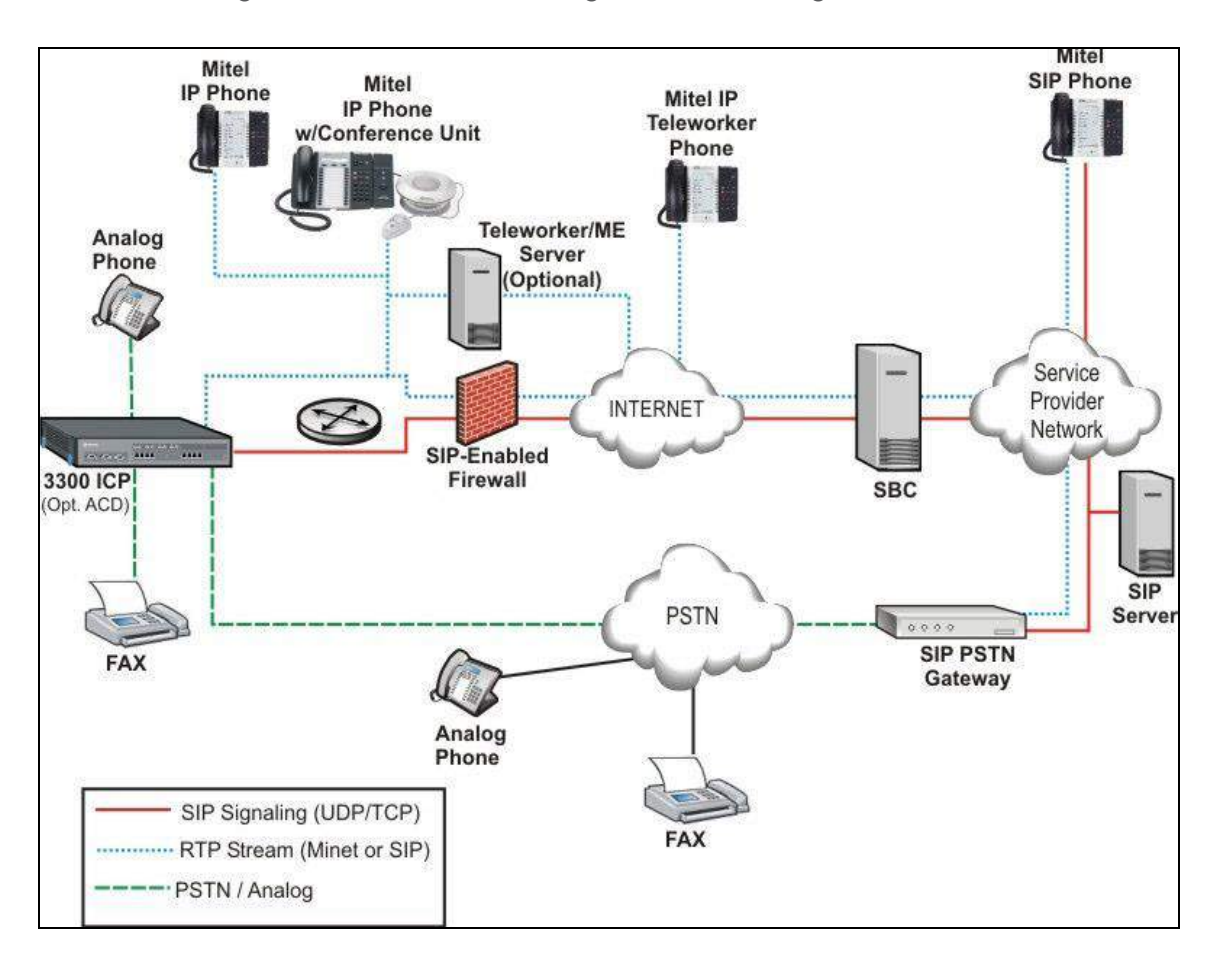

This diagram shows how the testing network is configured for reference

*Figure 1: Network Topology*

# <span id="page-6-0"></span>Configuration Notes

This section is a description of how the SIP Interop was configured. These notes should give a guideline how a device can be configured in a customer environment and how First Communications SIP Trunking MiVoice Business programming was configured in our test environment.

*Disclaimer: Although Mitel has attempted to setup the interop testing facility as closely as possible to a customer premise environment, implementation setup could be different onsite. YOU MUST EXERCISE YOUR OWN DUE DILIGENCE IN REVIEWING, planning, implementing, and testing a customer configuration.* 

### <span id="page-6-1"></span>**MIVOICE BUSINESS Configuration Notes**

The following steps show how to program a MiVoice Business to interconnect with First Communications SIP Trunking.

#### *Configuration Template*

A configuration template can be found in the same MOL Knowledge Base article as this document. The template is a Microsoft Excel spreadsheet (.csv format) **solely** consisting of the SIP Peer profile option settings used during Interop testing. All other forms should be programmed as indicated below. Importing the template can save you considerable configuration time and reduce the likelihood of data-entry errors. Refer to the MiVoice Business documentation on how the Import functionality is used.

#### *Network Requirements*

- There must be adequate bandwidth to support the voice over IP. As a guide, the Ethernet bandwidth is approx. 85 Kb/s per G.711 voice session and 29 Kb/s per G.729 voice session (assumes 20ms Packetization). As an example, for 20 simultaneous SIP sessions, the Ethernet bandwidth consumption will be approx. 1.7 Mb/s for G.711 and 0.6Mb/s. Almost all Enterprise LAN networks can support this level of traffic without any special engineering. Please refer to the MiVoice Business Engineering guidelines for further information.
- For high quality voice, the network connectivity must support a voice-quality grade of service (packet loss <1%, jitter < 30ms, one-way delay < 80ms).

### *Assumptions for MiVoice Business Programming*

The SIP signaling connection uses UDP on Port 5060.

#### *Licensing and Option Selection – SIP Licensing*

Ensure that the MiVoice Business is equipped with enough SIP Trunking licenses for the connection to First Communications SIP Trunking. This can be verified within the License and Option Selection form.

Enter the total number of licenses in the SIP Trunk Licences field. This is the maximum number of SIP trunk sessions that can be configured in the MiVoice Business to be used with all service providers, applications and SIP trunking devices.

#### **License and Option Selection**

Application Record ID 26682859

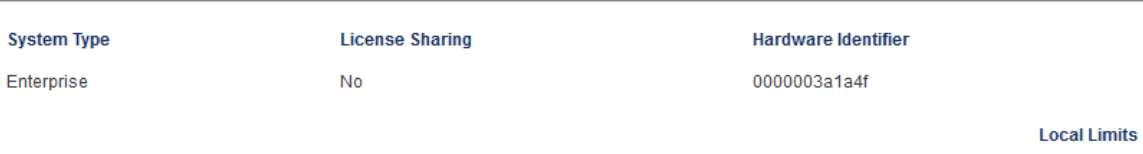

Locally

**Available for** 

Locally

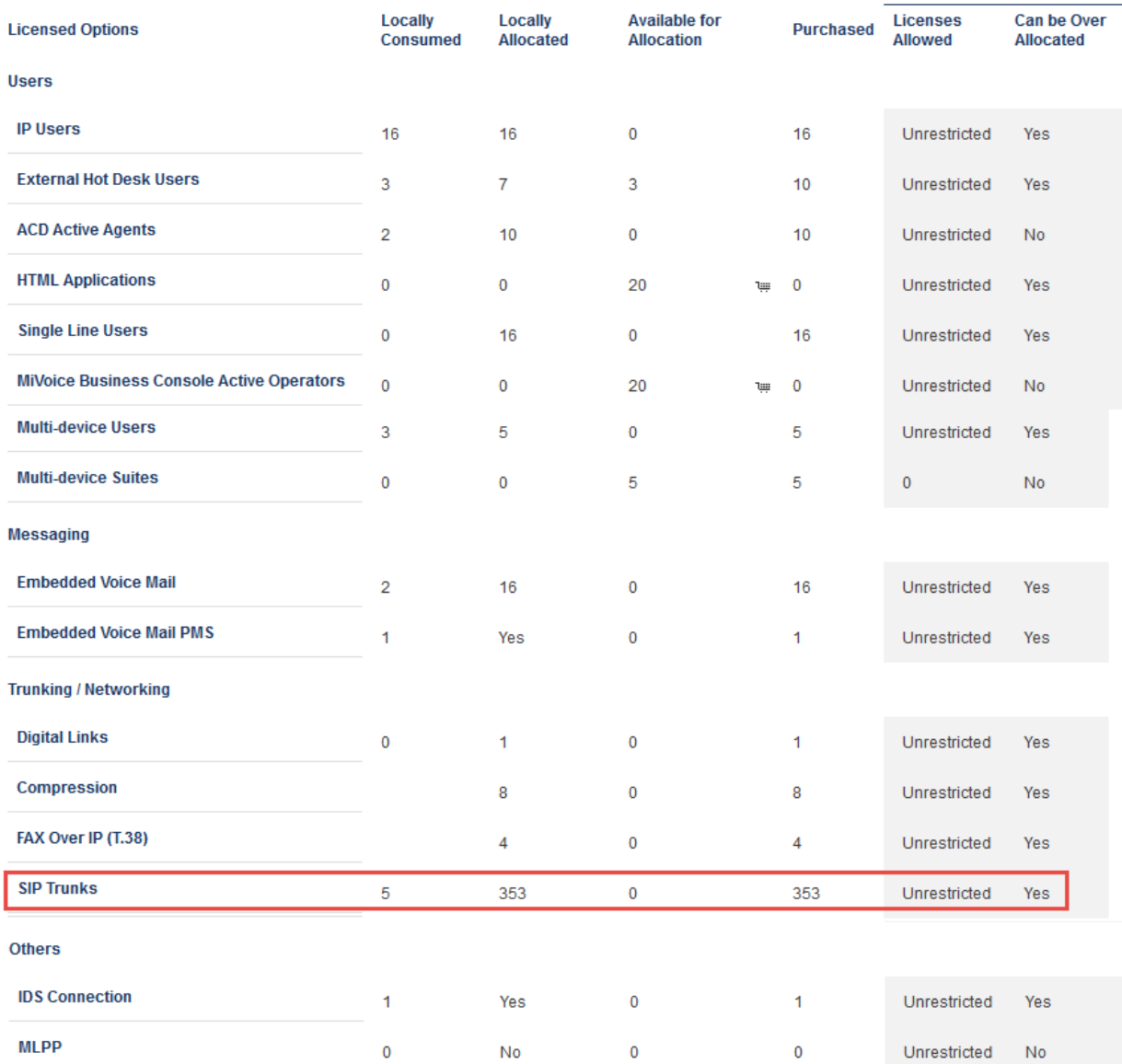

**Configuration Options** 

Country

North America

Can be Over

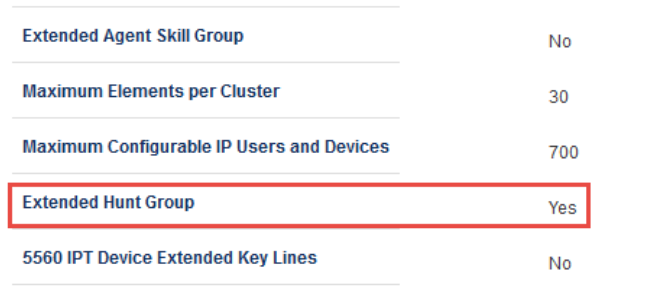

*Figure 3 - License and Option Selection – Contd.*

#### *Class of Service Assignment*

The Class of Service Options Assignment form is used to create or edit a Class of Service and specify its options. Classes of Service, identified by Class of Service numbers, are referenced in the Trunk Service Assignment form for SIP trunks.

Many different options may be required for your site deployment, but eensure that "Public Network Access via DPNSS" Class of Service Option is configured for all devices that make outgoing calls through the SIP trunks in the MiVoice Business.

- Public Network Access via DPNSS set to Yes
- Campon Tone Security/FAX Machine set to Yes

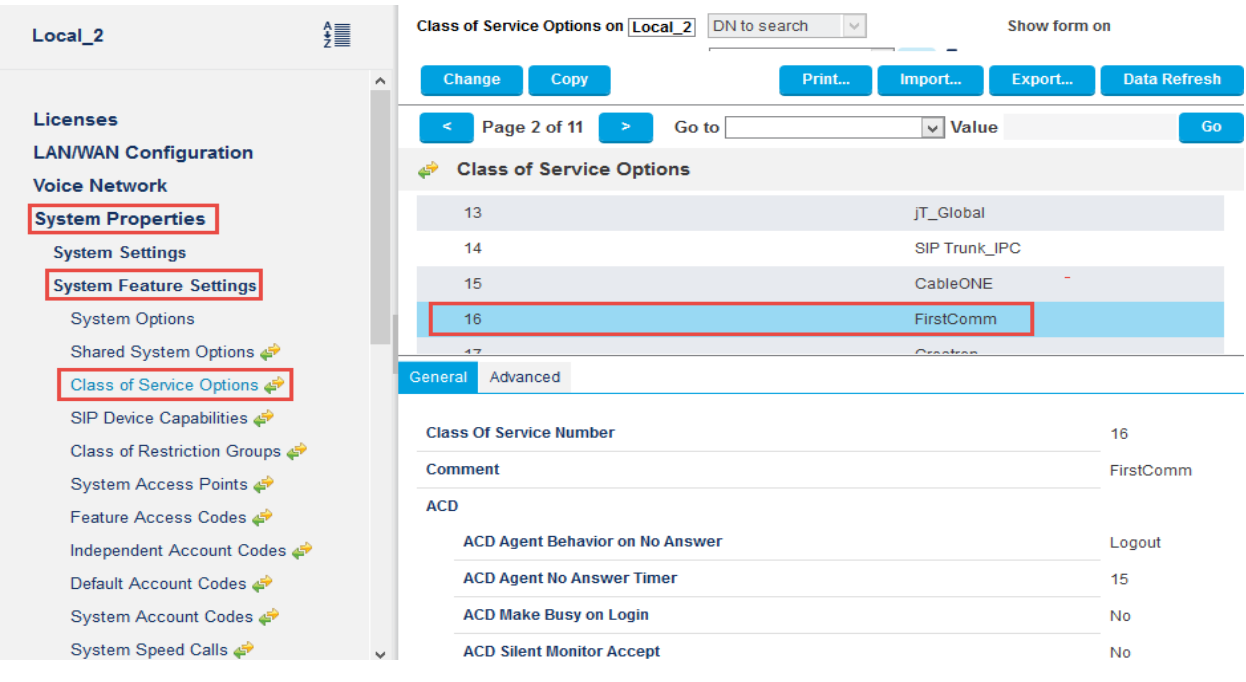

*Figure 4 – Class of Service*

### *Class of Service for SIP Trunk*

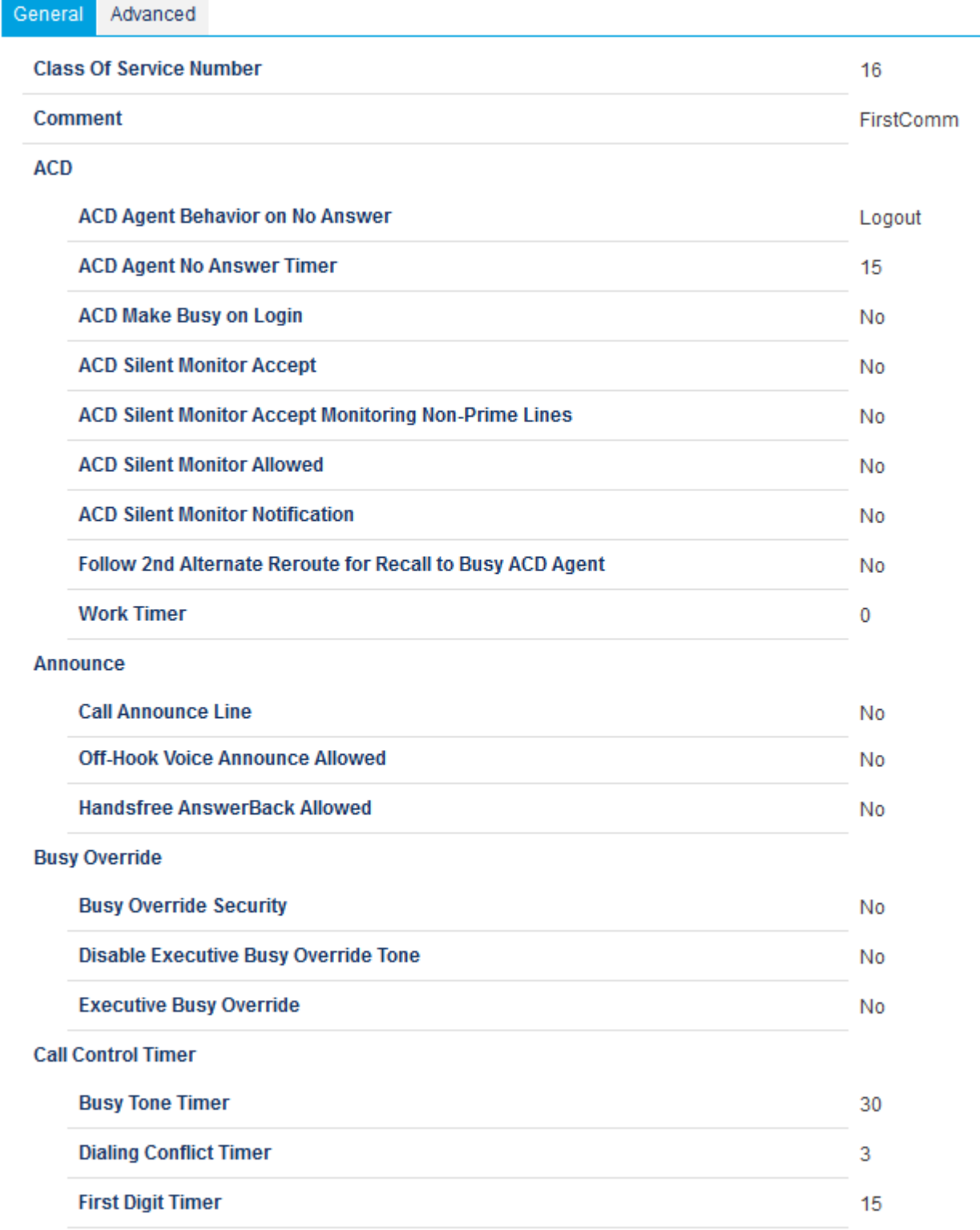

*Figure 5: Class of Service (General) – Contd.*

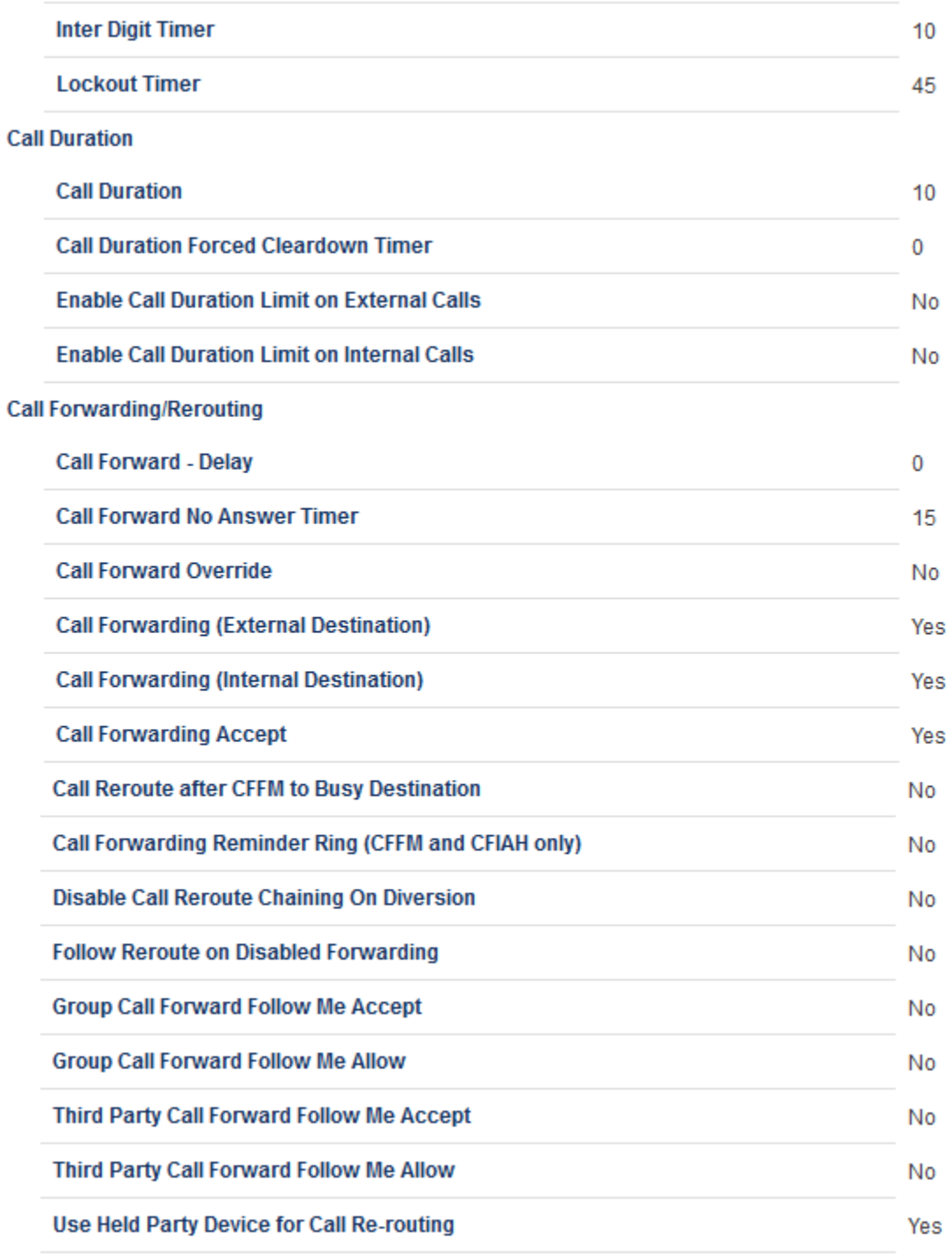

Figure 6: Class of Service (General) - Contd.

#### **Call Hold**

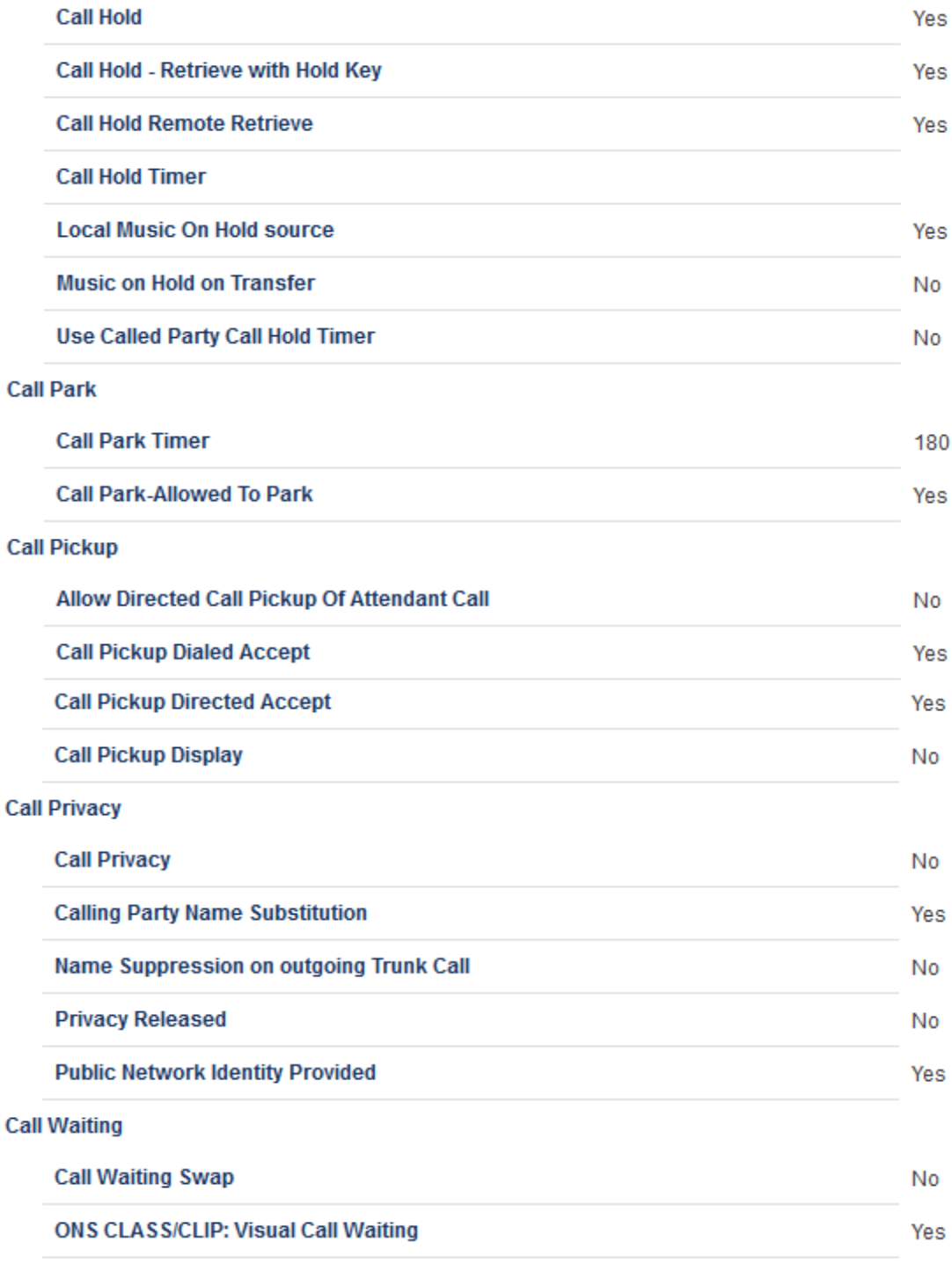

Figure 7: Class of Service (General) - Contd.

#### Campon

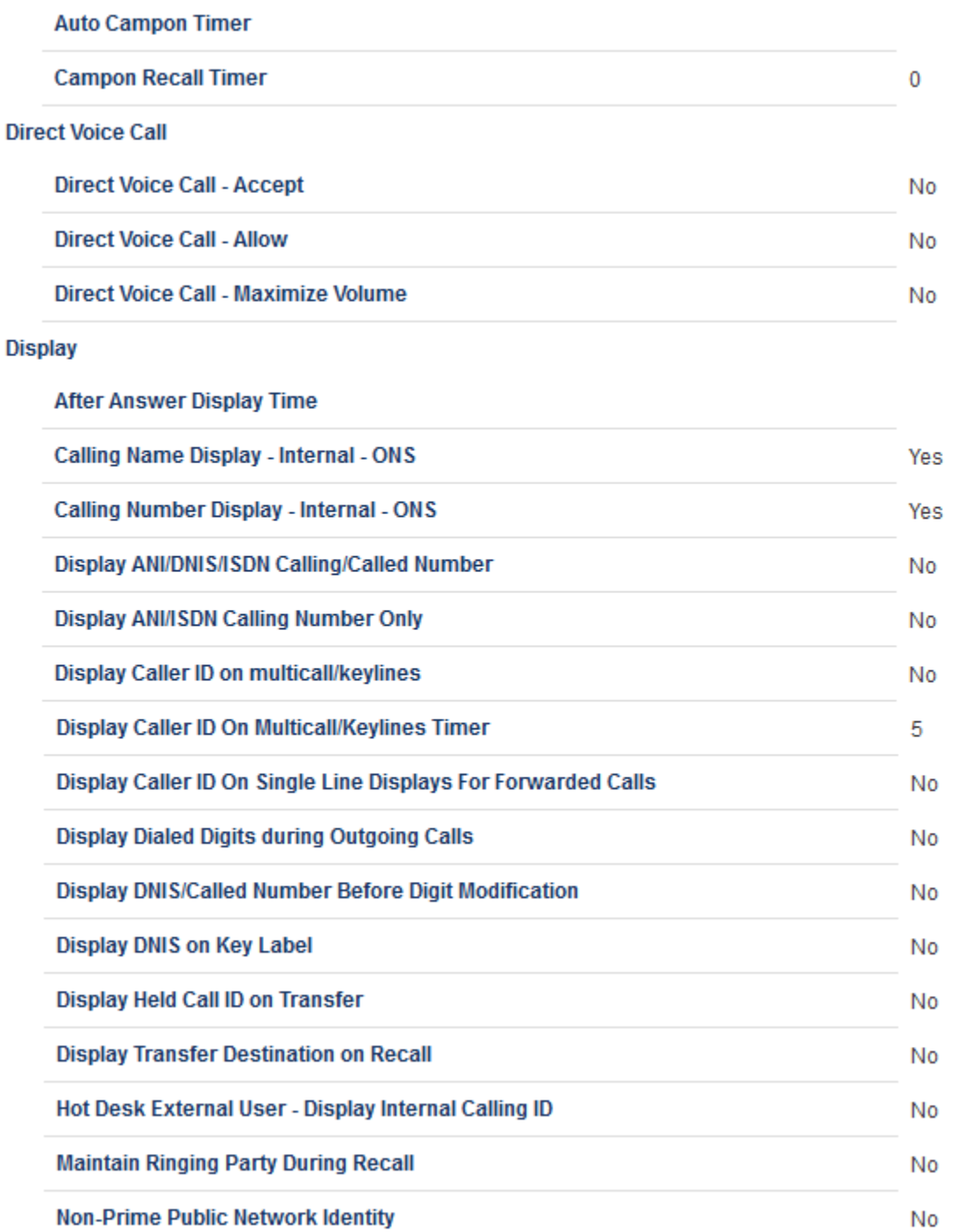

Figure 8: Class of Service (General) - Contd.

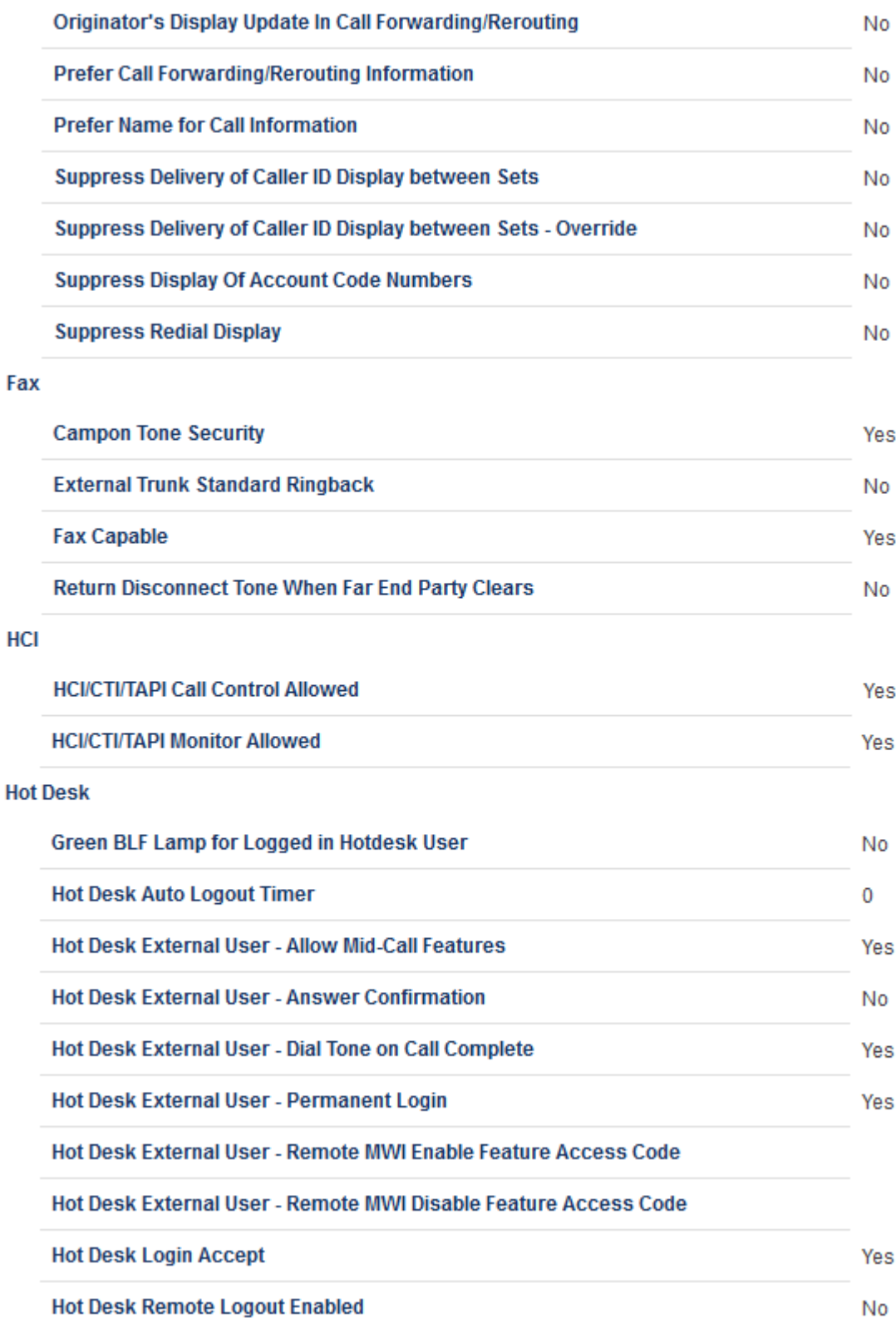

Figure 9: Class of Service (General) - Contd.

#### **Miscellaneous**

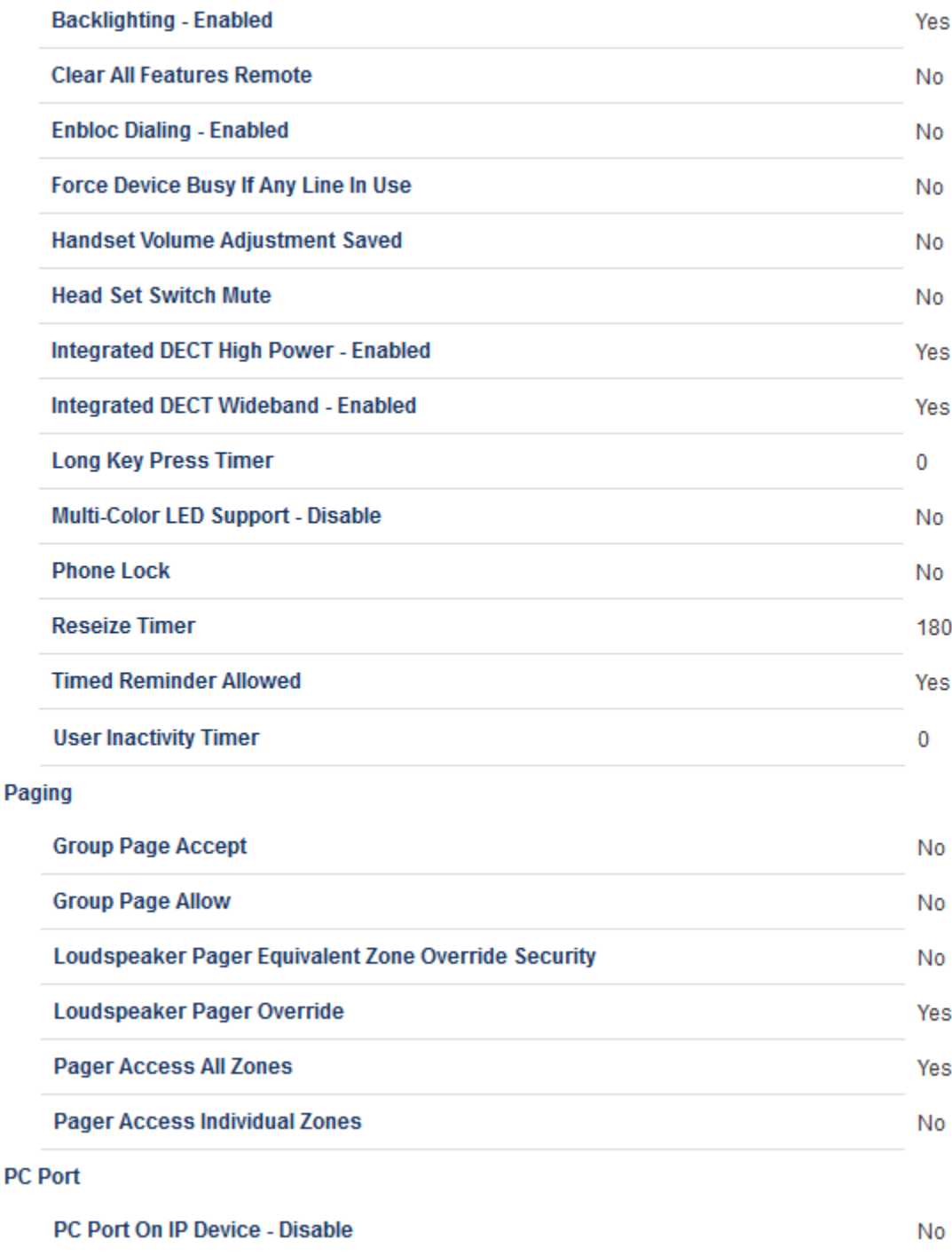

Figure 10: Class of Service (General) - Contd.

#### **RAD**

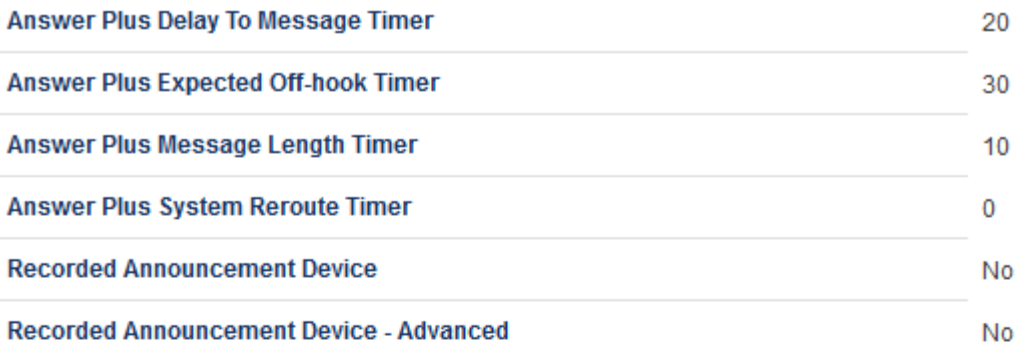

#### **Ringing**

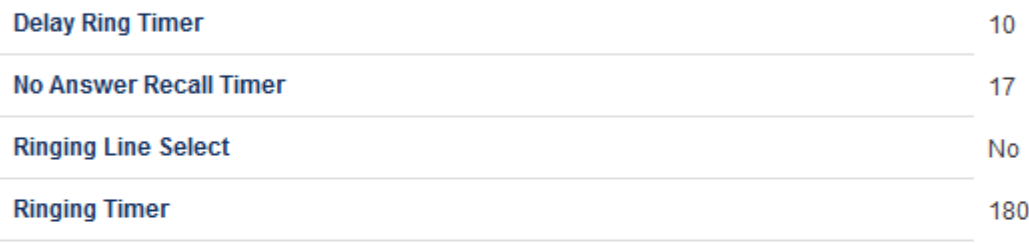

#### **SMDR**

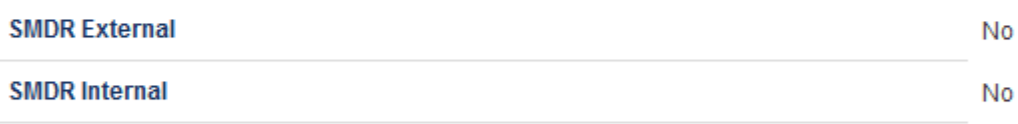

#### **Trunk**

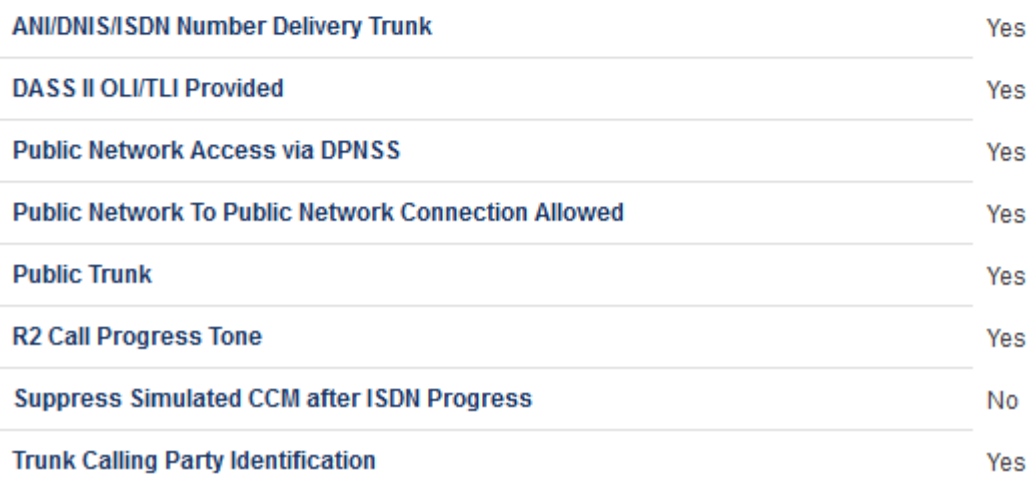

Figure 11: Class of Service (General) - Contd.

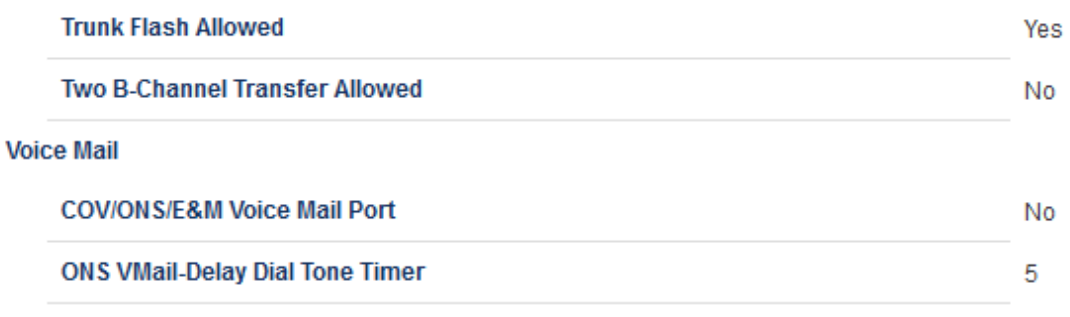

Figure 12: Class of Service (General) - Contd.

#### **Account Code**

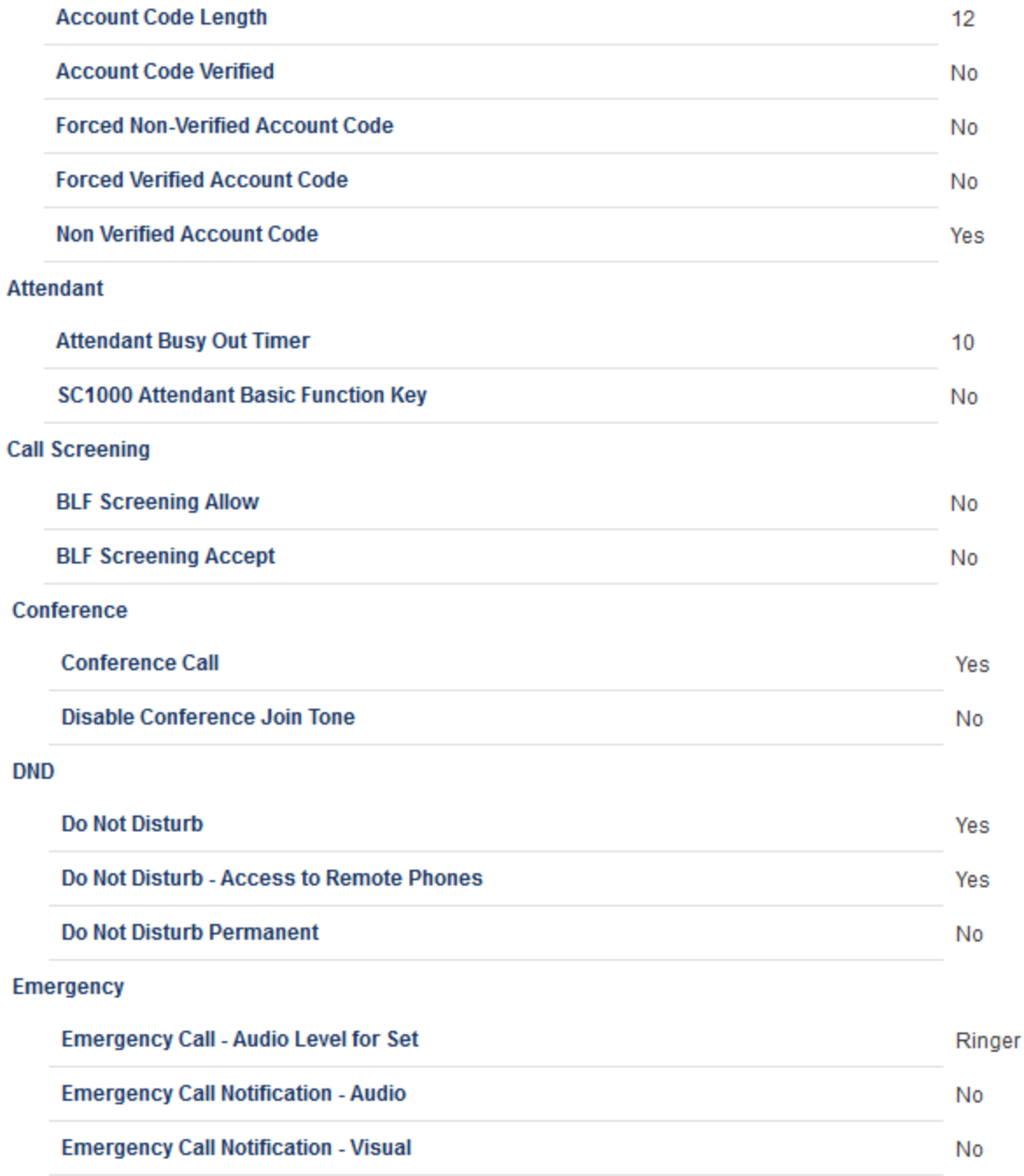

Figure 13: Class of Service (Advanced) - Contd.

#### **Group Presence**

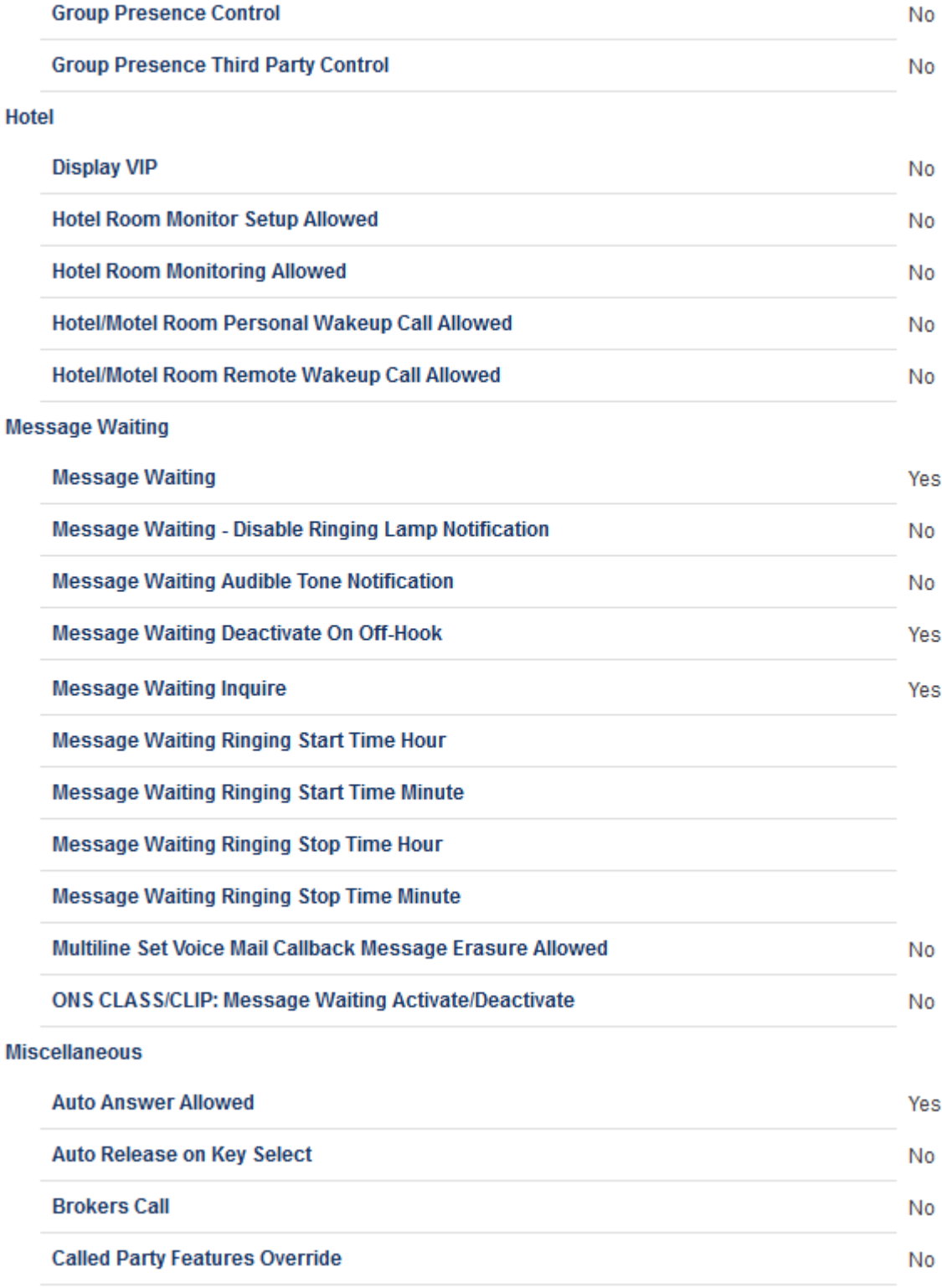

Figure 14: Class of Service (Advanced) - Contd.

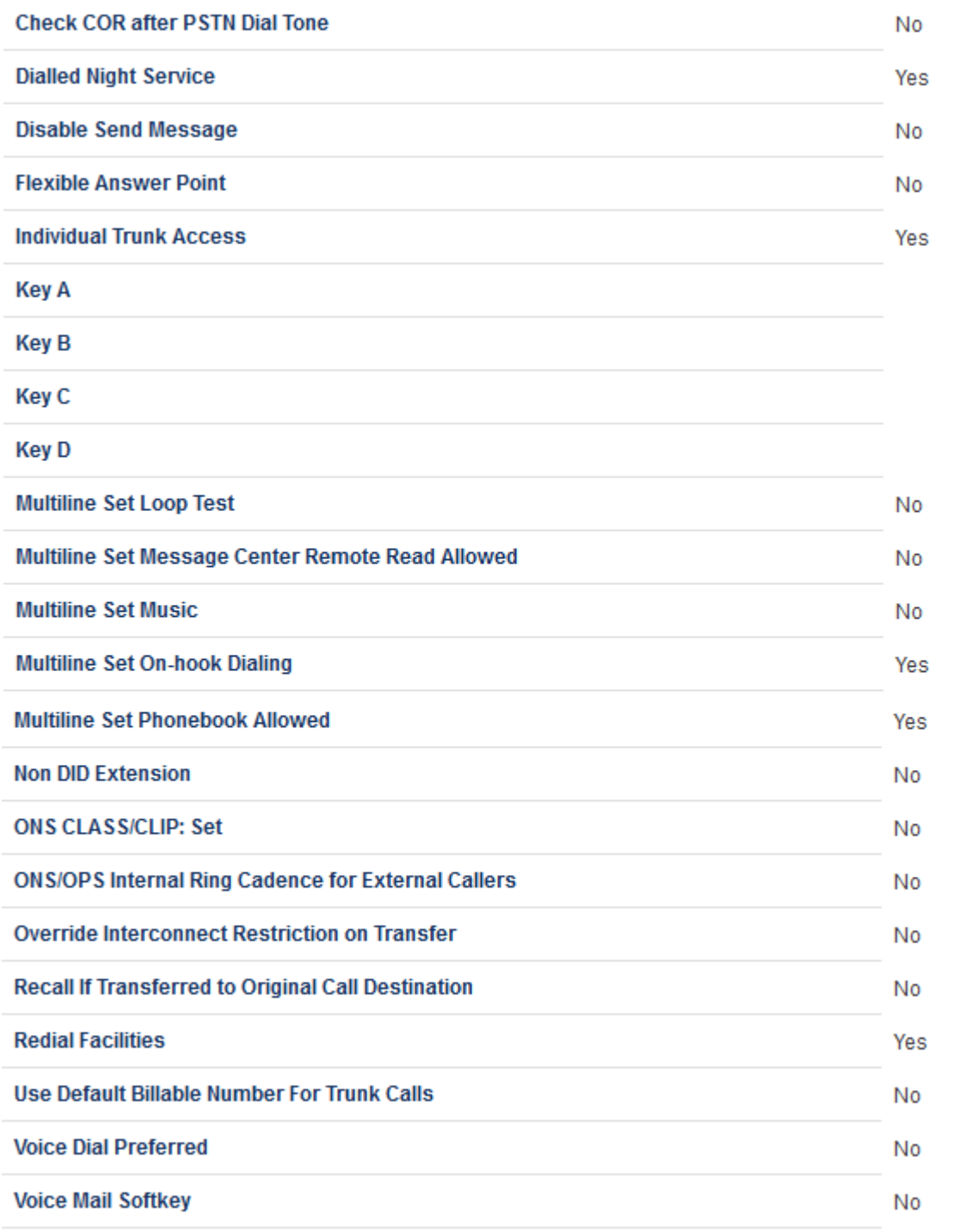

Figure 15: Class of Service (Advanced) - Contd.

#### **Phonebook**

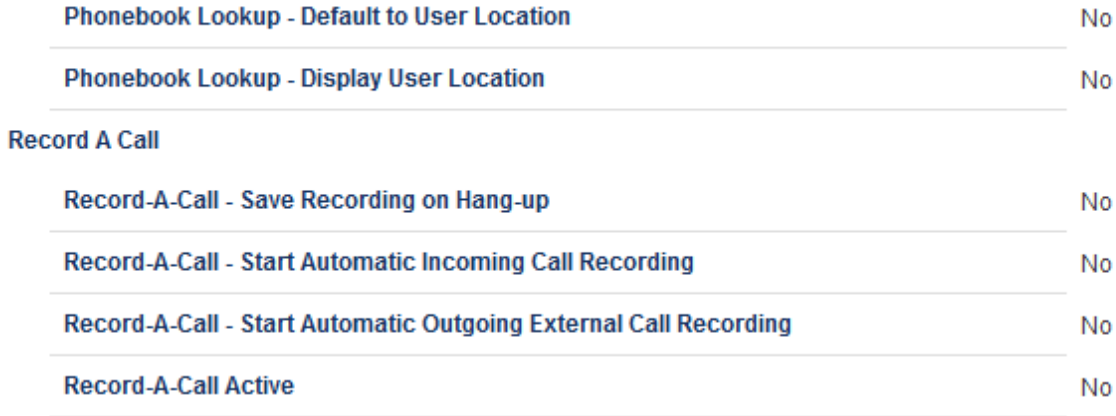

*Figure 16: Class of Service (Advanced) – Contd.*

### *Class of Service for Phones*

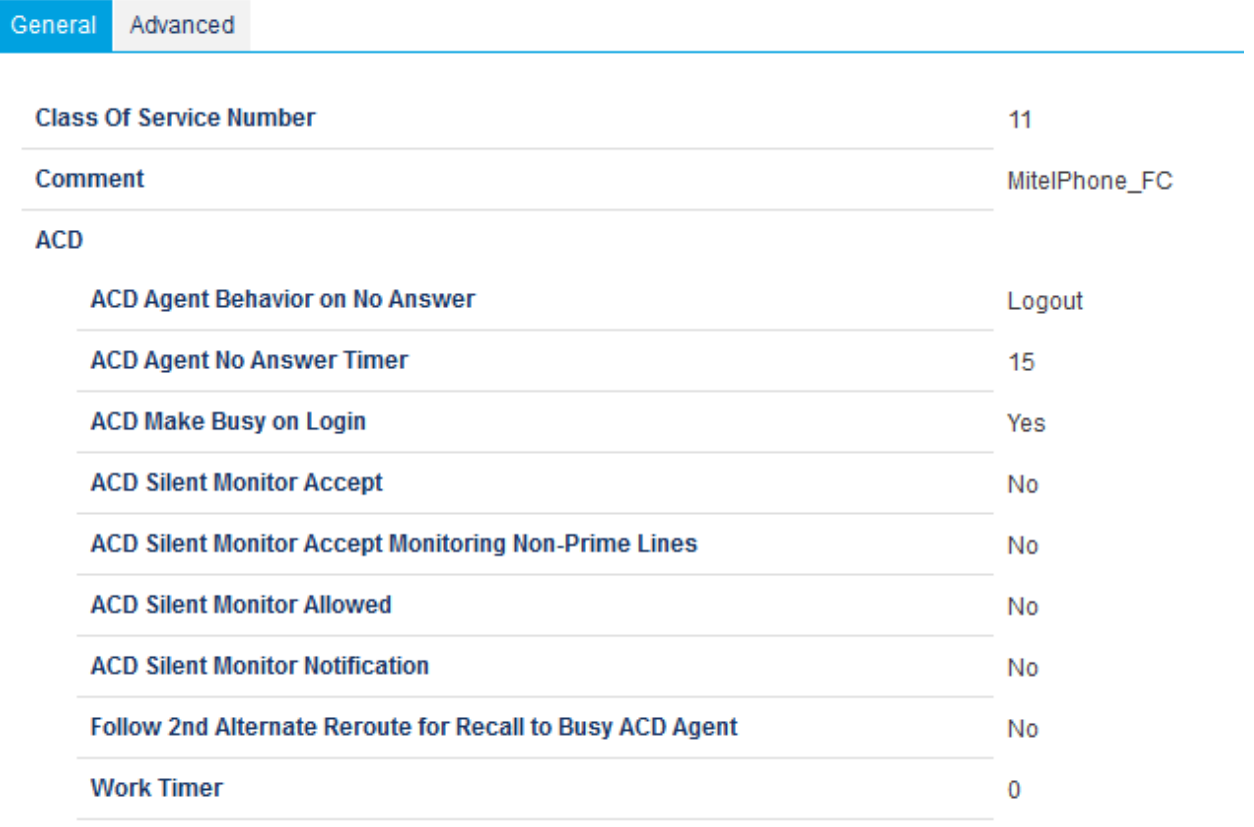

*Figure 17: Class of Service (General)*

#### **Announce**

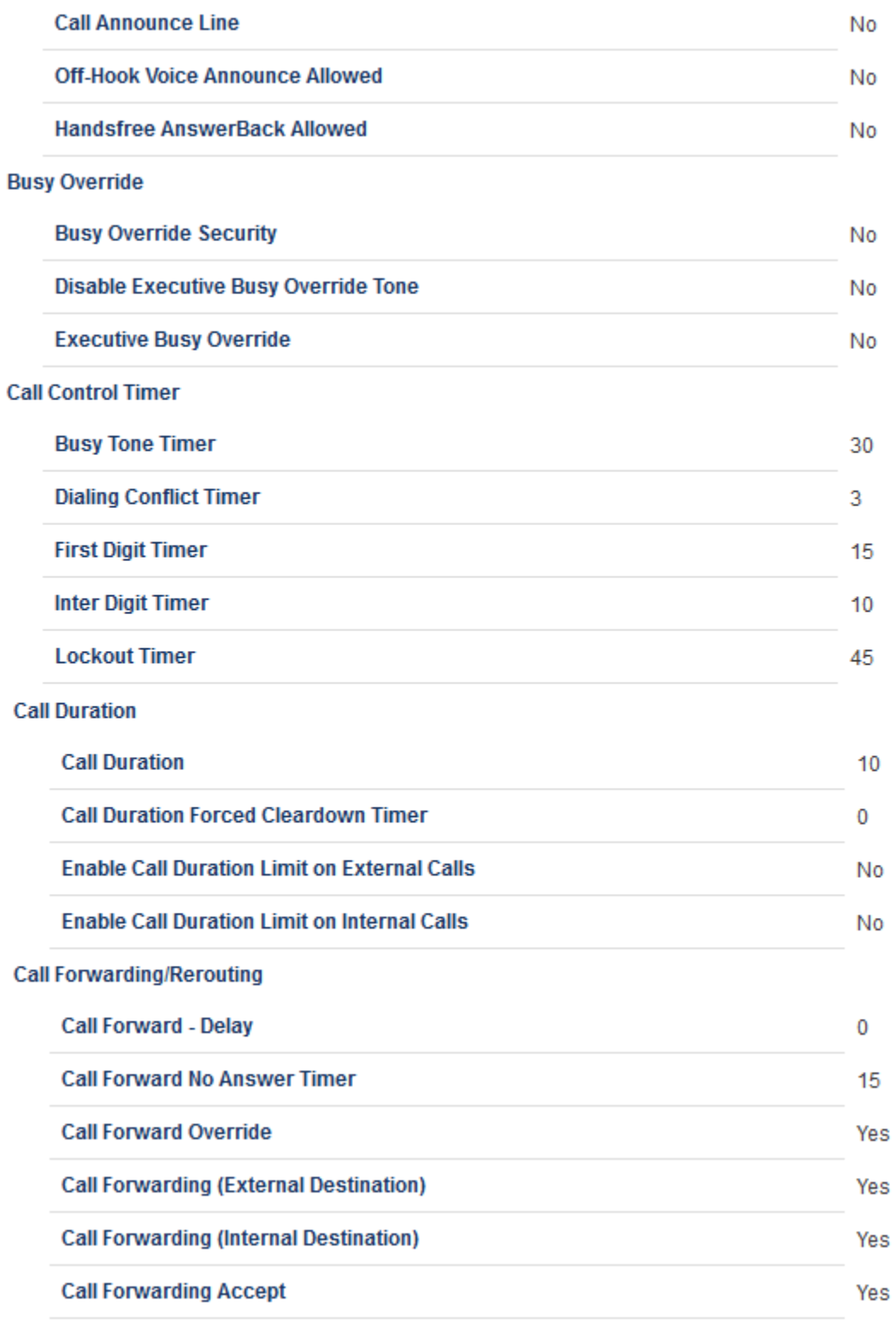

Figure 18: Class of Service (General) - Contd.

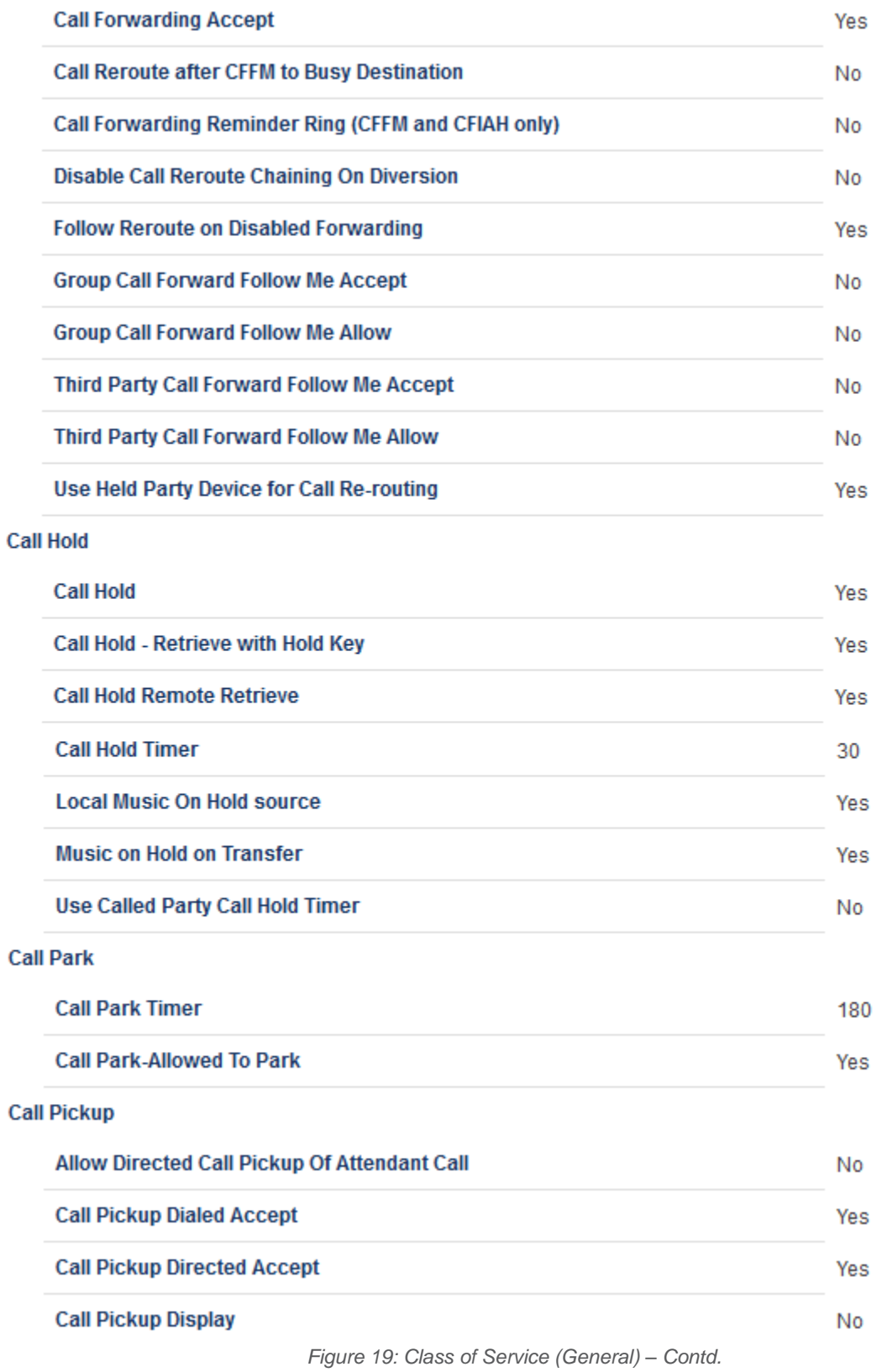

#### **Call Privacy**

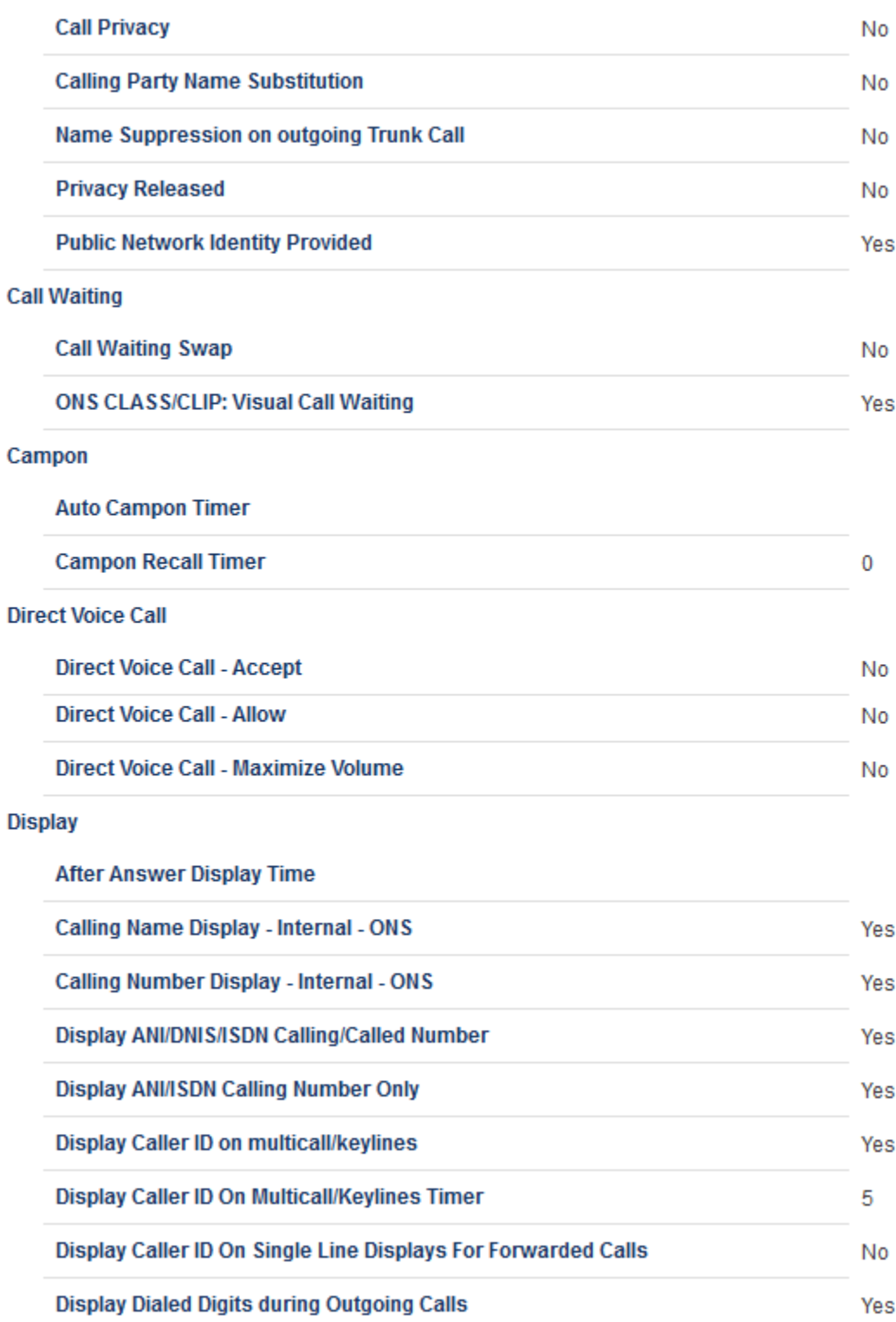

Figure 20: Class of Service (General) - Contd.

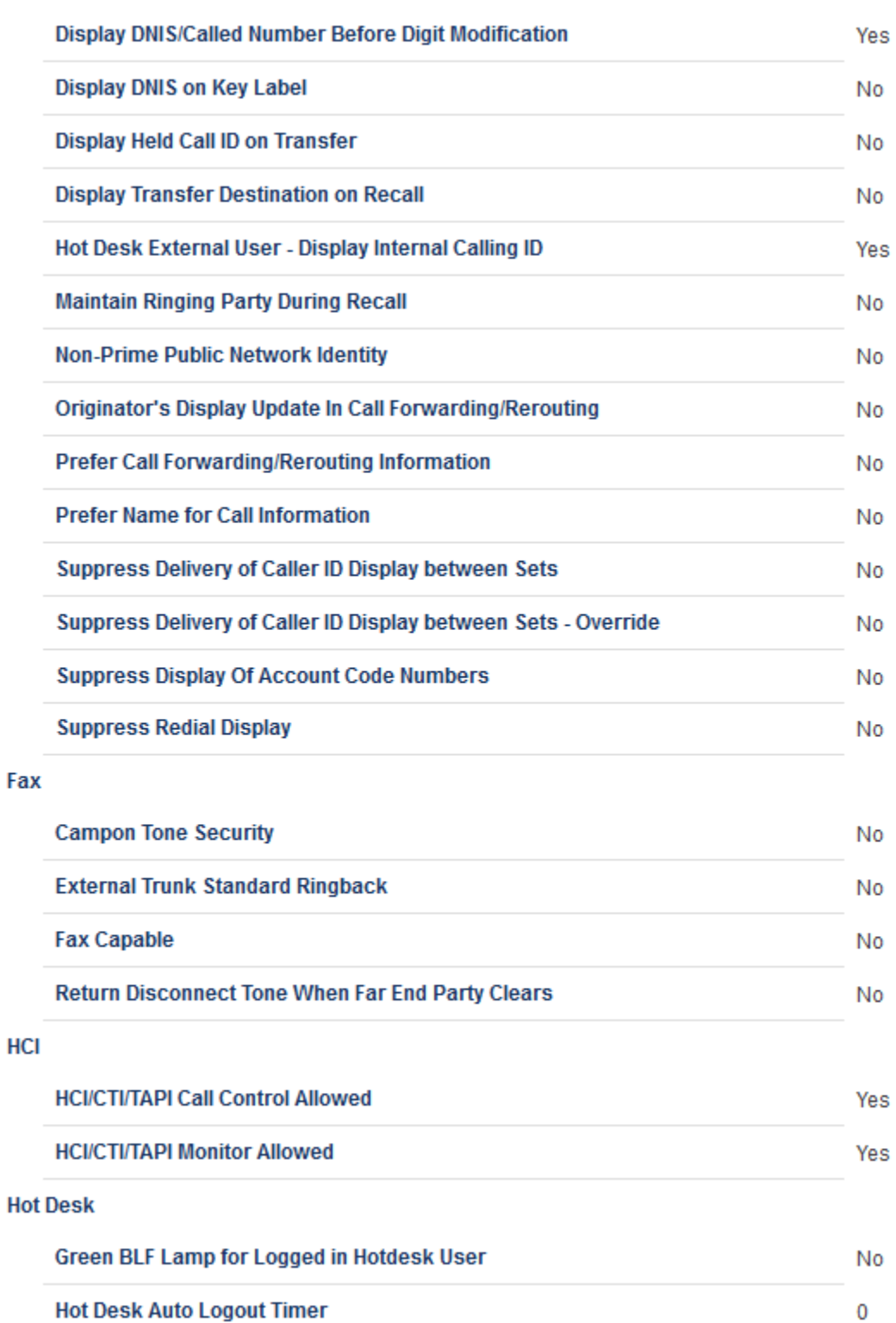

Figure 21: Class of Service (General) - Contd.

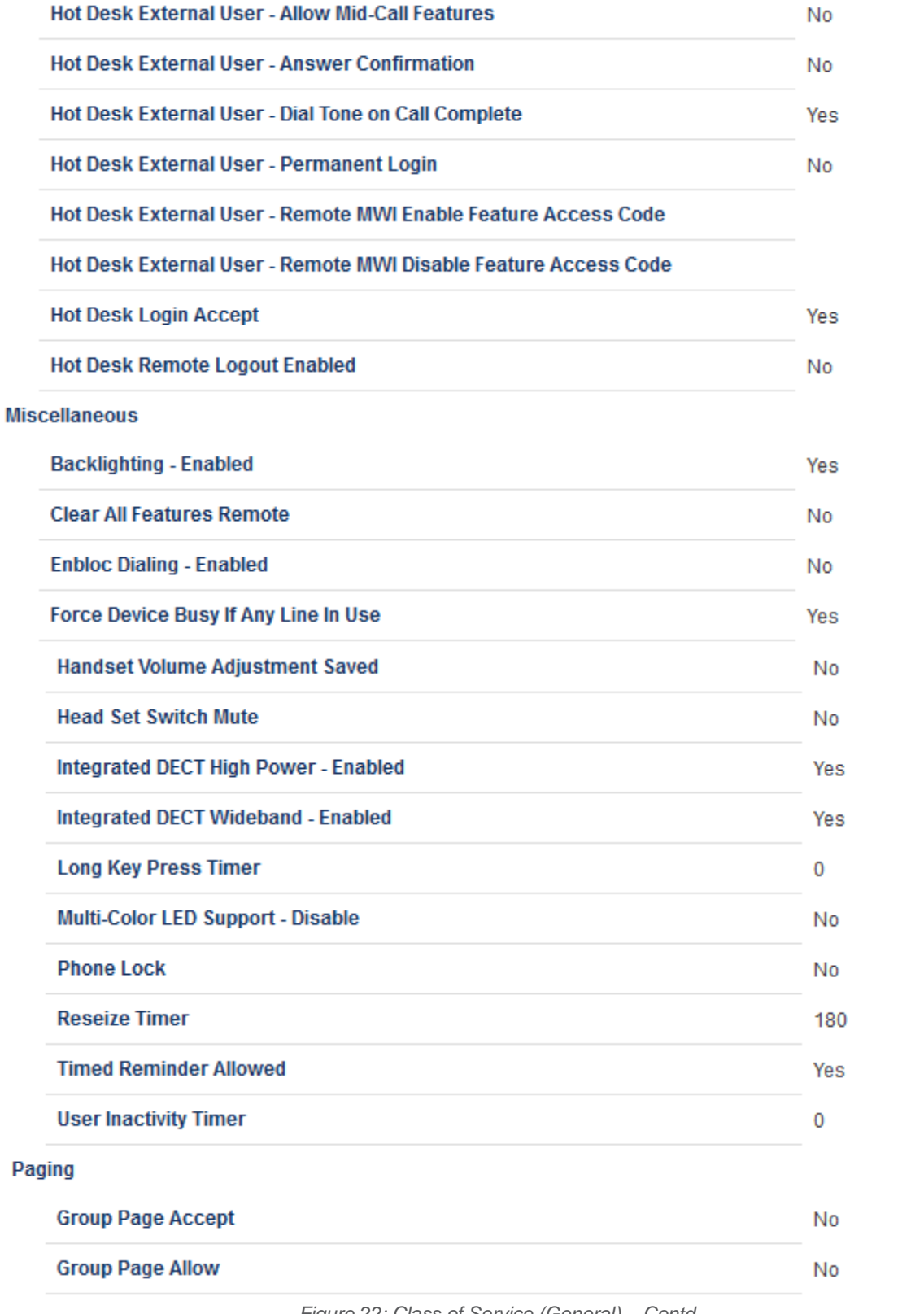

Figure 22: Class of Service (General) - Contd.

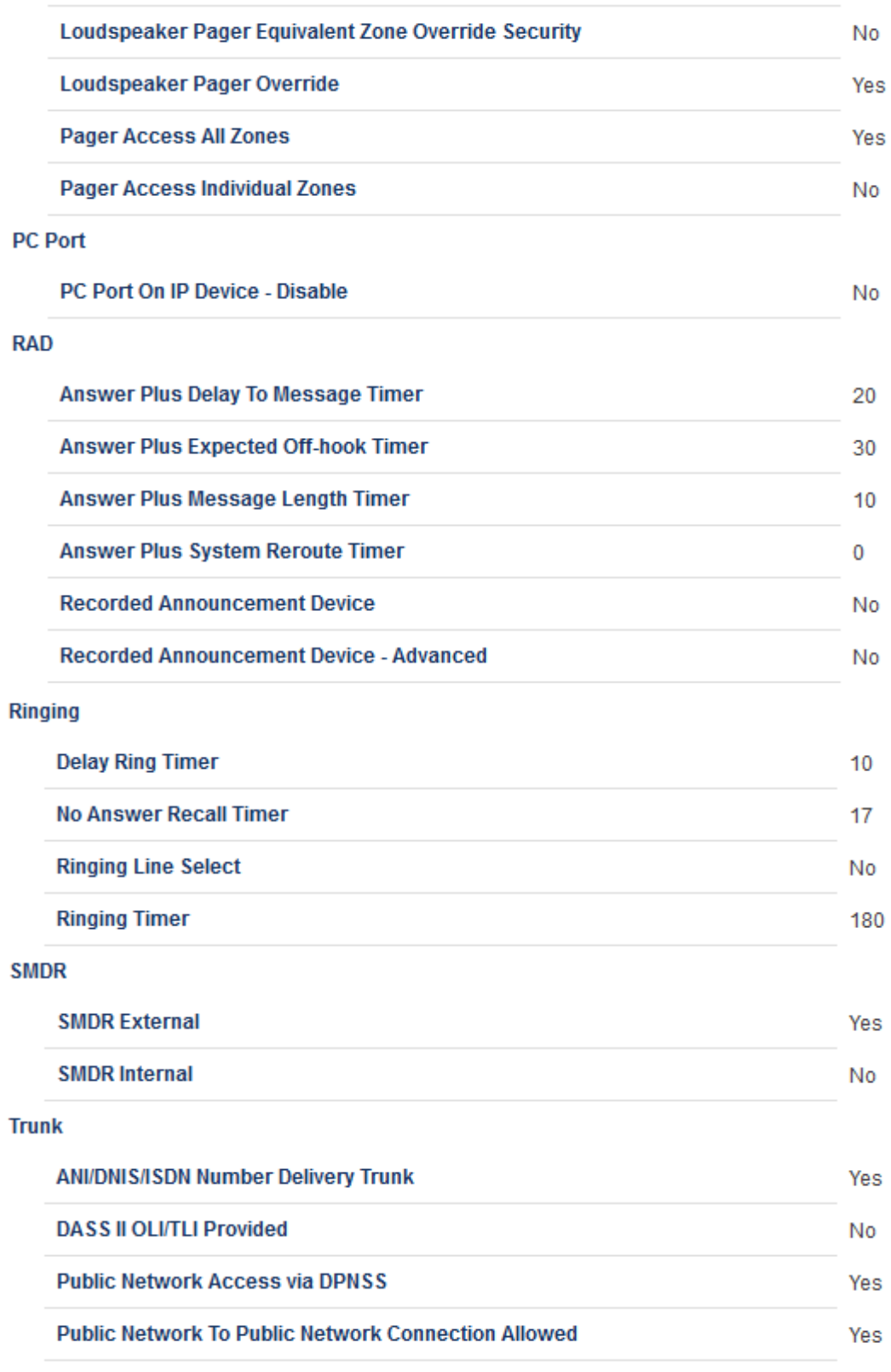

Figure 23: Class of Service (General) - Contd.

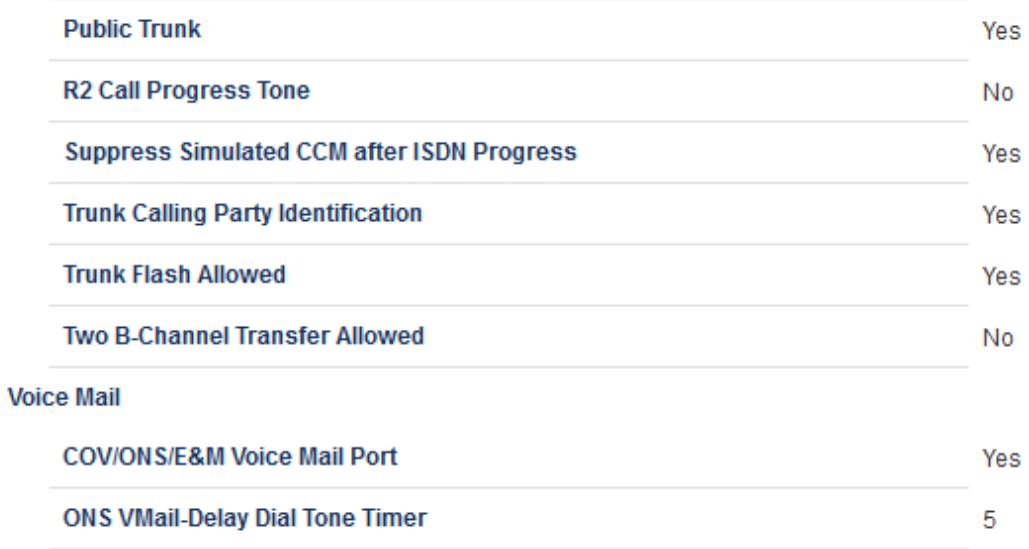

*Figure 24: Class of Service (General) – Contd.*

General Advanced

#### **Account Code**

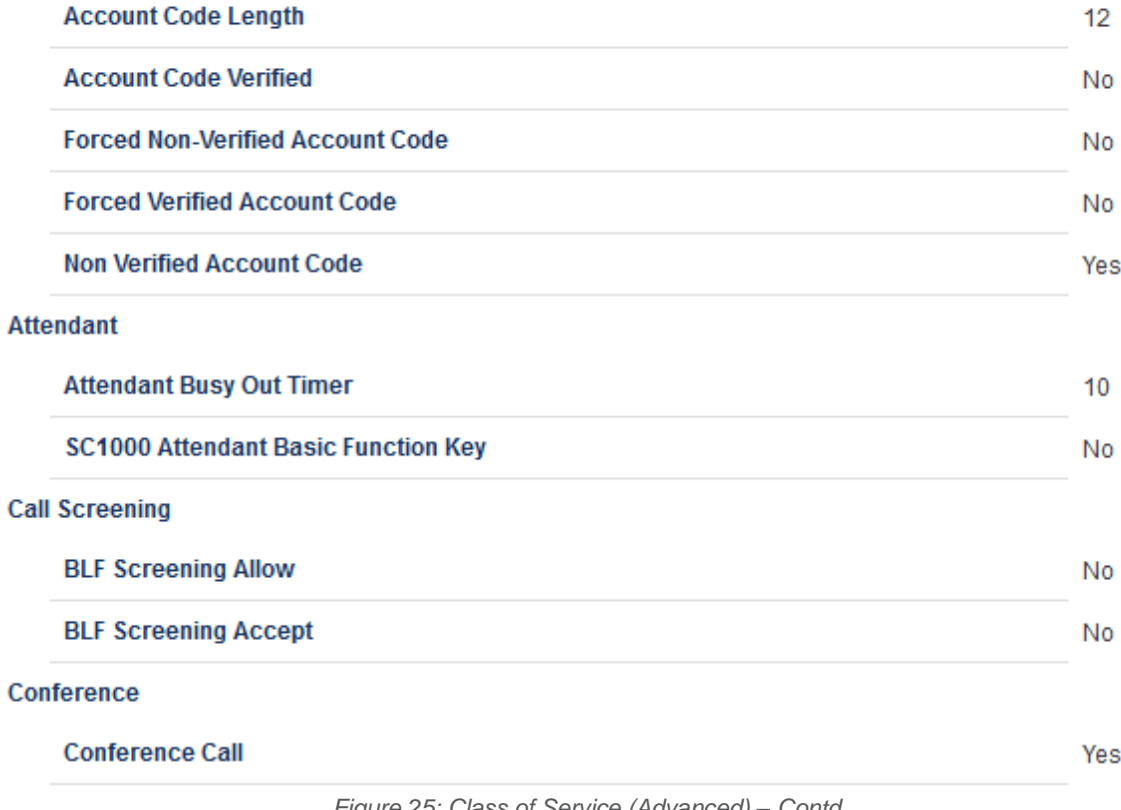

*Figure 25: Class of Service (Advanced) – Contd.*

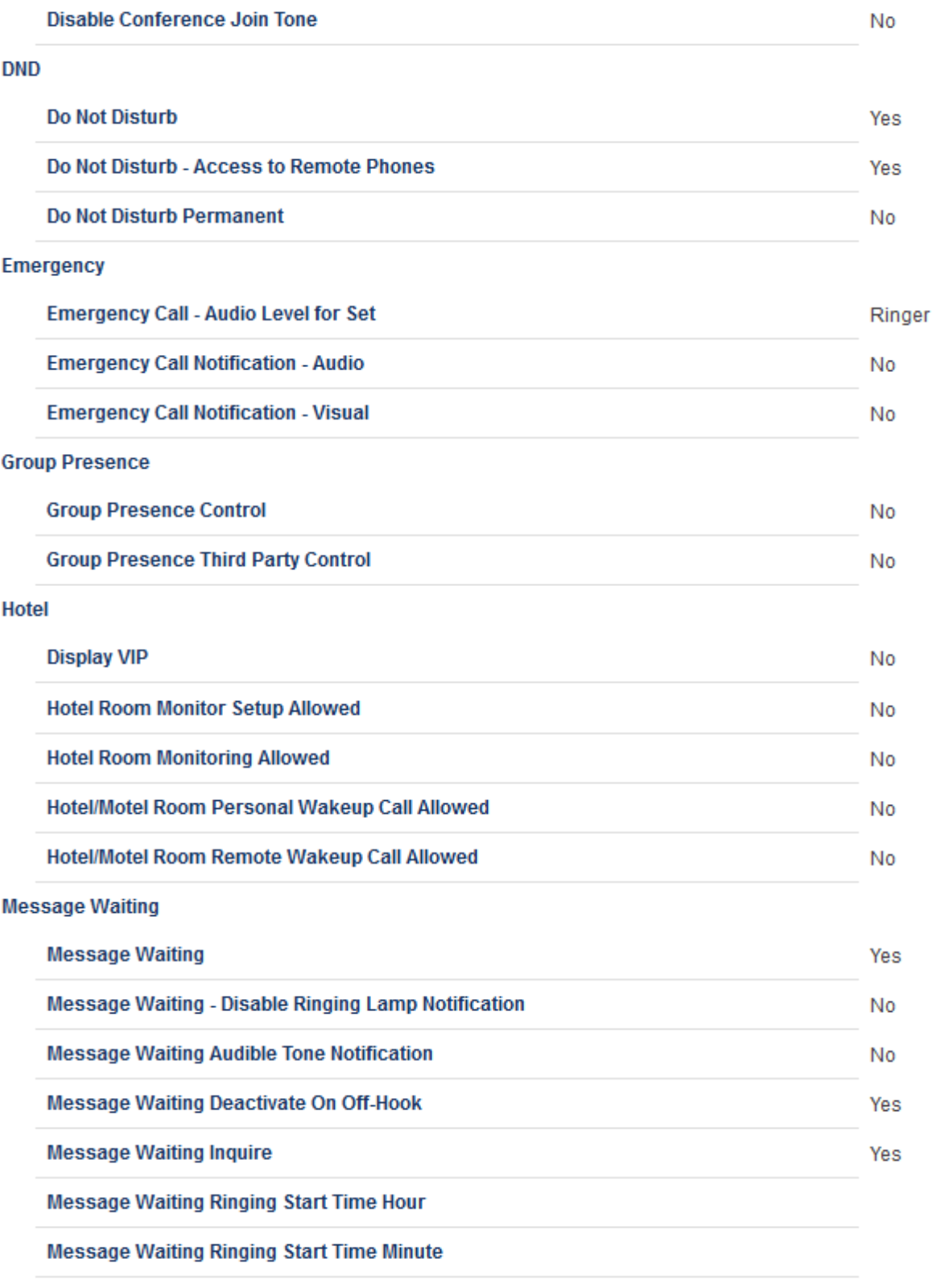

Figure 26: Class of Service (Advanced) - Contd.

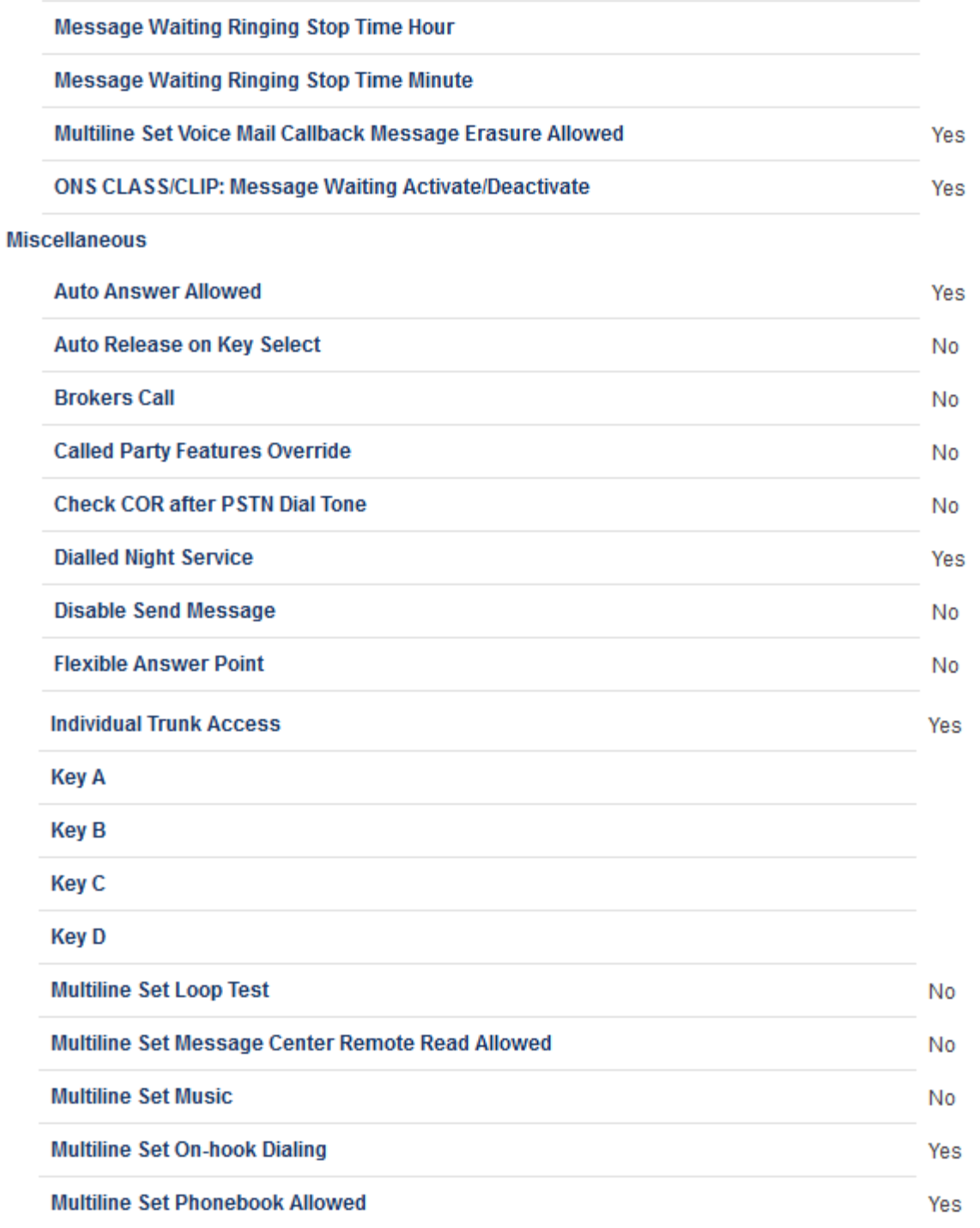

Figure 27: Class of Service (Advanced) - Contd.

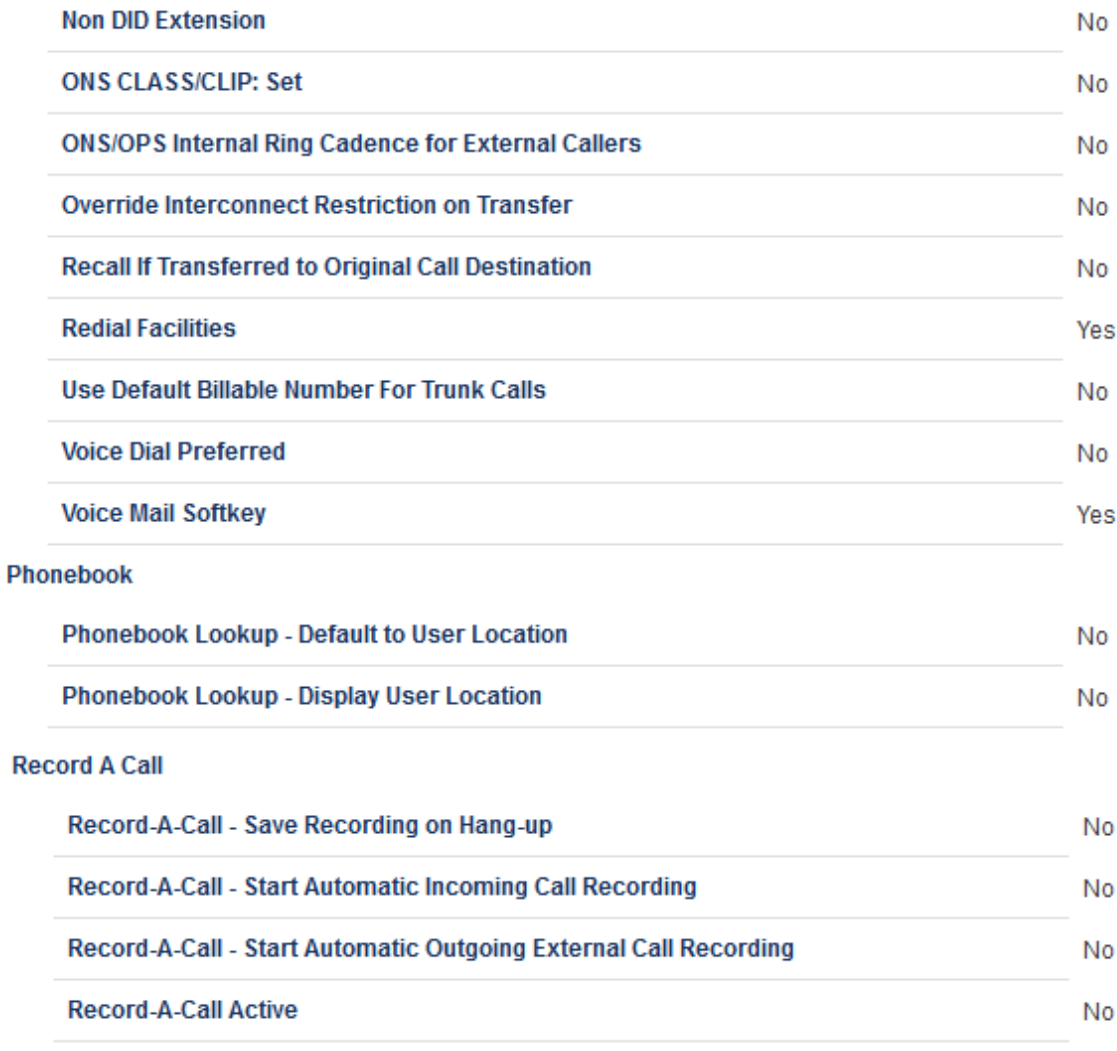

*Figure 28: Class of Service (Advanced) – Contd.*

*Network Element Assignment*

Configure MiVoice Business for use with First Communications SIP Trunking 29

Create a network element for First Communications SIP Trunking. In this example, the soft switch is reachable by an IP Address and is defined as "First Communications" in the network element assignment form. **The FQDN or IP addresses of the SIP Peer (Network Element), the External SIP Proxy and Registrar are provided by your service provider.** 

If your service provider trusts your network connection by asking for your gateway external IP address, then programming the IP address for the SIP Peer, Outbound Proxy and Registrar is not required for SIP trunk integration. This will need to be verified with your service provider. Set the transport to UDP and port to 5060.

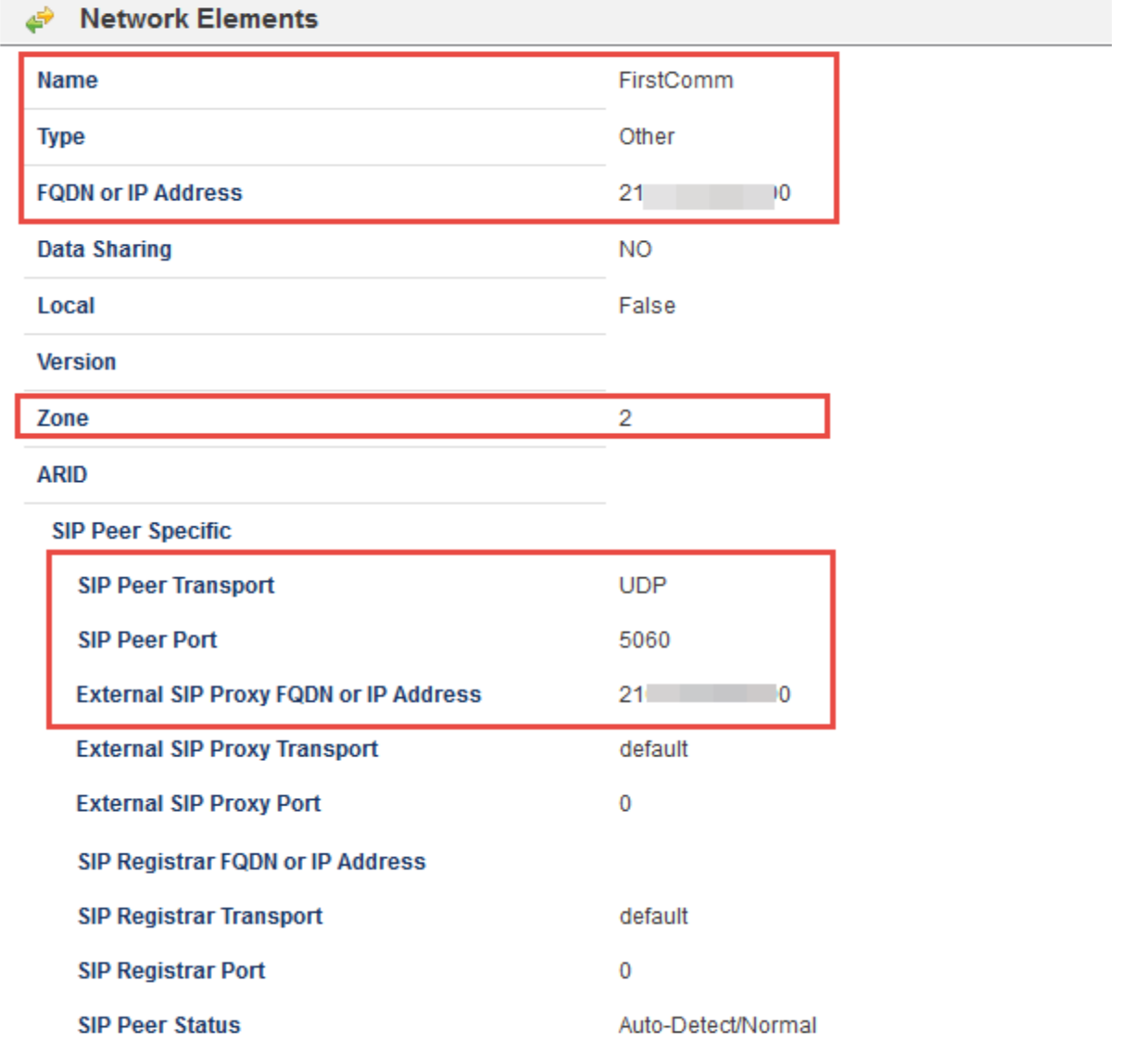

*Figure 29 – Network Element Assignment*

#### *Network Element Assignment (Proxy)*

In addition, depending on your configuration, a Proxy may need to be configured to route SIP data to the service provider. If a Proxy server is installed in the network, the MiVoice Business should be configured with the Proxy as a network element then referencing this proxy in the SIP Peer profile assignment (later in this document).

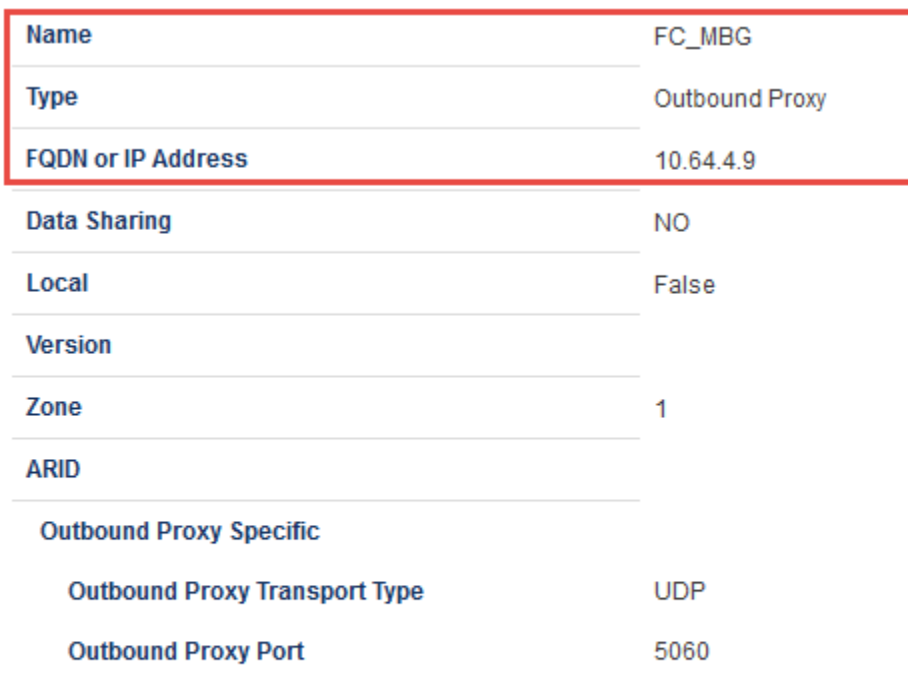

*Figure 30 – Network Element Assignment (Proxy)*

#### *Trunk Attributes*

This is configured in the Trunk Attributes form. In this example the Trunk Attributes is defined for Trunk Service Number 6 which will be used to direct incoming calls to an answer point in the Mitel MiVoice Business.

Program the Non-dial In or Dial in Trunks (DID) according to the site requirements and what type of service was ordered from your service provider.

The example below shows configuration for incoming DID calls. The Mitel MiVoice Business will not absorb any digits of the DID number from First Communications leaving 10 digits for the MiVoice Business to translate and ring the remaining 4 digit extension. For example, First Communications delivers 224-717-5112 through the SIP trunk to the MiVoice Business. The MiVoice Business will not absorb any digits and leaving the MiVoice Business to ring extension 5112. Extension 5112 must be programmed as a valid dial able number in the MiVoice

Business. Please refer to the Mitel MiVoice Business System Administration documentation for further programming information.

| <b>Trunk Attributes</b><br>∉ی                       |                                  |
|-----------------------------------------------------|----------------------------------|
| <b>Trunk Service Number</b>                         | 6                                |
| <b>Release Link Trunk</b>                           | No<br>v.                         |
| <b>Call Recognition Service</b>                     | Off<br>٧                         |
| <b>Direct Inward Dialing Service</b>                | $\bigcirc$ Off<br>$\odot$ On     |
| <b>Class of Service</b>                             | 16                               |
| <b>Class of Restriction</b>                         | 1                                |
| <b>Baud Rate</b>                                    | $9600 \times$                    |
| <b>Intercept Number</b>                             | 1                                |
| Non-dial In Trunks Answer Point - Day               |                                  |
| Non-dial In Trunks Answer Point - Night 1           |                                  |
| Non-dial In Trunks Answer Point - Night 2           |                                  |
| Dial In Trunks Incoming Digit Modification - Absorb | 0                                |
| Dial In Trunks Incoming Digit Modification - Insert |                                  |
| <b>Dial In Trunks Answer Point</b>                  |                                  |
| Dial In Trunks Insert Forwarding Information        | $\circledcirc$ No $\bigcirc$ Yes |
| <b>Trunk Label</b>                                  | FirstComm                        |

*Figure 31 – Trunk Attributes*

### *SIP Peer Profile*

The recommended connectivity via SIP Trunking does not require additional physical interfaces.

Configure MiVoice Business for use with First Communications SIP Trunking 32

IP/Ethernet connectivity is part of the base MiVoice Business Platform. The SIP Peer Profile should be configured with the following options:

**Network Element:** The selected SIP Peer Profile needs to be associated with previously created "First Communications" Network Element.

**Registration User Name**: The Mitel MiVoice Business does not support Bulk Registration; therefore trunks will have to be registered individually. Enter the DIDs assigned by First Communications. Enter one or more numbers. The field has a maximum of 60 characters. The maximum number of digits per number is 26. You can enter a mix of ranges and single numbers (for example, "2247175110-2247175113, 2247175114"). Use a comma to separate telephone numbers and ranges. Use a dash (-) to indicate a range of telephone numbers. The first and last characters cannot be a comma or a dash.

**Address Type**: Select IP address.

**Outbound Proxy Server**: Select the Network Element previously configured for the Outbound Proxy Server.

**Calling Line ID:** The default CPN is applied to all calls unless there is a match in the "Outgoing" DID Ranges" of the SIP Peer Profile. **This number will be provided by First Communication**. Do not use a Default CPN if you want public numbers to be preserved through the SIP interface. Add private numbers into the DID ranges for CPN Substitution form (see DID Ranges for CPN [Substitution\)](https://sipicp.mitel.com/uwi/help/En/sysadmin/forms/cpn_substitution_table_setup.html). Then select the appropriate numbers in the Outgoing DID Ranges in this form (SIP Peer Profile).

**Trunk Service Assignment**: Enter the trunk service assignment previously configured. **SMDR**: If Call Detail Records are required for SIP Trunking, the SMDR Tag should be configured (by default there is no SMDR and this field is left blank).

**Subscription User Name/Password:** Enter user name and password which will be matched in later MBG configuration for KPML credentials under Configuration > Settings > Service Parameter. This is part of configuration for Mid Call features to function with KPML such as pressing 5 to handoff from the EHDU in the PRG (Personal Ring Groups).

**Maximum Simultaneous Calls**: This entry should be configured to maximum number of SIP trunks provided by First Communications.

> *NOTE: Ensure the remaining SIP Peer profile policy options are similar the screen capture below.*
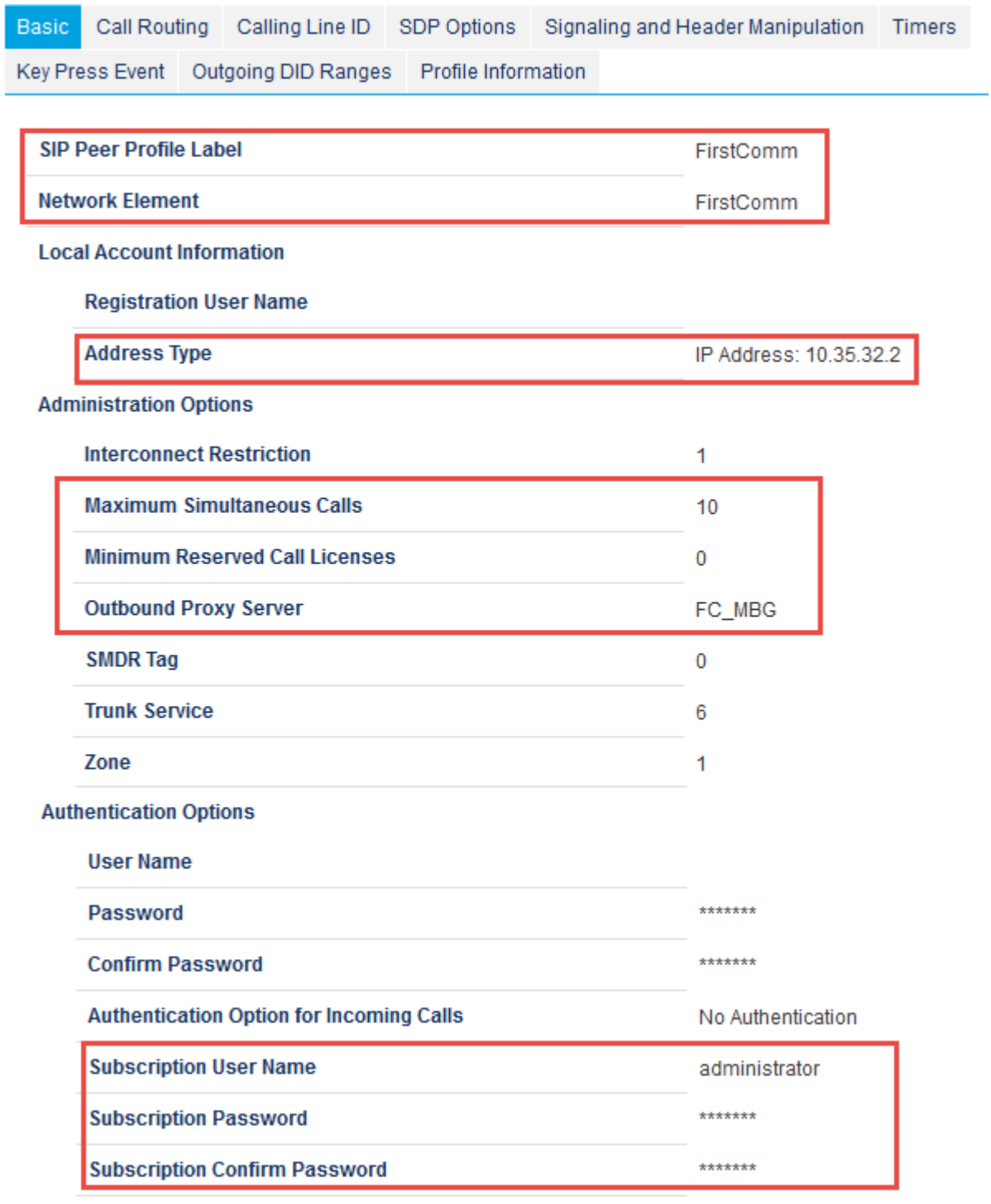

*Figure 32 – SIP Peer Profile Assignment- Basic*

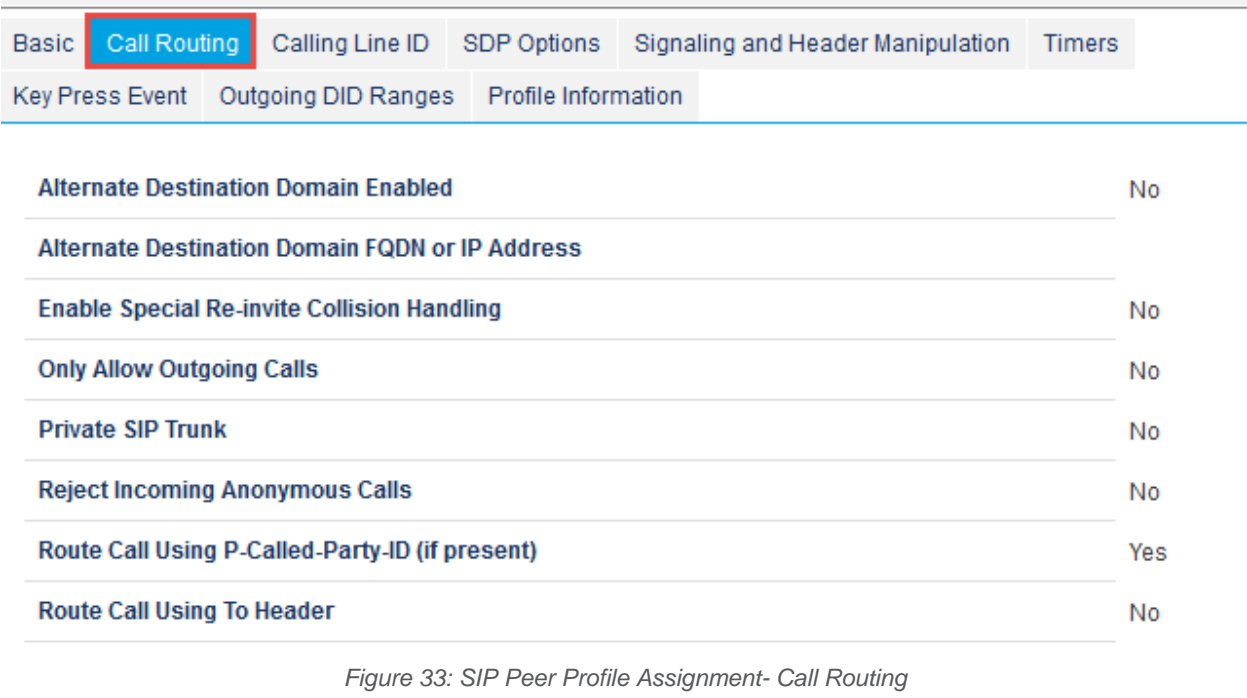

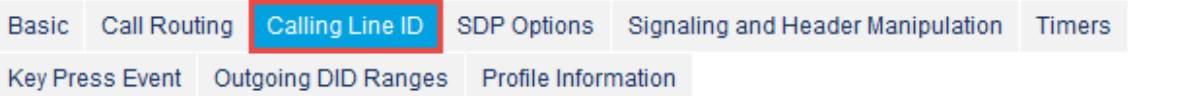

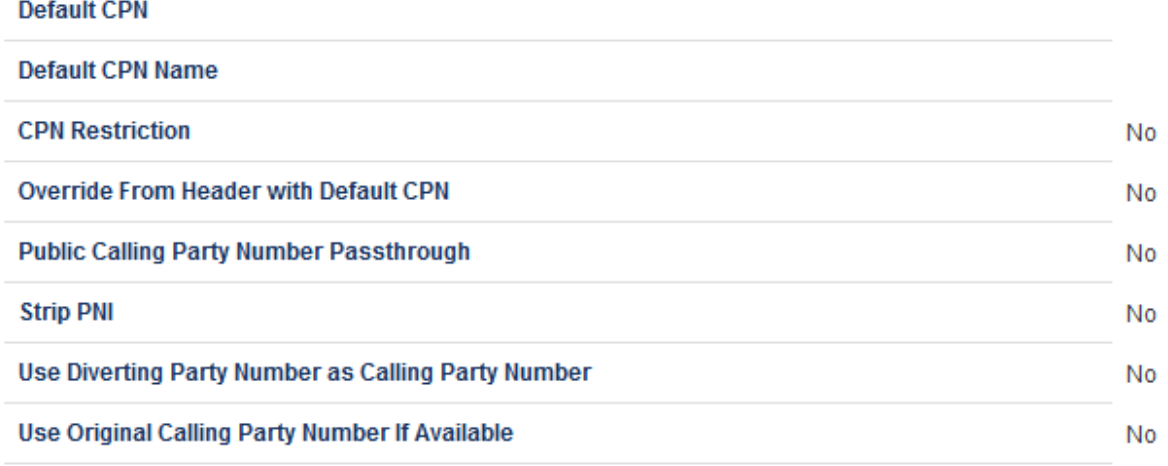

*Figure 34: SIP Peer Profile Assignment- Calling Line ID*

Calling Line ID SDP Options Basic Call Routing Signaling and Header Manipulation **Timers** 

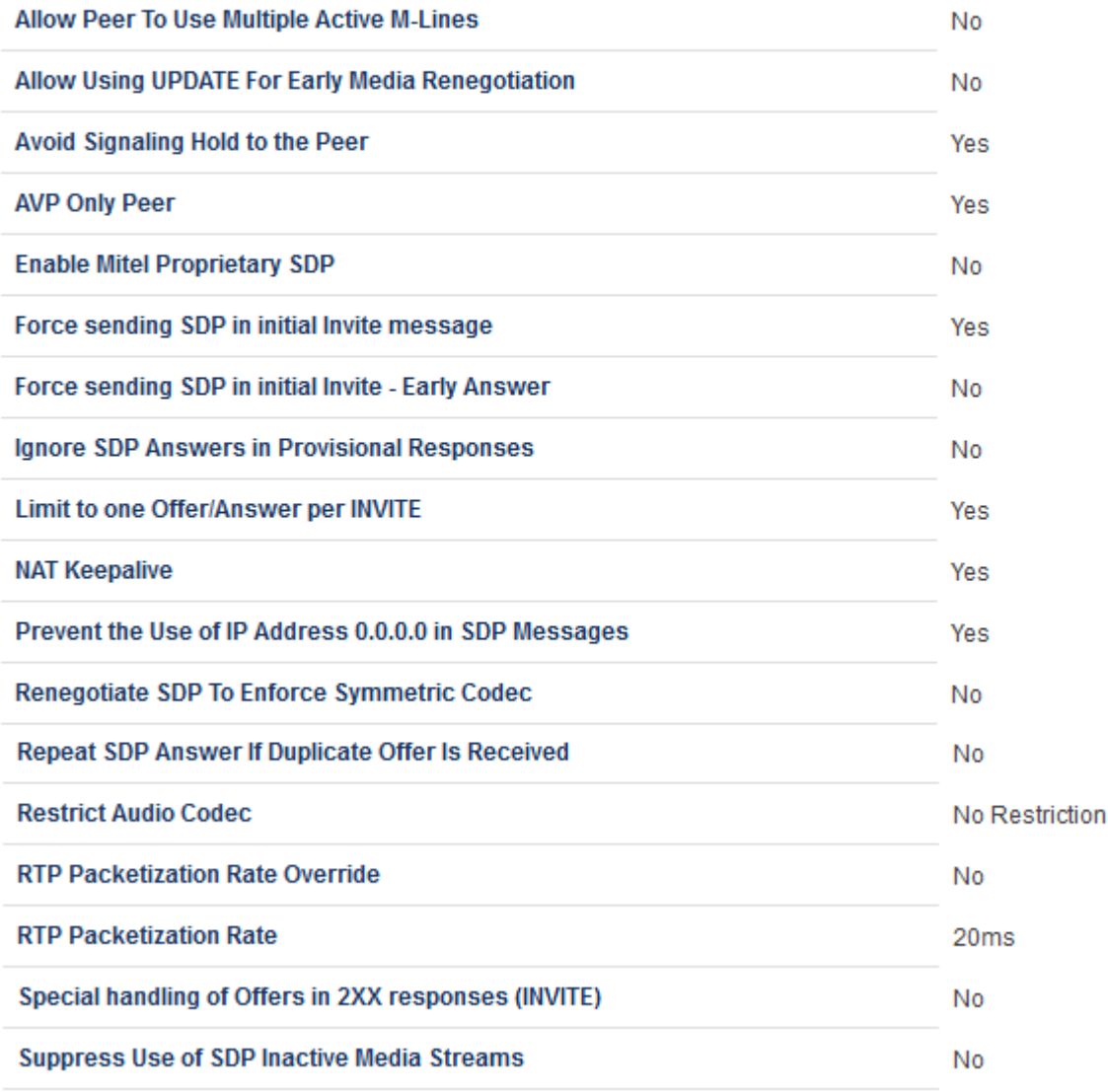

*Figure 35: SIP Peer Profile Assignment- SDP Options*

Basic Call Routing Calling Line ID SDP Options

Signaling and Header Manipulation

Timers

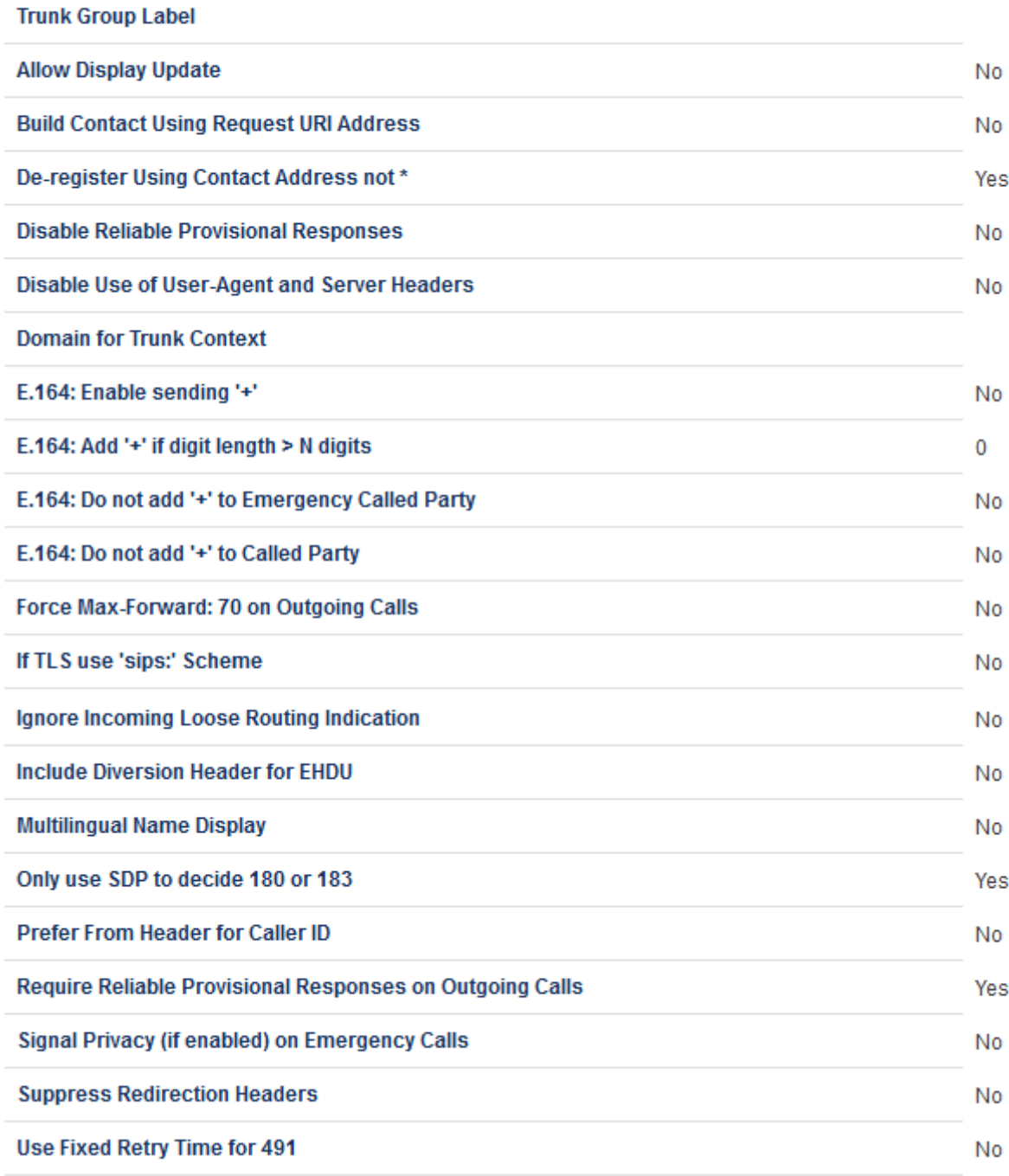

*Figure 36: SIP Peer Profile Assignment- Signaling and Header Manipulation*

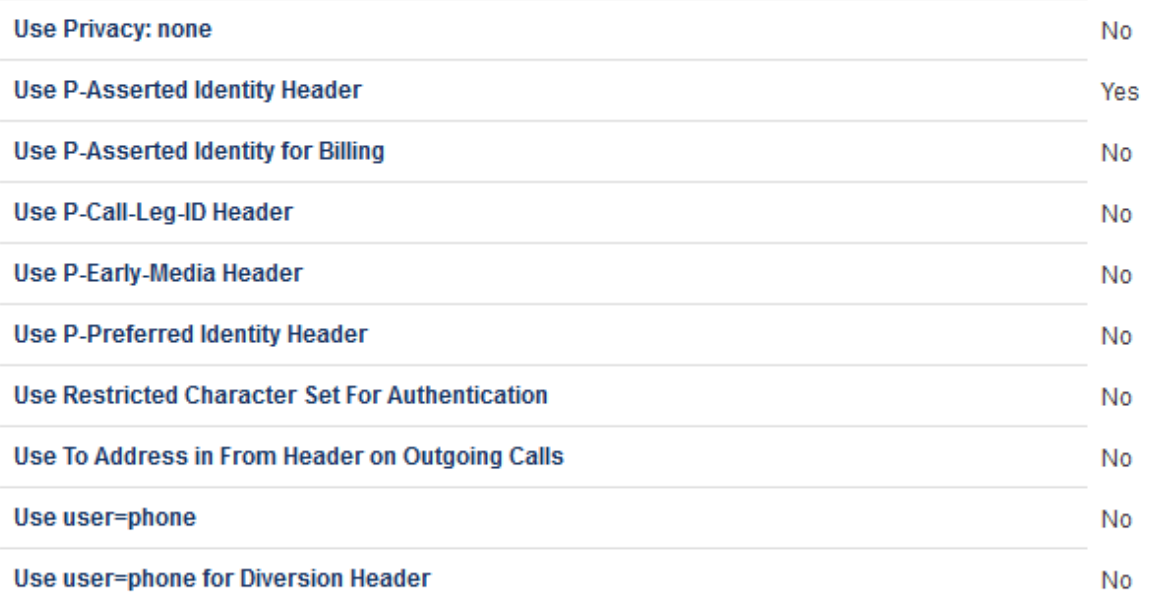

*Figure 37: SIP Peer Profile Assignment- Signaling and Header Manipulation – Contd.*

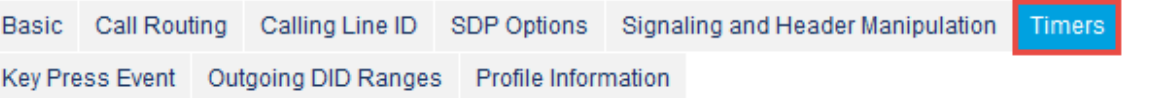

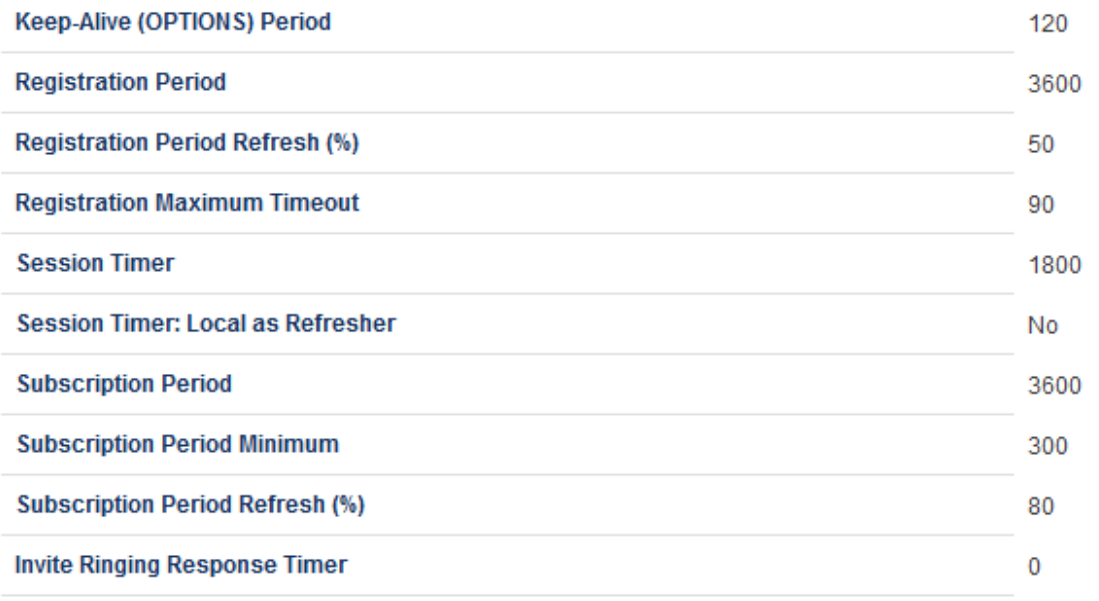

*Figure 38: SIP Peer Profile Assignment- Timers*

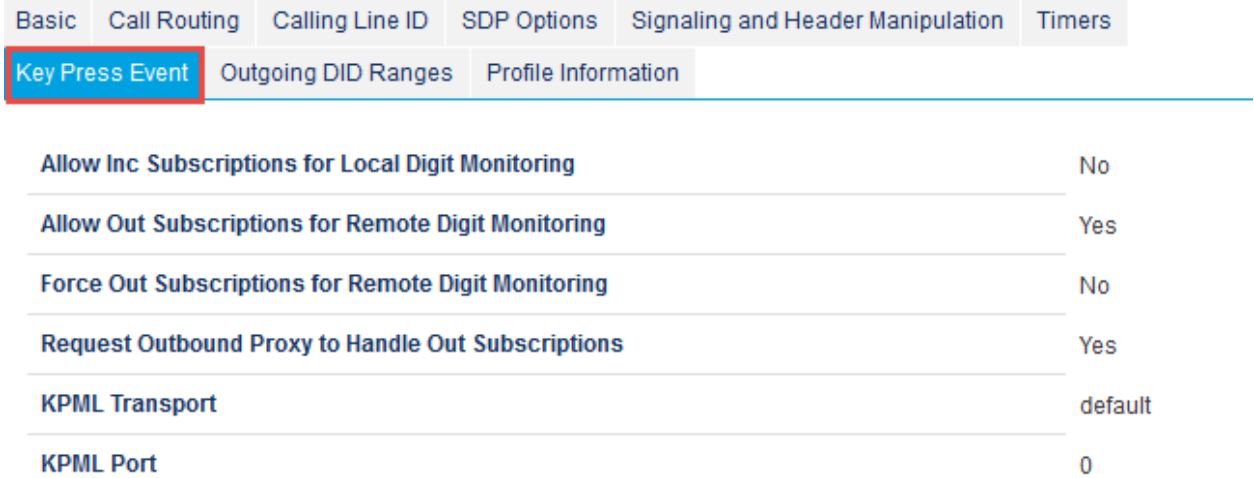

*Figure 39: SIP Peer Profile Assignment – Key Press Event*

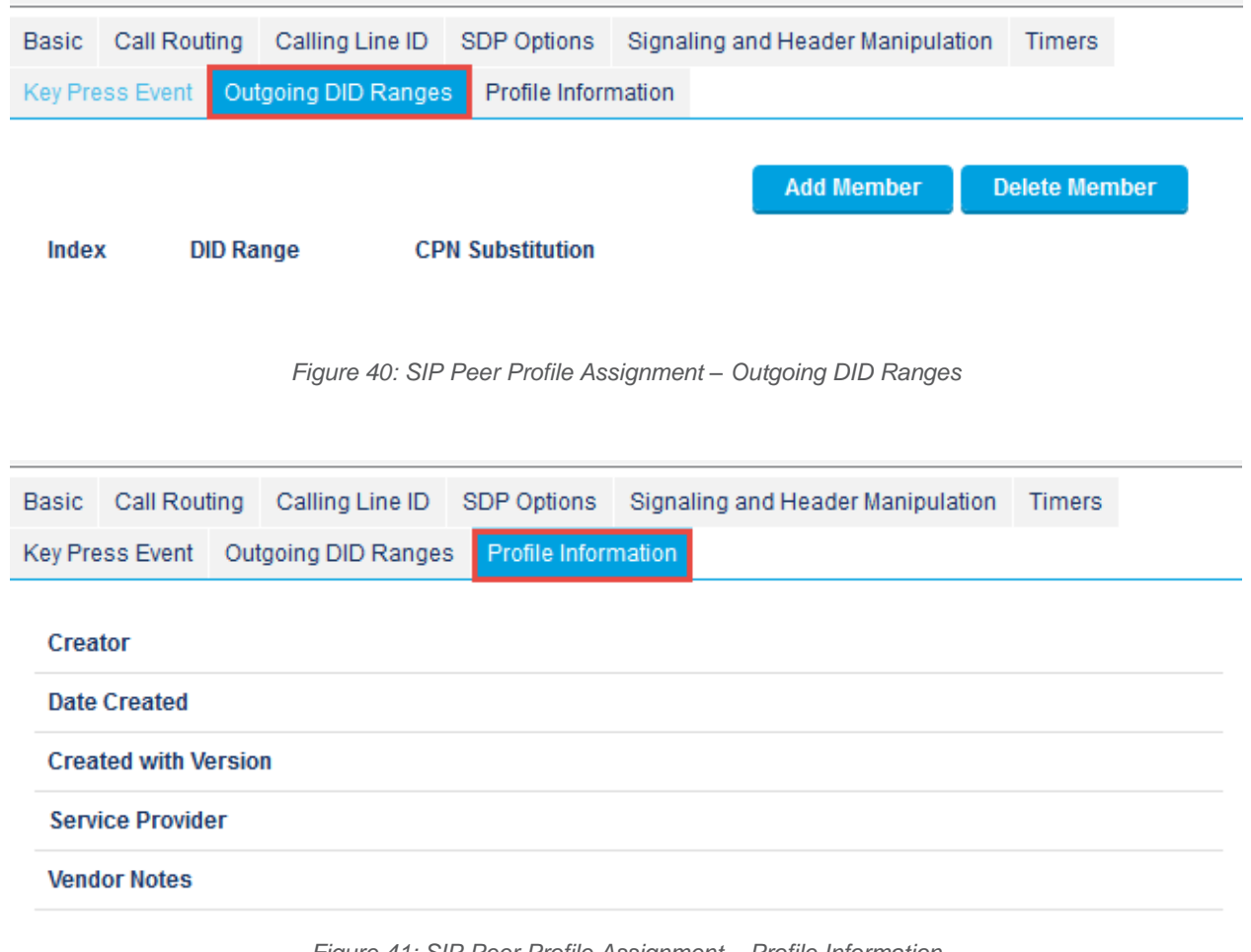

*Figure 41: SIP Peer Profile Assignment – Profile Information*

#### *SIP Peer Profile Assignment by Incoming DID*

This form is used to associate DID range numbers from First Communications SIP trunk to a particular SIP Peer profile. The configured here settings help matching the incoming DID numbers with the SIP Peer Profile when call is arriving from anonymous caller. Enter one or more telephone numbers. The maximum number of digits per telephone number is 26. You can enter a mix of ranges and single numbers (for example, "2247175110 - 2247175114, and 2247175116"). The entire field width is limited to 60 characters. Use a comma to separate telephone numbers and ranges. Use a dash (-) to indicate a range of telephone numbers. The first and last characters cannot be a comma or a dash. If the numbers do not fit within the 60 characters maximum, you can create a new entry for the same profile. Use a <sup>'\*'</sup> to reduce the number of entries that need to be programmed. This is a type of "prefix" identifier", and cannot be used as a range with '-'. For example, the string "11\*" would be used to associate a peer with any number in the range from 110 up to the maximum digits per telephone number (In this case, 11999999999999999999999999.) Note that the string "11" by itself would not count as a match, as the '\*' represents 1 or more digits.

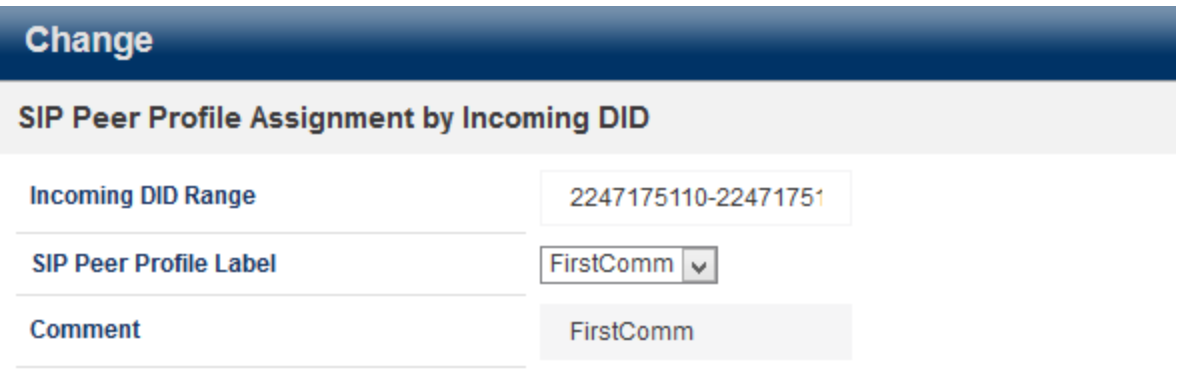

*Figure 42: SIP Peer Profile Assignment by Incoming DID*

#### *ARS Digit Modification Plans*

Ensure that Digit Modification for outgoing calls on the SIP trunk to First Communications absorbs or inject additional digits according to your dialling plan. In this example, we will be absorbing 1 digits (i.e. 8 trunk access code).

#### **ARS Digit Modification Plans** پھ

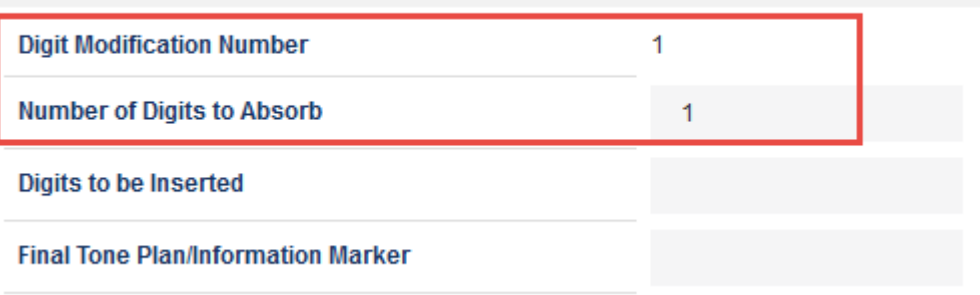

*Figure 43: Digit Modification Assignment*

#### *ARS Routes*

Create a route for SIP Trunks connecting a trunk to First Communications. In this example, the SIP trunk is assigned to Route Number 5. Choose SIP Trunk as a routing medium and choose the SIP Peer Profile and Digit Modification entry created earlier.

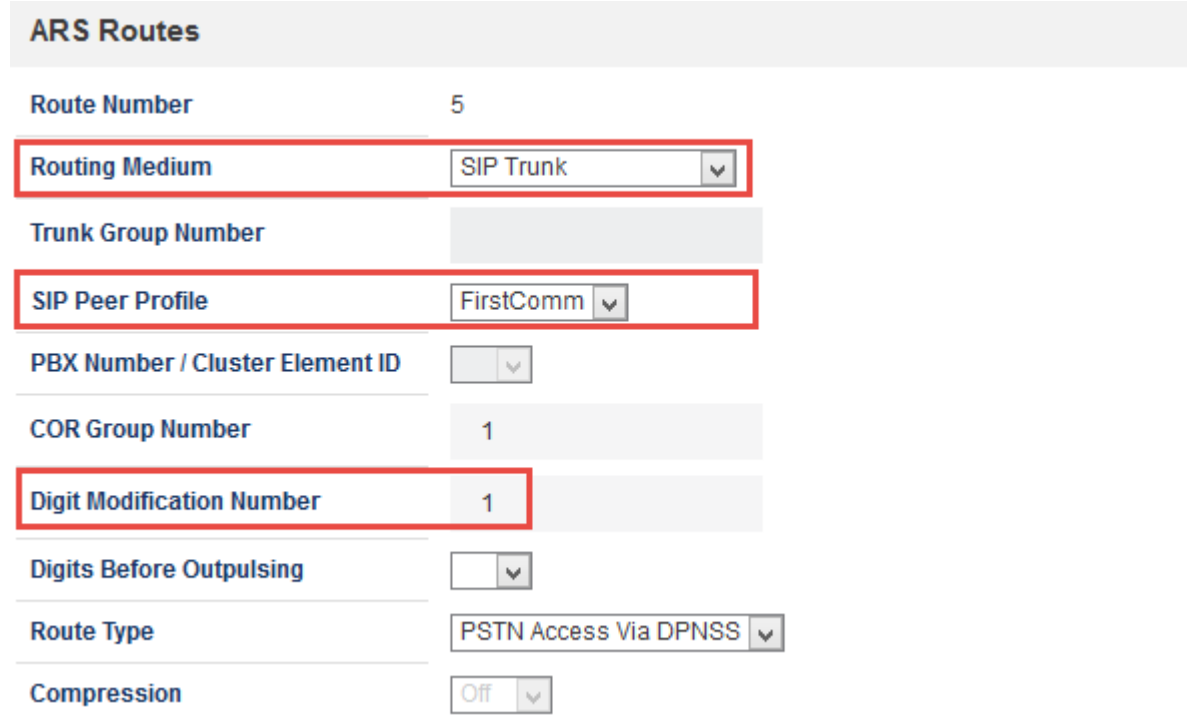

*Figure 44: SIP Trunk Route Assignment*

### *ARS Digits Dialed*

ARS initiates the routing of trunk calls when certain digits are dialed from a station. In this

Configure MiVoice Business for use with First Communications SIP Trunking 41

example, when a user dials (8214XXXXXXX), access code 8 will be removed and the call will be routed to First Communications (i.e. Route 5).

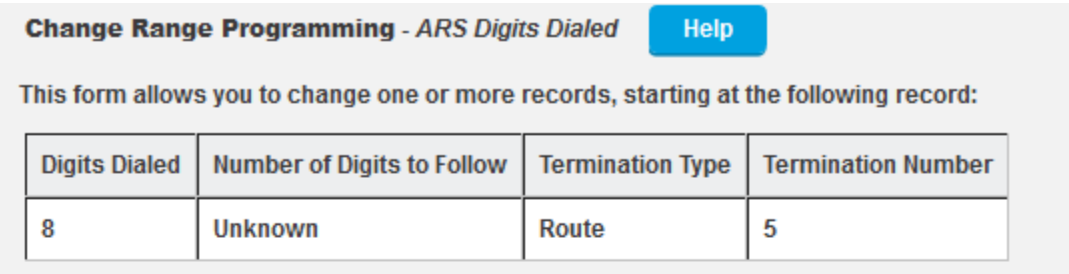

 $\mathbf{1}$ 

1. Enter the number of records to change:

2. Define the Change Range Programming Pattern:

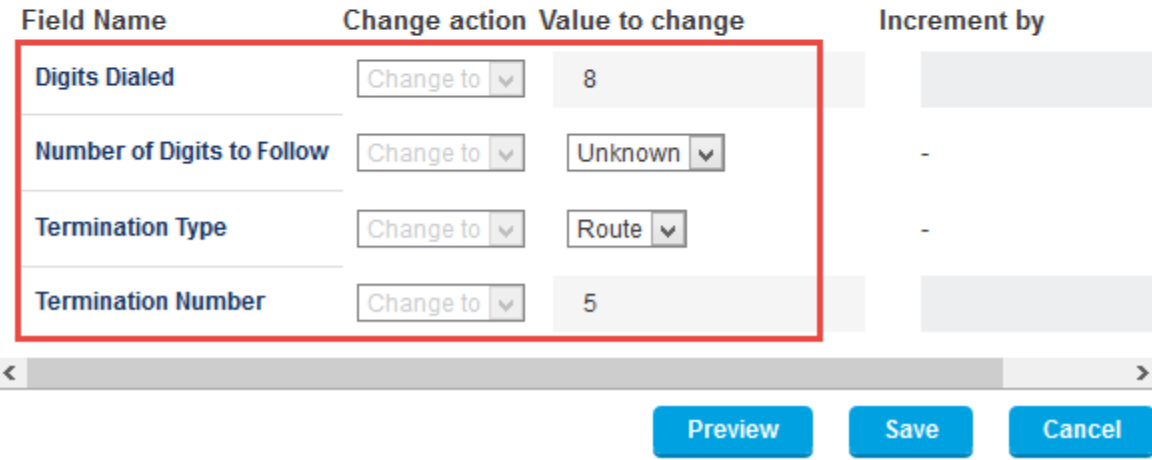

*Figure 45: ARS Digit Dialed Assignment*

### *T.38 Fax Configuration*

First Communications uses the inter-zone FAX profile. This form allows you to define the settings for FAX communication over the IP network. You can modify the default settings for the:

- **Inter-zone FAX profile**: defines the FAX settings between different zones in the network. There is only one Inter-zone FAX profile; it applies to all inter-zone FAX communication. It defaults to V.29, 7200bps. It defines the settings for FAX Relay (T.38) FAX communication.
- **Intra-zone FAX profile**: defines the FAX settings within each zone in the network.
	- Profile 1 defines the settings for G.711 pass through communication.
	- Profile 2 to 64 define the settings for FAX Relay (T.38) FAX communication.
	- All zones default to G.711 pass through communication (Profile 1).

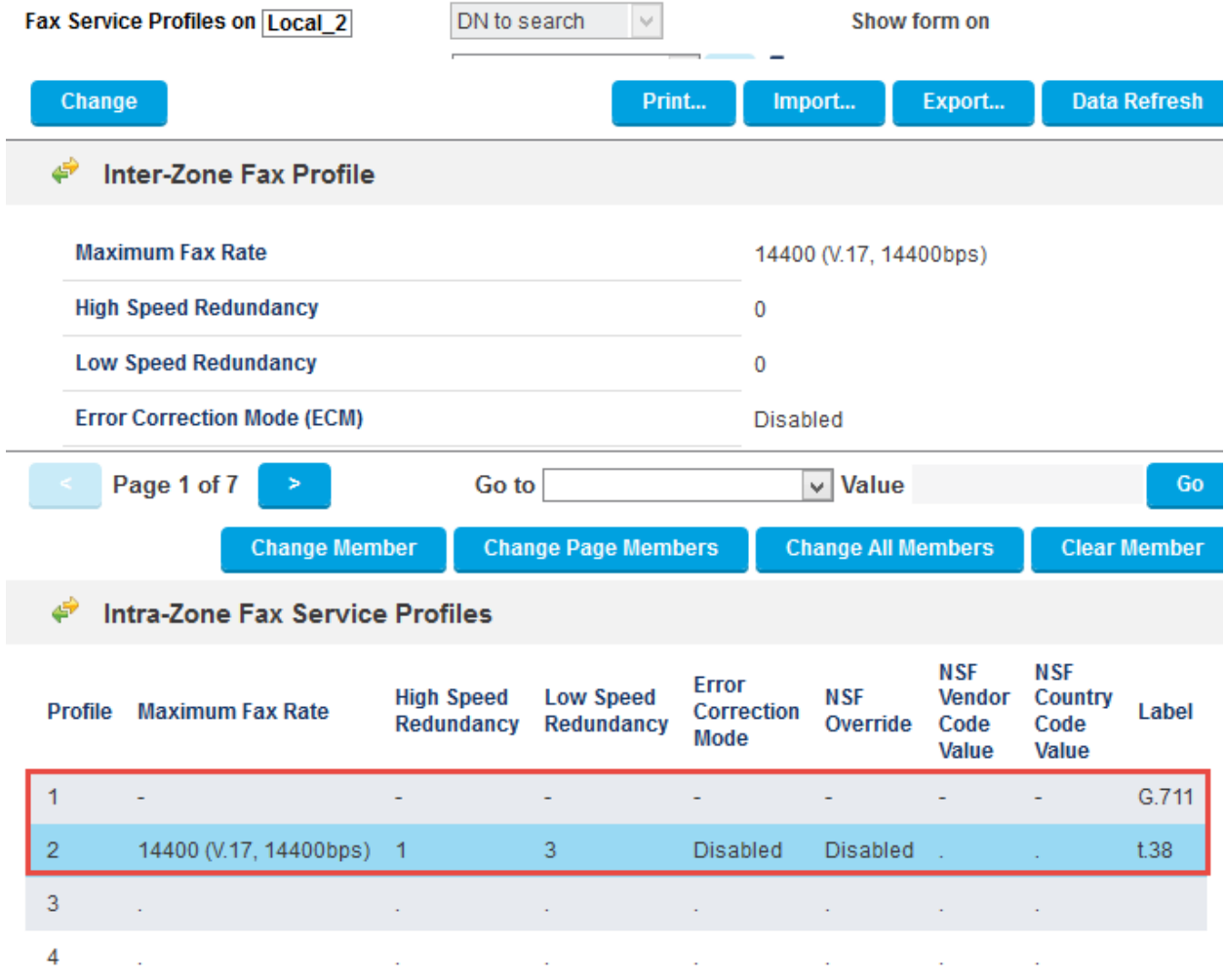

*Figure 46: Fax Configuration*

#### *Zone Assignment*

By default, all zones are set to Intra-zone FAX Profile 1.

Based on your network diagram, assign the Intra-zone FAX Profiles to the Zone IDs of the zones. If audio compression is required within the same zone, set Intra-Zone Compression to "Yes". First Communications uses the Intra-zone FAX Profile 2

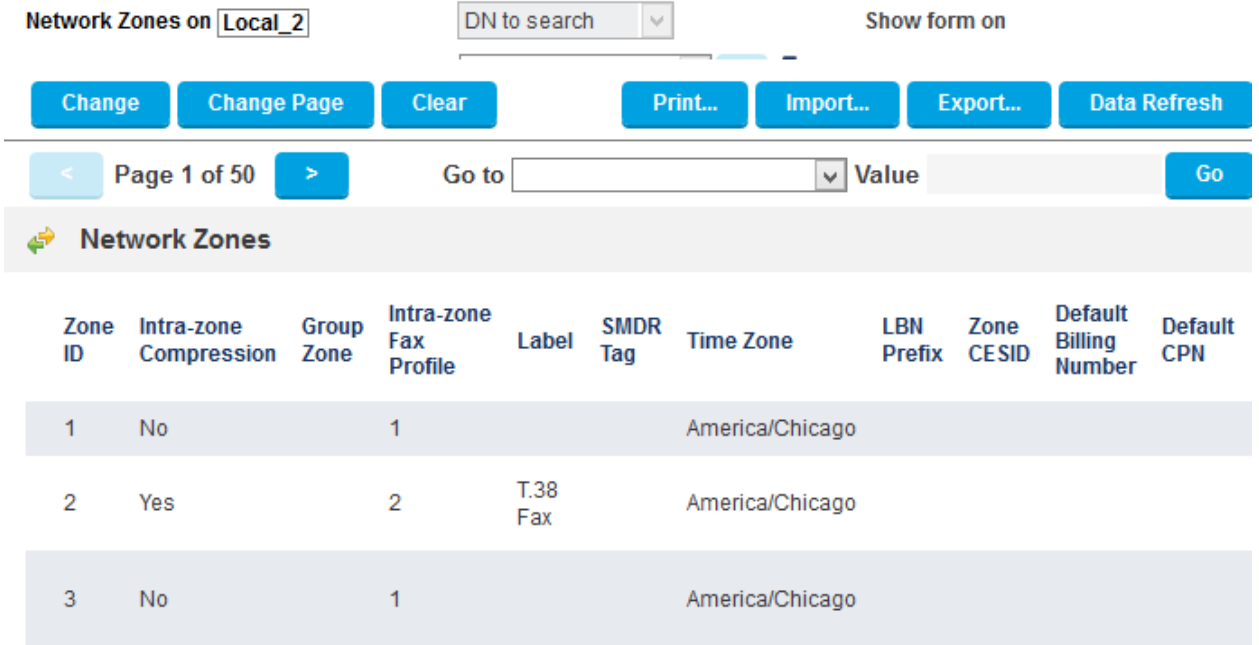

*Figure 47: Zone Assignment*

# NuPoint Configuration

### *MiVoice Business Setup for Connecting NuPoint*

### **Licensing and Option Selection – SIP Licensing**

The first step in setting up the MiVoice Business for connecting to NuPoint is checking the Extended Hunt Group option to see if it is enabled. Refer to [Figure 2.](#page-7-0)

• **System Options** The ports that are used by NuPoint to connect to the MiVoice Business are programmed as 5020 IP endpoints on the MiVoice Business. NuPoint needs to be able to register these IP Endpoints in order to create the ports. Thus the Registration Access Code and Replacement Access Code need to be set on the MiVoice Business. Set \*\*\* for the Registration Access Code and ### for the Replacement Access Code.

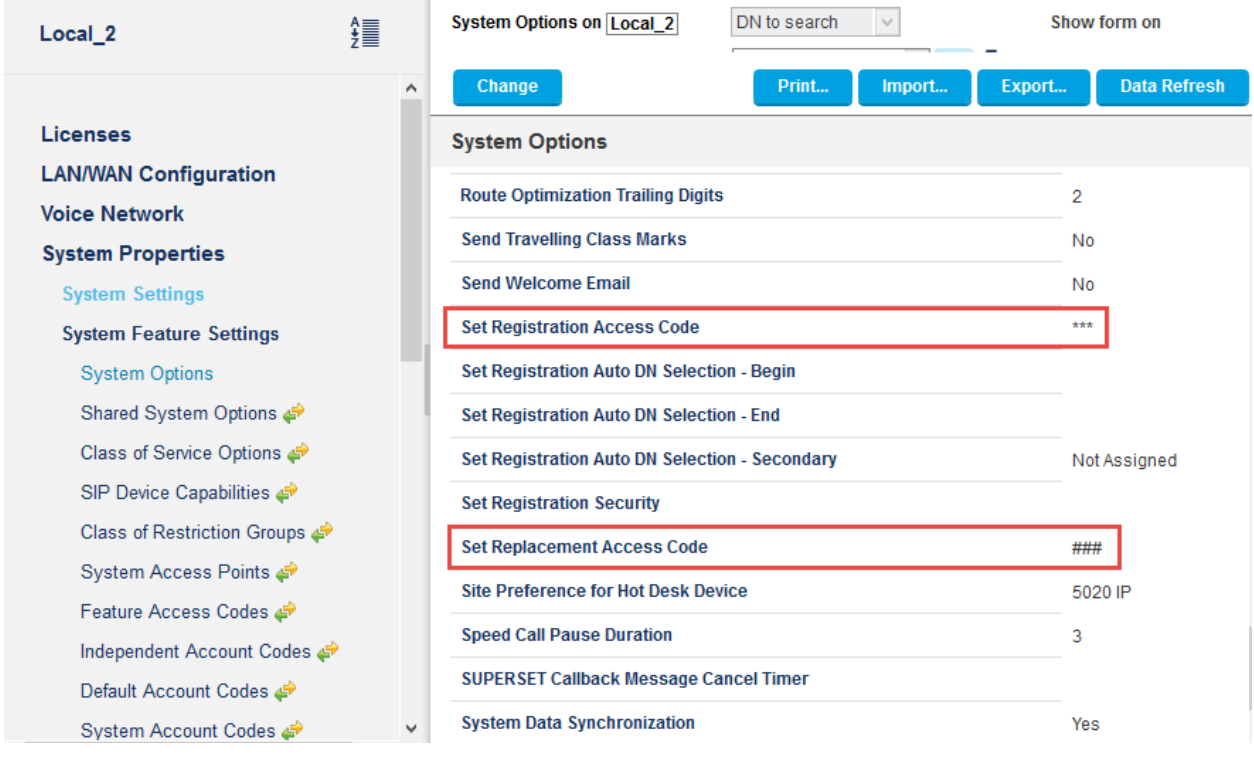

*Figure 48: system options*

#### *Class of Service Options*

The next step is to setup a Class of Services for NuPoint's inbound ports such as voicemail

In Class of Service for NuPoint Voicemail enable the following:

- **COV/ONS/E&M Voicemail Port**
- **HCI/CTI/TAPI Call Control Allowed**
- **HCI/CTI/TAPI Monitor Allowed**
- **Public Network Access via DPNSS**

| Local <sub>2</sub>                     | 謽      | <b>Class of Service Options on Local 2</b> | DN to search<br>$\vee$ | Show form on     |                     |
|----------------------------------------|--------|--------------------------------------------|------------------------|------------------|---------------------|
| CESID - Default                        | $\sim$ | Change<br>Copy                             | Print                  | Export<br>Import | <b>Data Refresh</b> |
| <b>CESID Assignment</b>                |        | Page 1 of 11<br>>                          | Go to                  | $\vee$ Value     | Go                  |
| <b>CESID Logs</b>                      |        | <b>Class of Service Options</b><br>نی      |                        |                  |                     |
| Class of Restriction Groups            |        | $\overline{9}$                             |                        | <b>FAX</b>       |                     |
| Class of Service Options               |        | 10                                         |                        | NuPoint VM       |                     |
| شي Cluster Elements                    |        |                                            |                        |                  |                     |
| <b>CO</b> Tone Detection               |        | Advanced<br>General                        |                        |                  |                     |
| Codec Settings                         |        | <b>Class Of Service Number</b>             |                        |                  | 10                  |
| Console Softkeys                       |        | <b>Comment</b>                             |                        |                  | NuPoint VM          |
| <b>Controller Module Configuration</b> |        | <b>ACD</b>                                 |                        |                  |                     |

*Figure 49: NuPoint Class of Service*

#### *IP Endpoints used for NuPoint Ports*

5020 IP end points are created to be mapped to the incoming NuPoint Voice Ports. The numbers 2910 - 2911 are configured as NuPoint Voice Ports for this test.

| <b>User and Services Configuration on</b><br>Local 2 | DN to search<br>v                      |                                           | Show form on           |                     | Not Accessible<br>v<br>┻ |  |  |
|------------------------------------------------------|----------------------------------------|-------------------------------------------|------------------------|---------------------|--------------------------|--|--|
| Add $\nabla$                                         | Print                                  | Import                                    |                        | Export              | <b>Data Refresh</b>      |  |  |
| <b>User and Services Configuration</b>               |                                        |                                           |                        |                     |                          |  |  |
| <b>First Name</b><br><b>Search By</b><br>٧           |                                        |                                           |                        | <b>Save Changes</b> | <b>Cancel</b>            |  |  |
| Q<br>(All Users)<br>÷.                               | <b>User Profile</b><br>Service Profile | Device Details                            | <b>Service Details</b> |                     |                          |  |  |
| <b>Search Results (21 matches)</b><br>۸              | Access and Authentication              | <b>Phone Applications</b>                 | Keys                   |                     |                          |  |  |
| <b>A</b> FC User2<br>FC User3                        | <b>Number</b>                          | 2910                                      |                        |                     |                          |  |  |
| <b>A</b> FC User <sub>5</sub>                        | <b>Service Label</b>                   |                                           | <b>Phone Service</b>   |                     |                          |  |  |
| <b>A HOTDESK Comcast</b><br>micollab 1500            | <b>Directory Name</b>                  |                                           | NuPointVM,Ports        |                     |                          |  |  |
| micollab 1501                                        | <b>Prime Name</b>                      | $\circledcirc$ No $\bigcirc$ Yes          |                        |                     |                          |  |  |
| <b>A</b> phone1 crestron                             | Privacy                                | $\circledcirc$ No $\circlearrowright$ Yes |                        |                     |                          |  |  |
| <b>2</b> Ports NuPointVM                             | <b>Hot Desking User</b>                | $\circledcirc$ No $\bigcirc$ Yes          |                        |                     |                          |  |  |
| <b>Ports NuPointVM</b>                               | <b>Device Type</b>                     | 5020 IP                                   |                        |                     | v.                       |  |  |
| <b>F</b> Phone Service (2910)<br>Add Voicemail<br>v  | <b>Service Level</b>                   | Full                                      |                        |                     | ٧                        |  |  |

*Figure 50: NuPoint Endpoint Configuration*

Class of Service value for Day, Night 1 and Night 2 of the IP end point should be given the

Class of Service of incoming ports created earlier, which is 10.

| <b>User and Services Configuration on</b><br>Local 2 | DN to search<br>$\sim$                                 |                                            |       |                                           | Not Accessible<br>Show form on<br>$\mathcal{V}_{\mathcal{M}}$<br>л<br>$C_{\mathcal{P}}$ |         |                     |  |  |  |
|------------------------------------------------------|--------------------------------------------------------|--------------------------------------------|-------|-------------------------------------------|-----------------------------------------------------------------------------------------|---------|---------------------|--|--|--|
| Add $\Psi$                                           |                                                        |                                            | Print | Import                                    | Export                                                                                  |         | <b>Data Refresh</b> |  |  |  |
| <b>User and Services Configuration</b>               |                                                        |                                            |       |                                           |                                                                                         |         |                     |  |  |  |
| <b>First Name</b><br><b>Search By</b><br>M.          |                                                        |                                            |       |                                           | <b>Save Changes</b>                                                                     |         | Cancel              |  |  |  |
| Q<br>(All Users)<br>$+$                              | <b>User Profile</b>                                    | Service Profile                            |       | Device Details                            | <b>Service Details</b>                                                                  |         |                     |  |  |  |
| <b>Search Results (21 matches)</b>                   | Access and Authentication<br><b>Phone Applications</b> |                                            |       |                                           | <b>Keys</b>                                                                             |         |                     |  |  |  |
| ́<br>FC User <sub>5</sub>                            |                                                        |                                            |       |                                           |                                                                                         |         |                     |  |  |  |
| <b>HOTDESK Comcast</b>                               |                                                        |                                            |       | Day                                       | Night 1                                                                                 | Night 2 |                     |  |  |  |
| micollab 1500                                        | <b>Class of Service</b>                                |                                            |       | 10                                        | 10                                                                                      | 10      |                     |  |  |  |
| micollab 1501                                        | <b>Class of Restriction</b>                            |                                            |       |                                           |                                                                                         |         |                     |  |  |  |
| phone1 crestron                                      |                                                        |                                            |       |                                           |                                                                                         |         |                     |  |  |  |
| <b>Ports NuPointVM</b>                               |                                                        | <b>External Hot Desking Enabled</b>        |       | $\circledcirc$ No $\circlearrowright$ Yes |                                                                                         |         |                     |  |  |  |
| <b>Ports NuPointVM</b>                               |                                                        | <b>External Hot Desking Dialing Prefix</b> |       |                                           |                                                                                         |         |                     |  |  |  |
| <b>F</b> Phone Service (2910)<br>og Add Voicemail    |                                                        | <b>External Hot Desking Number</b>         |       |                                           |                                                                                         |         |                     |  |  |  |

*Figure 51: NuPoint Endpoint Configuration - Contd.* 

#### *Voicemail Hunt Group*

Create a Voicemail Hunt Group that will be used to call voicemail. All of the endpoints created in the section above will be added to this hunt group. Enter the hunt group number that will be used for voicemail and change the Hunt Group type to Voicemail. Here, Hunt Group 3000 is created.

| Hunt Groups on Local 2 |                        |                           | DN to search  |                 | Show form on<br>$\eta \rho$ |                   |                      | Not Accessible<br>$\lambda_{\rm D} t$<br>ж |                          |
|------------------------|------------------------|---------------------------|---------------|-----------------|-----------------------------|-------------------|----------------------|--------------------------------------------|--------------------------|
|                        | Add                    | Change                    | Copy          | <b>Delete</b>   |                             | Print             | Import               | Export                                     | <b>Data Refresh</b>      |
| ∉ے                     |                        | <b>Hunt Groups</b>        |               |                 |                             |                   |                      |                                            |                          |
|                        | 2900                   | Circular                  |               |                 | 64                          |                   | Voice                | Local_2                                    | Not Assigne              |
|                        | 3000                   | Circular                  |               |                 | 64                          |                   | VoiceMail            | Local_2                                    | Not Assigne              |
| $\,<$                  | 3500                   | Circular                  |               |                 | 64                          |                   | Voice                | Local <sub>2</sub>                         | Not Assigne<br>⋗         |
|                        | <b>Hunt Group</b>      |                           |               |                 |                             |                   | 3000                 |                                            |                          |
|                        | <b>Local-only DN</b>   |                           |               |                 |                             |                   | False                |                                            |                          |
|                        | <b>Hunt Group Mode</b> |                           |               |                 |                             |                   | Circular             |                                            |                          |
|                        | <b>Hunt Group Name</b> |                           |               |                 |                             |                   |                      |                                            |                          |
|                        |                        | Page 1 of 1               |               |                 | Go to                       |                   | $\vee$ Value         |                                            | Go                       |
|                        |                        |                           |               |                 |                             | <b>Add Member</b> | <b>Change Member</b> |                                            | <b>Delete Member</b>     |
| پي                     |                        | <b>Hunt Group Members</b> |               |                 |                             |                   |                      |                                            |                          |
|                        |                        | <b>Member Index</b>       | <b>Number</b> | <b>Presence</b> | <b>Name</b>                 |                   | <b>Home Element</b>  |                                            | <b>Secondary Element</b> |
|                        | 1                      |                           | 2910          | Present         |                             | NuPointVM,Ports   | Local <sub>2</sub>   |                                            |                          |
|                        | 2                      |                           | 2911          | Present         |                             | NuPointVM,Ports   | Local <sub>2</sub>   |                                            |                          |

*Figure 52: Voicemail Hunt Group Configuration*

### *HCI Reroute Hunt Group*

Program the HCIReroute Hunt Group and set it to always route to the NuPoint Voicemail Hunt Group. The primary reason for setting up an HCIReroute is to enable MiTAI for MWI. 3999 is configured as HCIReroute Hunt Group in this test and Call Rerouting Always Alternative number 2 was modified to reroute everything to the Voicemail Hunt Group.

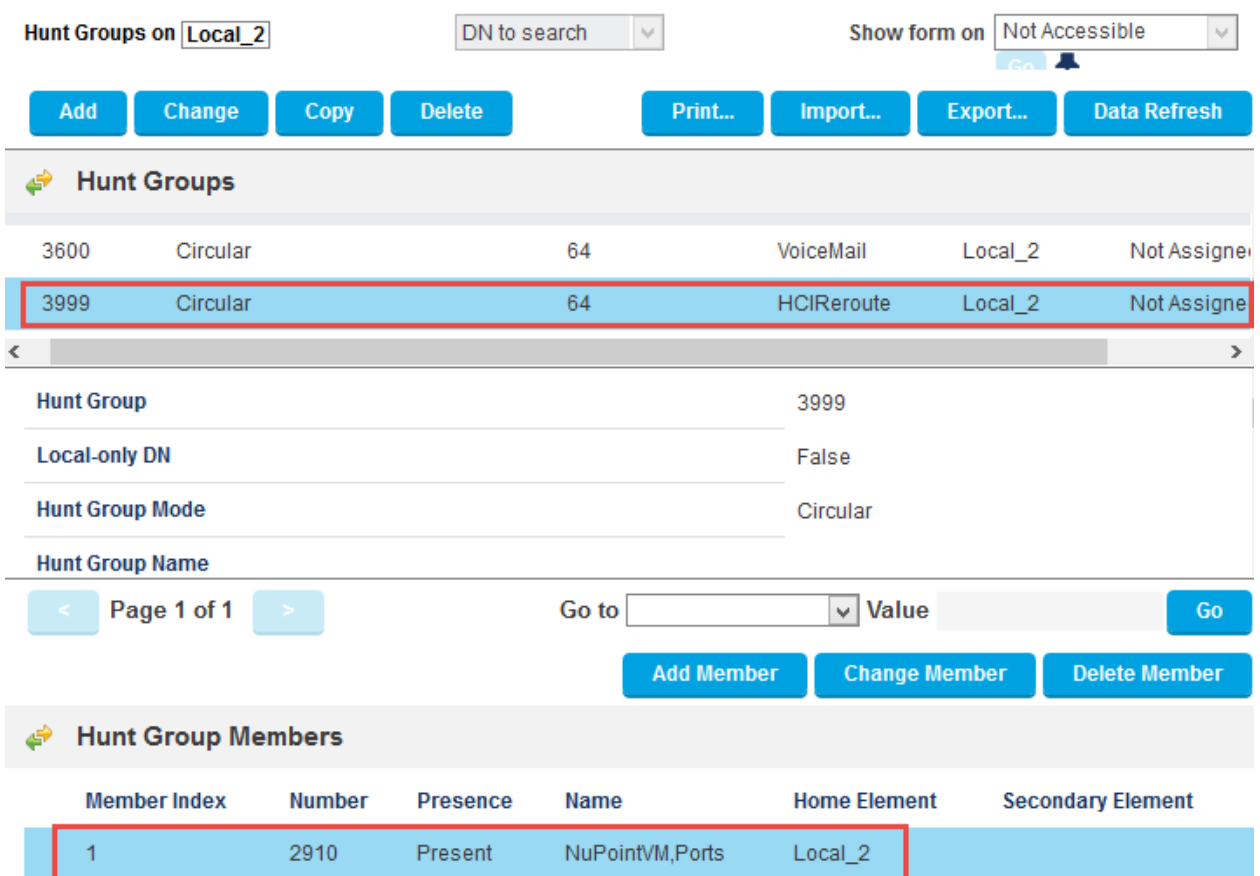

*Figure 53: HCIReroute Hunt Group*

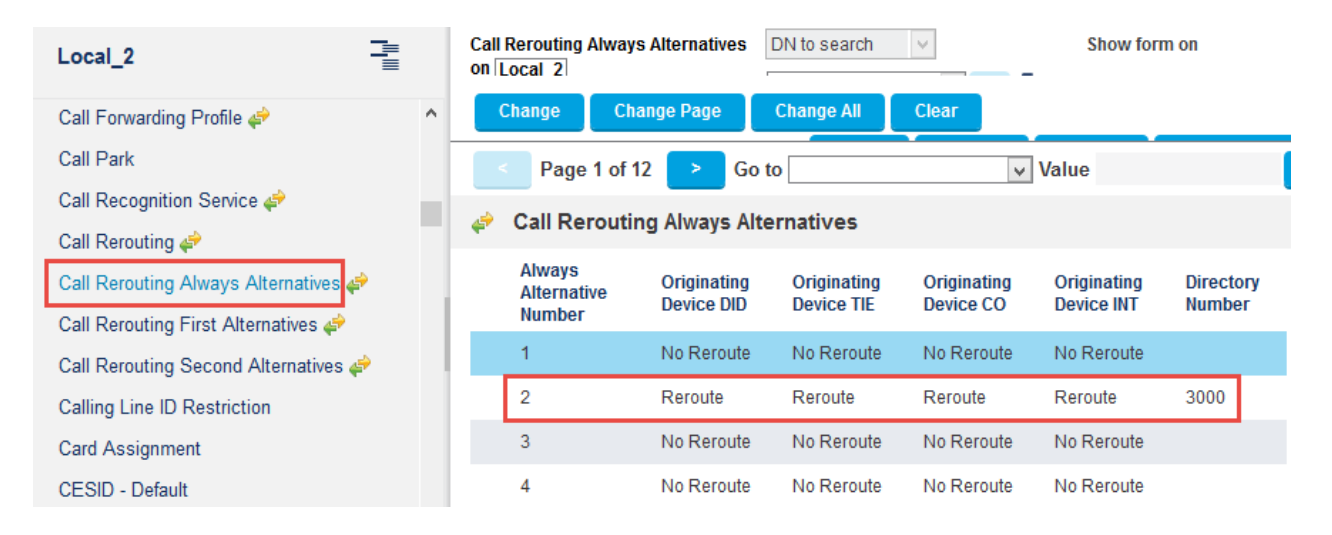

*Figure 54: Call Rerouting Always Alternative*

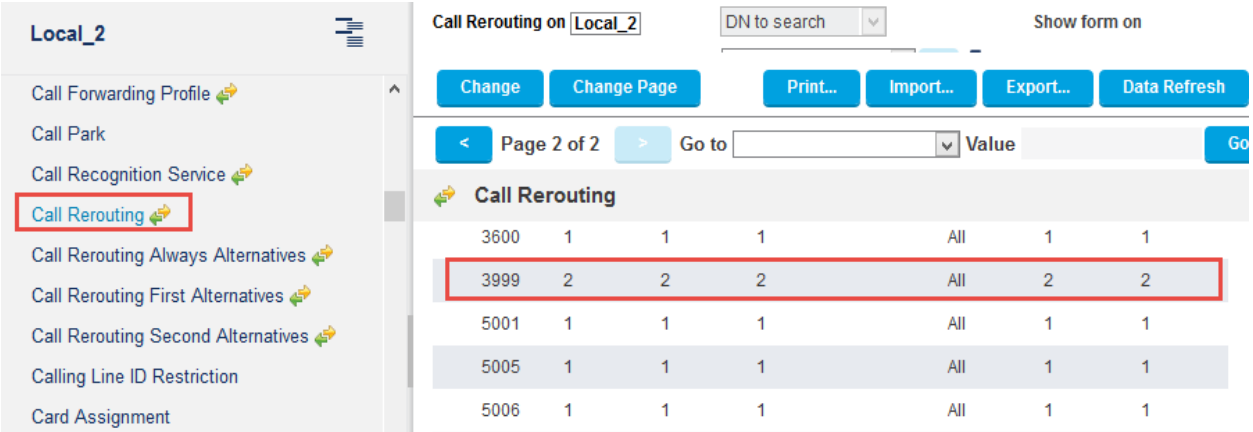

*Figure 55: Call Rerouting*

### *MiCollab NuPoint Configuration*

- Select **Users and Services**
- Select **the Network Element** tab
- Click **Add**

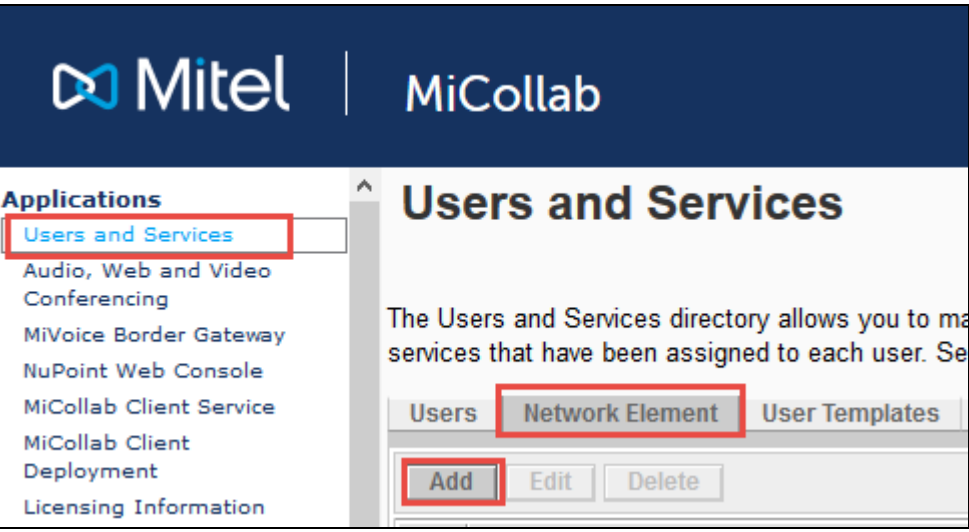

*Figure 56: Add Network Element*

- Set **System Name: 3300** is given in this test
- Set **Network Address:** Enter the MiVoice Business ICP IP address
- Set **Credentials:** Enter the MiVoice Business ICP administration credentials
- Set **Registration Code: \*\*\*** is given which should match the Set Registration Access Code in the **System Options** section
- Set **Replacement Code: ###** is given which should match the Set Replacement Access Code in the System Options section
- Set **Default COR: 1** is given to all fields in this setup
- Set **Call Forward Destination Directory Number: 3000** is given, which is the Hunt Group Number for NuPoint Voicemail
- Click **Save**

# **Create Network Element**

Save Cancel

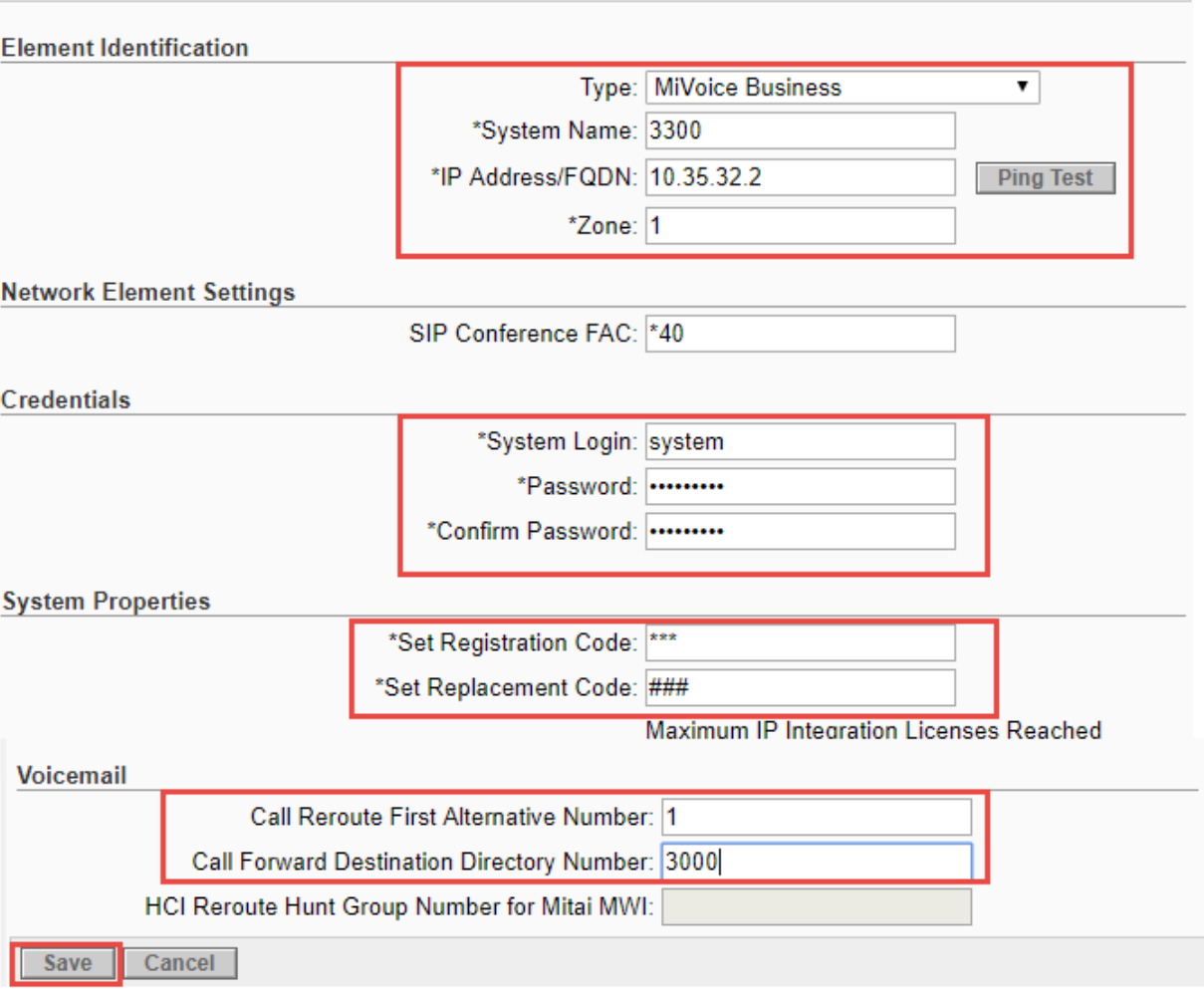

*Figure 57: Network Element – Contd.*

*Voicemail Line Group*

Configure MiVoice Business for use with First Communications SIP Trunking 51

• Click On **NuPoint Web Console**

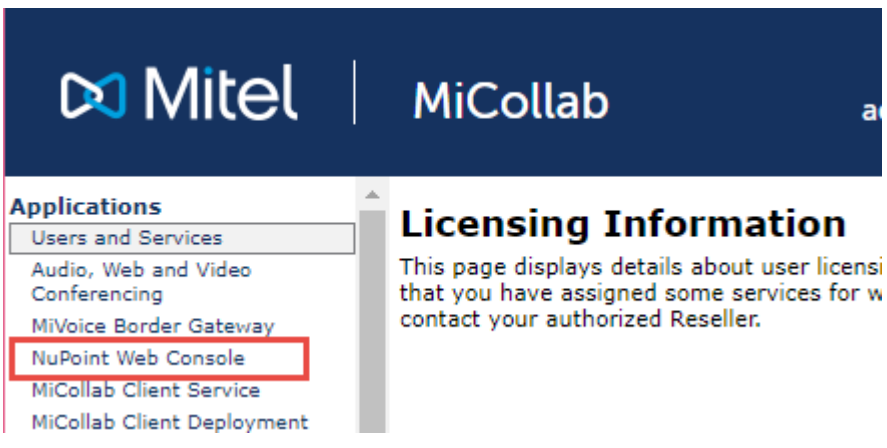

*Figure 58: Voicemail Line Group Configuration*

• Click **Add**

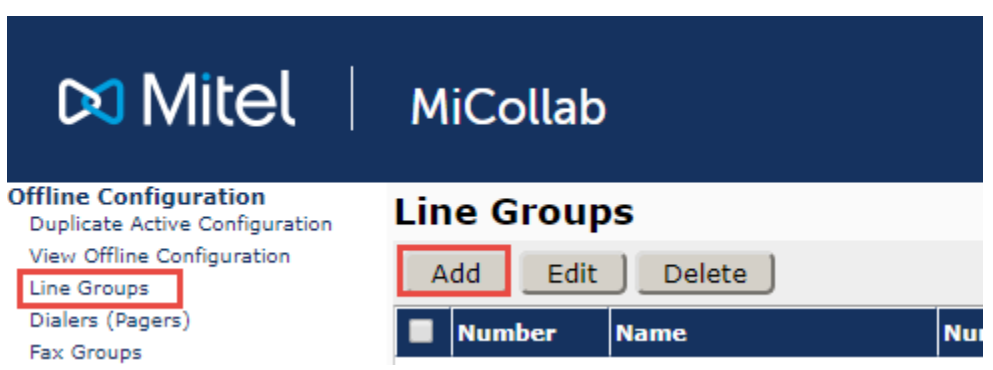

*Figure 59: Voicemail Line Group Configuration – Contd.*

- On the Add Line Group web page, click **Next Available** to fill in the **Line Group Number** (the value should be 1 as this is the first line group being created).
- Enter a Name such as Voicemail to describe for what the line group will be used.
- Choose NuPoint Voice for the Application and NuPoint Voice for the User Interface.

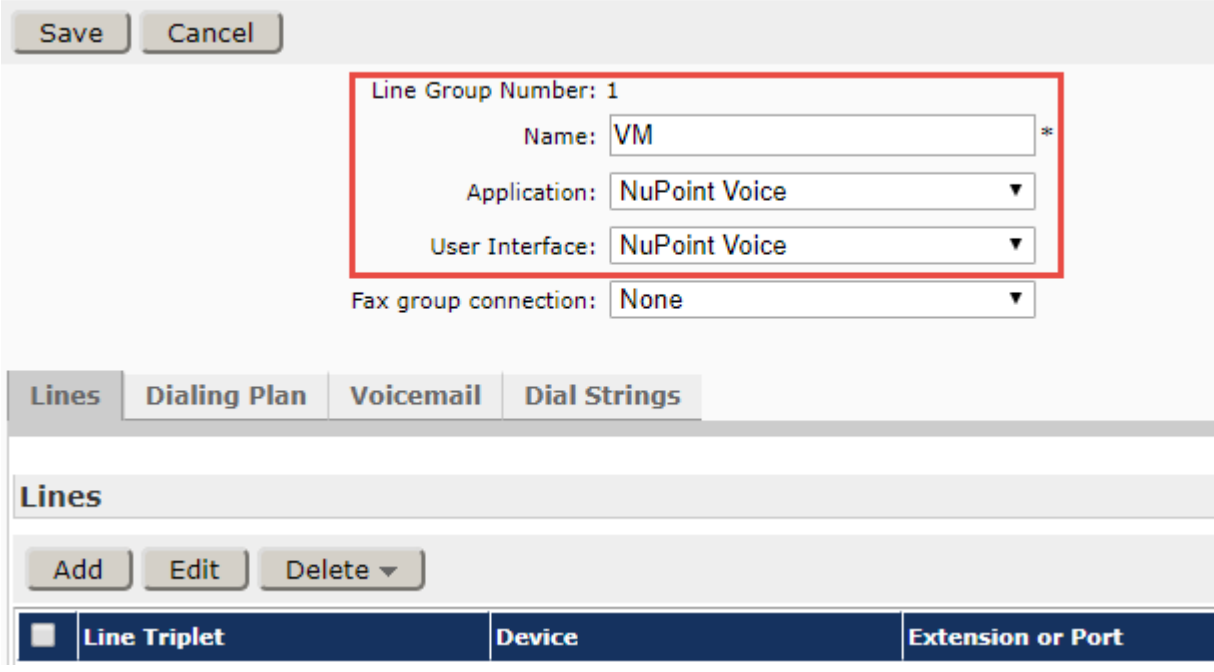

*Figure 60: Adding Line Group*

- Click **Add** under the Lines heading. This will bring up the Line Triplet dialogue box
- Click **Next Available** to get the next available Line Triplet (1:0:0 should come up since this is the first time line triplets are being assigned).
- Select PBX: MitelPBX. Enter the first extension number that was created in the section IP Endpoints used for NuPoint Ports in the Mapping field.
- Click **Save**

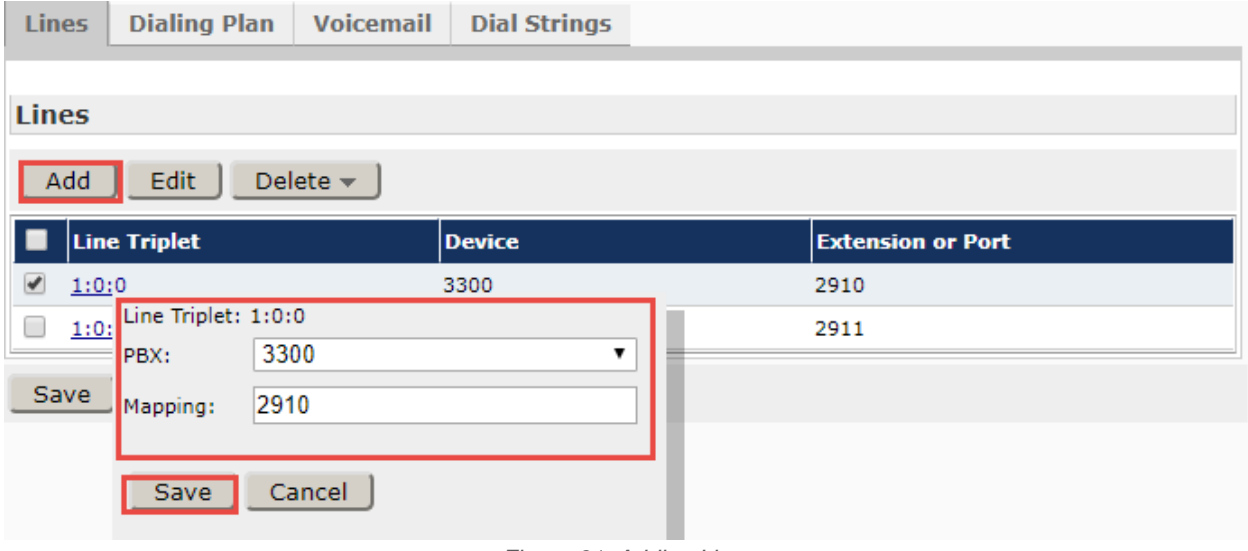

*Figure 61: Adding Lines*

• Click on the **Dialing Plan** tab on the Add Line Group page. The dialing plan consists of nine numbers separated by commas and Length of extensions are configured as

Configure MiVoice Business for use with First Communications SIP Trunking 53

Variable except 9 for which 3 is configured, this was the default setting. Mailboxes 999 and 998 are created, 998 is the default administrative mailbox and 999 is the default attendant mailbox.

• Click **Save**

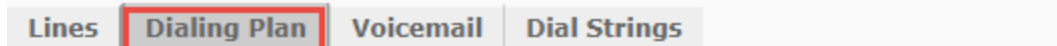

#### **Dialing Plan**

Standard Mode

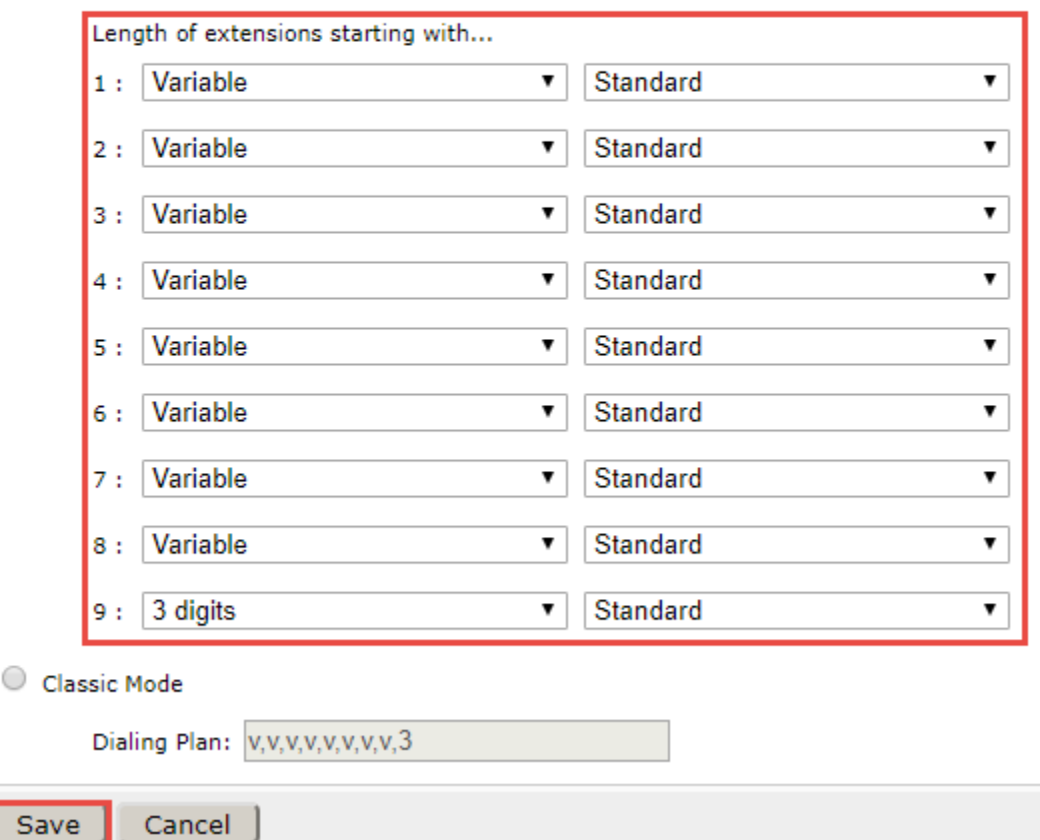

*Figure 62: Adding Dial Plan*

- The next step is to commit the changes that have been made to the offline configuration.
- Click the **Commit changes & Exit** link under the Offline Configuration heading
- Click **Commit**
- Next click the **Activate** link at the top of the page.
- On the Activate Offline Configuration page, deselect the check boxes for Wait for MWI queue to empty and Wait for Pager queue to empty
- Click **Activate**

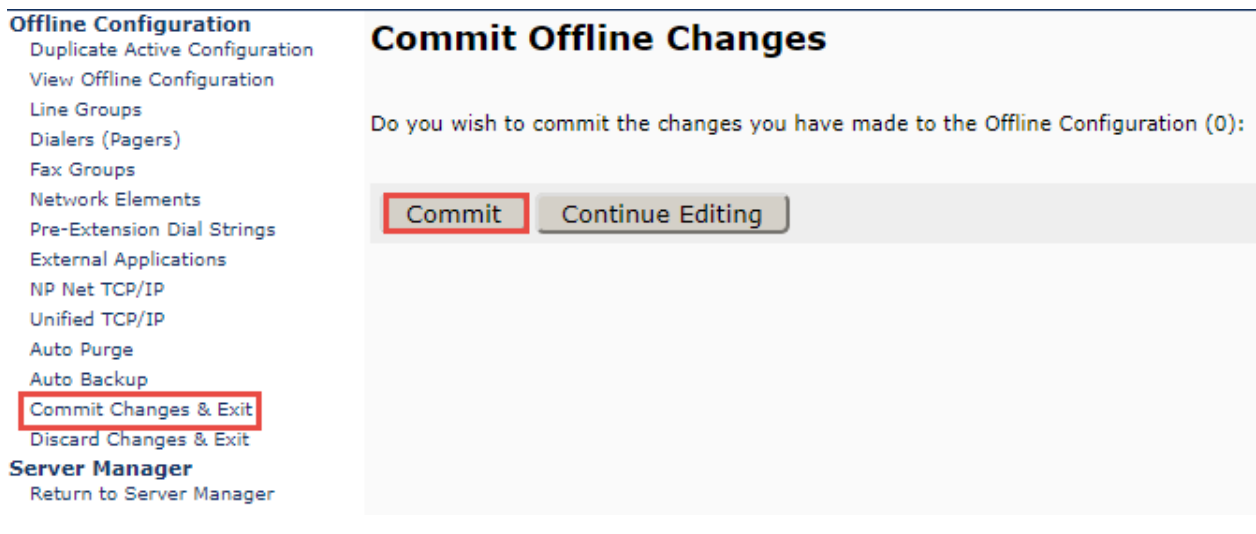

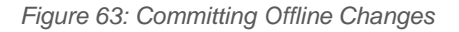

#### *Adding Mailboxes*

- NuPoint with MAS and Single Point Provisioning allows for programming MiVoice Business phones, users and NuPoint Mailboxes from the MAS interface. We assume MiVoice Business phones and users were configured in the **MiVoice Business** Configuration Notes Section and this chapter only covers adding mailboxes.
- Click **Add**

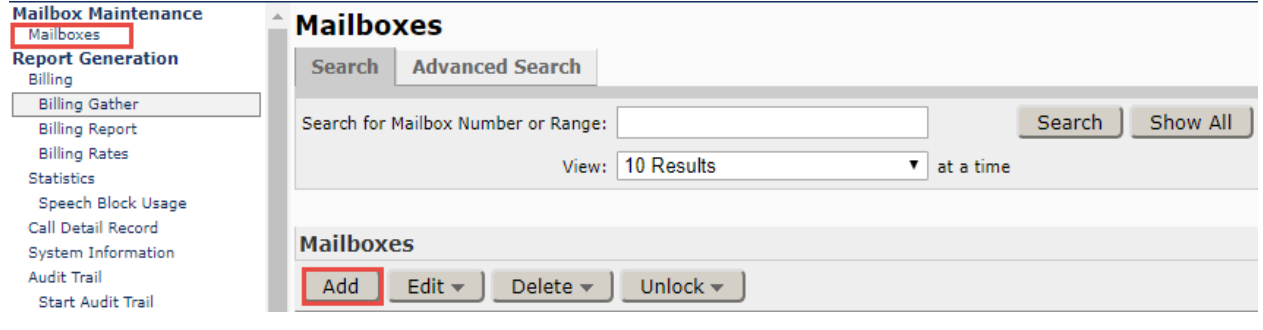

*Figure 64: Add Mailbox*

• **Mailbox Number** 5112 is created for this test. Under the **General** tab, set the proper **Name, Passcode** and associated MiVoice Business phone/user as **Extension.**

# **Add Mailbox(es)**

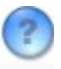

### **Create Mailbox(es)**

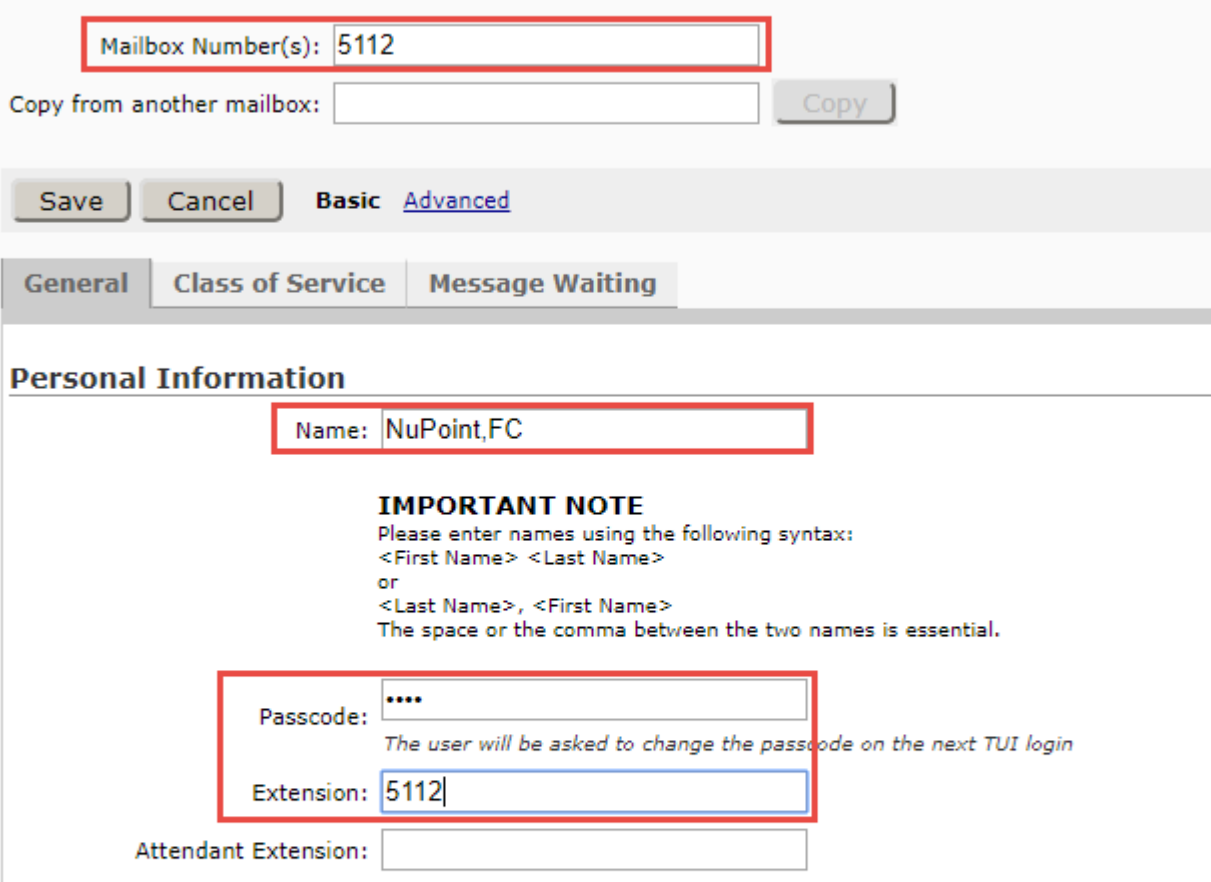

### **Unified Messaging Information**

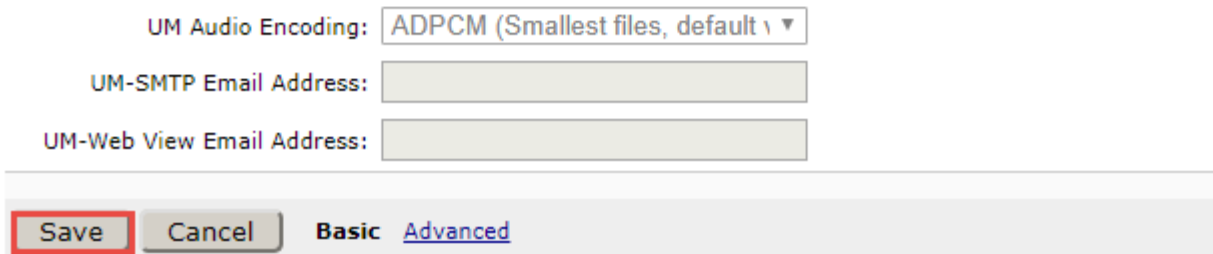

*Figure 65: Add Mailbox – Contd.* 

- Under the **Message Waiting** tab, select **Mitai Messaging** as **Type**
- Click **Save**
- Click **Done** when pop-up window shows the mailbox was added successfully

## **Add Mailbox(es)**

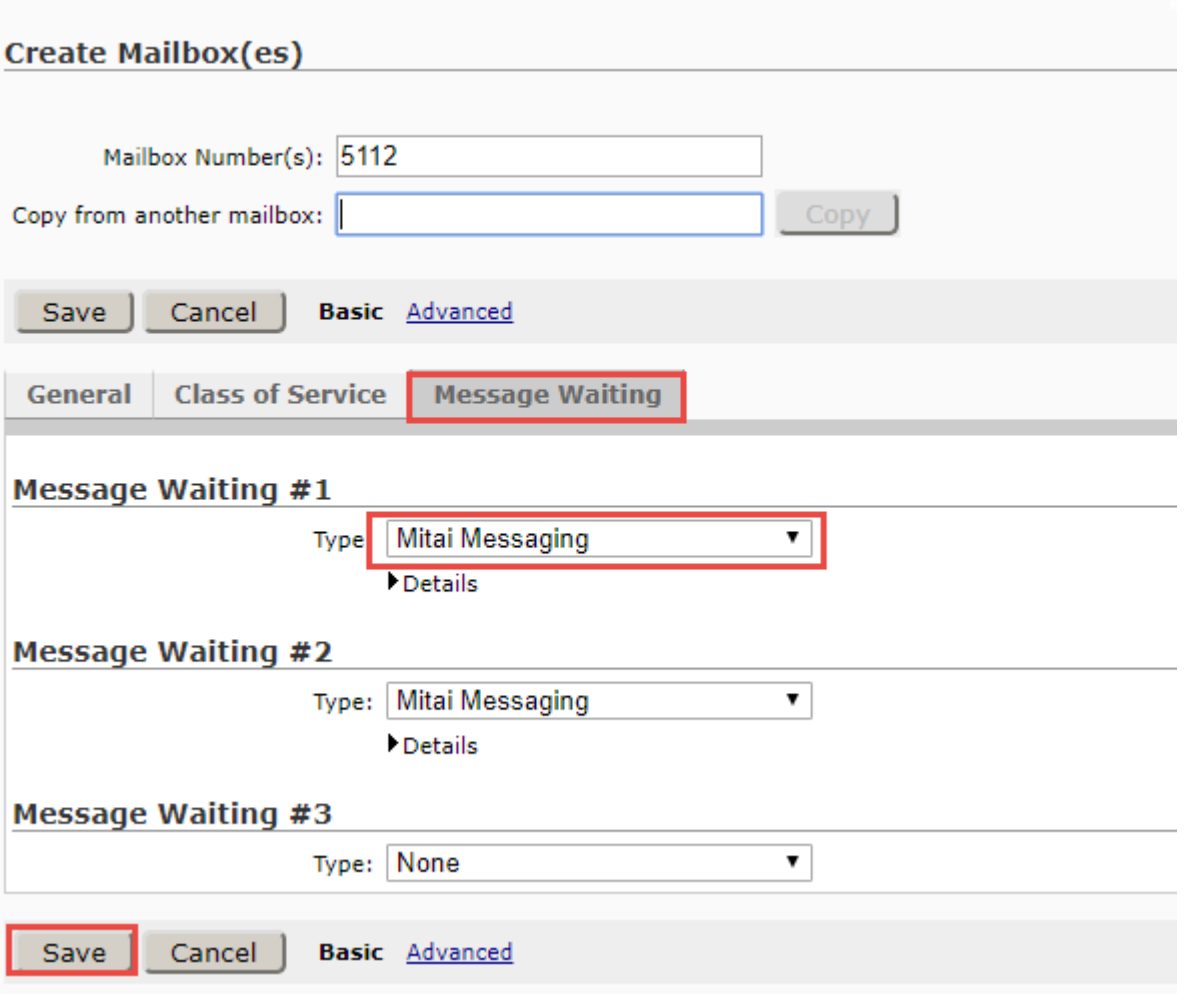

*Figure 66: Add Mailbox – Cont.*

# MiCollab Client Configuration

#### *MiCollab Client Setup on MiVoice Business*

Create and modify a **SIP Device Capabilities** for MiCollab

- In the example shown below, the SIP Device Capabilities Number 71 is used.
- The Red boxes denote the changed default values. The tabs not shown have default values.

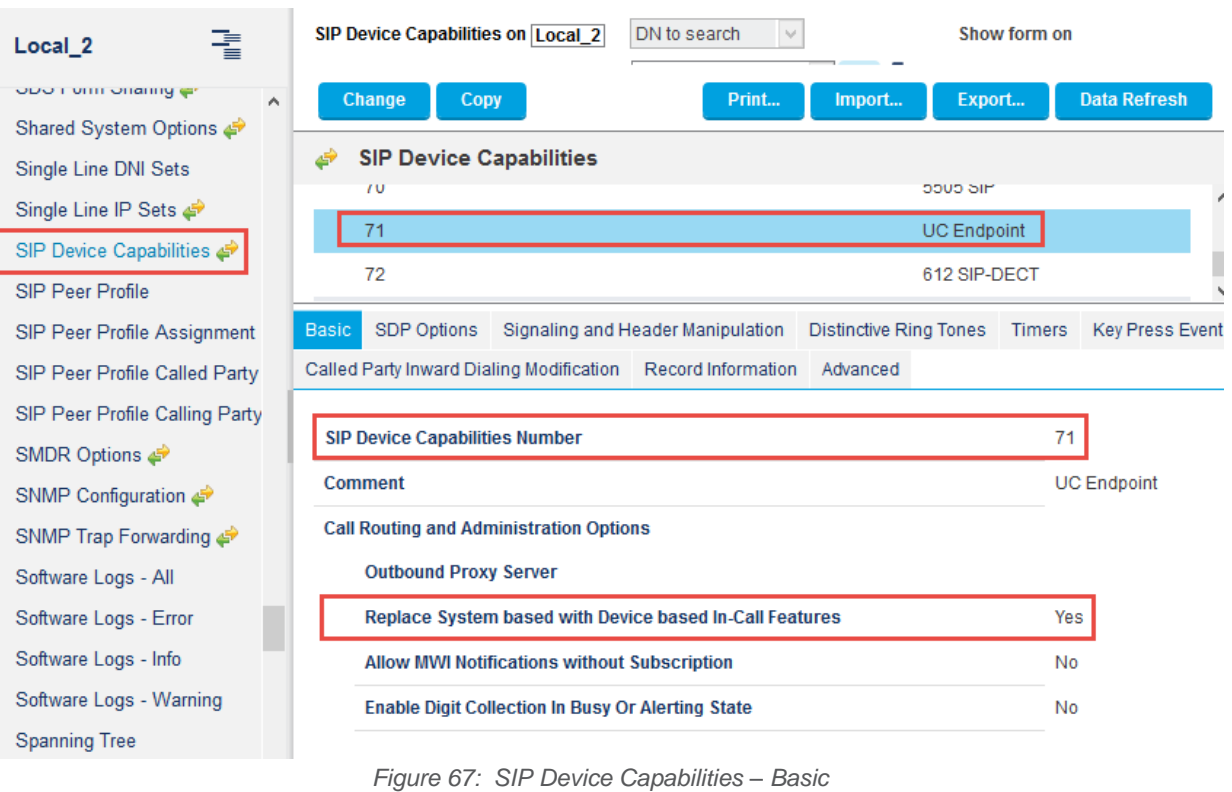

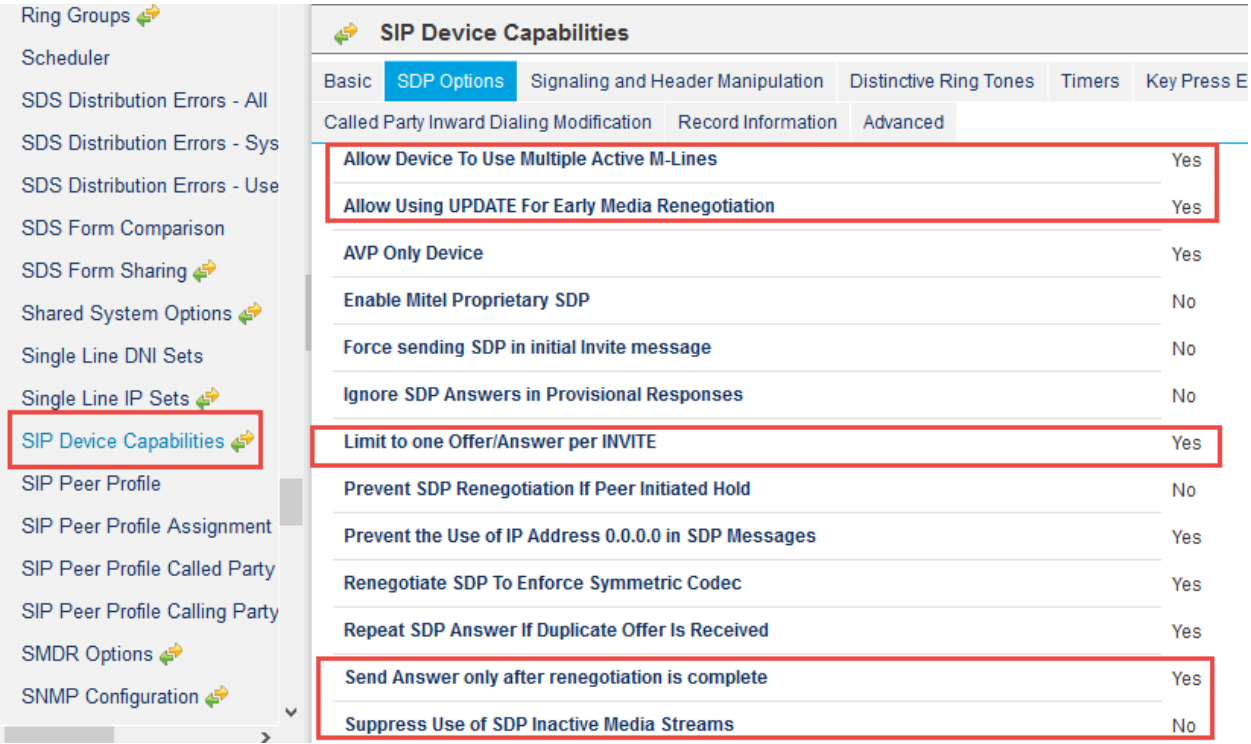

Configure MiVoice Business for use with First Communications SIP Trunking 58

*Figure 68: SIP Device Capabilities - SDP Options*

| Ring Groups                          | پے                                                                                                    | <b>SIP Device Capabilities</b>                            |                                               |                               |               |  |  |  |  |  |
|--------------------------------------|----------------------------------------------------------------------------------------------------|-----------------------------------------------------------|-----------------------------------------------|-------------------------------|---------------|--|--|--|--|--|
| Scheduler                            | Basic                                                                                                    | <b>SDP Options</b>                                        | Signaling and Header Manipulation             | <b>Distinctive Ring Tones</b> | <b>Timers</b> |  |  |  |  |  |
| <b>SDS Distribution Errors - All</b> | <b>Record Information</b><br><b>Kev Press Event</b><br>Called Party Inward Dialing Modification<br>Advanced |                                                           |                                               |                               |               |  |  |  |  |  |
| <b>SDS Distribution Errors - Sys</b> |                                                                                                    |                                                           |                                               |                               |               |  |  |  |  |  |
| <b>SDS Distribution Errors - Use</b> |                                                                                                    | <b>Allow Display Update</b>                               |                                               |                               | Yes           |  |  |  |  |  |
| <b>SDS Form Comparison</b>           |                                                                                                    |                                                           | <b>Disable Reliable Provisional Responses</b> |                               | No            |  |  |  |  |  |
| SDS Form Sharing                     |                                                                                                    |                                                           | Disable Use of User-Agent and Server Headers  |                               | No            |  |  |  |  |  |
| Shared System Options                |                                                                                                    | <b>Fail REFER To Keep Call Active On Mid-Call Feature</b> |                                               |                               |               |  |  |  |  |  |
| Single Line DNI Sets                 | If TLS use 'sips:' Scheme                                                                                   |                                                           |                                               |                               |               |  |  |  |  |  |
| Single Line IP Sets <■               |                                                                                                    | <b>Multilingual Name Display</b>                          |                                               |                               |               |  |  |  |  |  |
| SIP Device Capabilities              |                                                                                                    |                                                           |                                               |                               | No            |  |  |  |  |  |
| <b>SIP Peer Profile</b>              |                                                                                                    | <b>Override Auto-Answer Headers</b>                       |                                               |                               | No            |  |  |  |  |  |
| SIP Peer Profile Assignment          |                                                                                                    |                                                           | <b>Override Auto-Answer Headers With</b>      |                               |               |  |  |  |  |  |
| SIP Peer Profile Called Party        |                                                                                                    | <b>Remove Anonymous User</b>                              |                                               |                               | No            |  |  |  |  |  |
| SIP Peer Profile Calling Party       |                                                                                                    | Require Reliable Provisional Responses on Outgoing Calls  |                                               |                               |               |  |  |  |  |  |
| SMDR Options                         |                                                                                                    | <b>Suppress Redirection Headers</b>                       |                                               |                               | No            |  |  |  |  |  |
| SNMP Configuration<br>$\checkmark$   |                                                                                                    | <b>Use P-Asserted Identity Header</b>                     |                                               |                               | Yes           |  |  |  |  |  |

*Figure 69: SIP Device Capabilities - Signaling and Header Manipulation*

#### *MiCollab Client Setup on MiCollab*

Create the MiCollab client user accounts and respective phone numbers. The user login credentials are added to sign into the MiCollab client.

- Select the **Users** tab
- Click **Add**

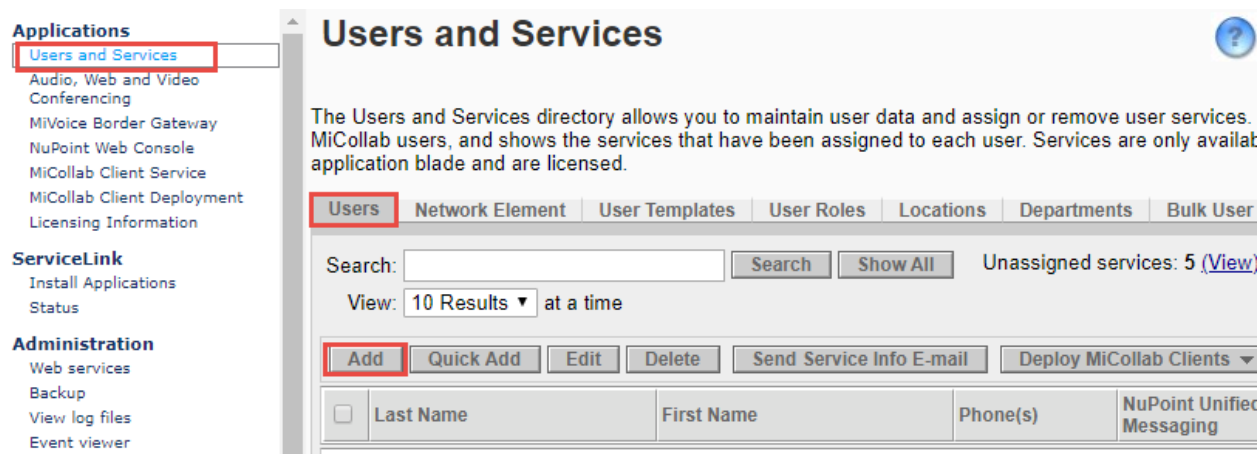

*Figure 70: Add MiCollab User Account*

Configure the following User fields as follows

- **First, Last Name:** miclient, miclient1 is used in this example
- **Primary Email Address:** Enter the user's email address
- **Login:** MiCollab User login
- **Password:** Enter a temporary password for initial password or Generate Password
- **TUI Passcode:** Enter 4 to 10 digits for the passcode

#### **User**

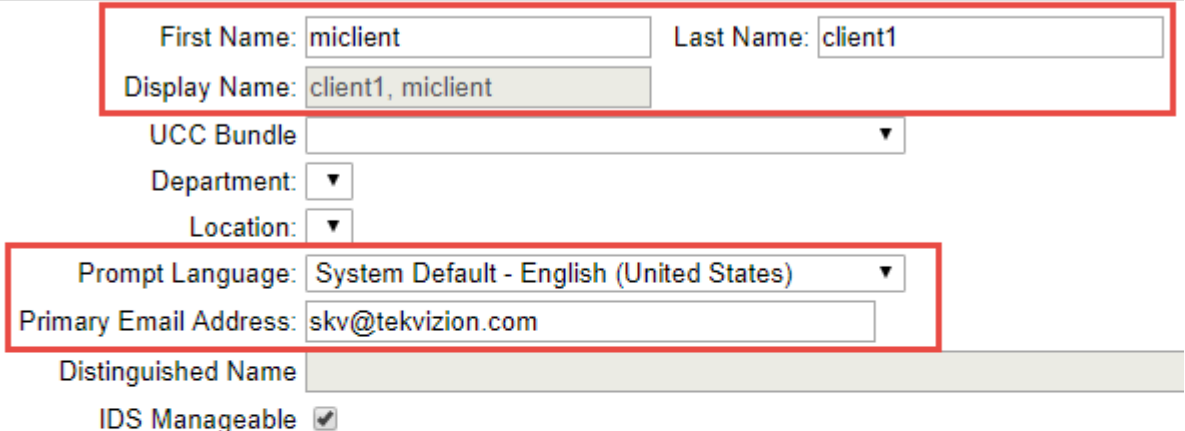

#### **Authentication Section**

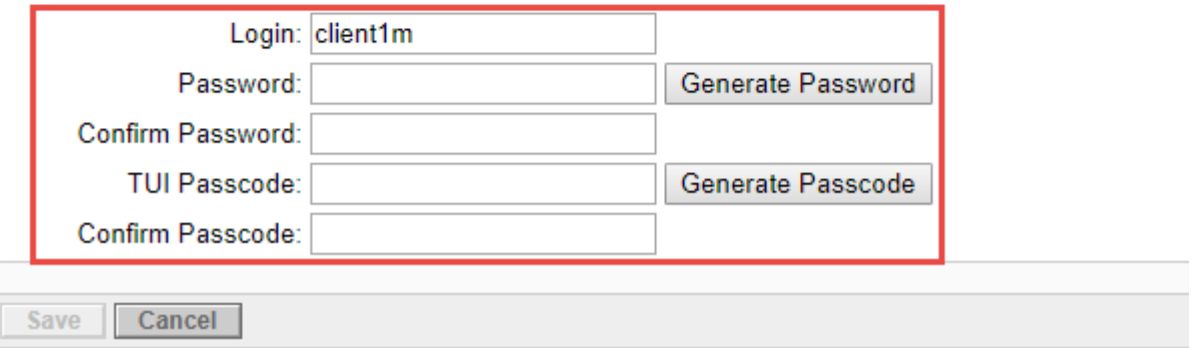

*Figure 71: Add MiCollab User Account - Contd.*

Select the Phones tab and configure the Desk Phone and Soft Phones as follows

#### Desk Phone

- **Number:** Phone extension used as Desk phone
- **Service Label**: Desk Phone
- **Device Type:** UC Endpoint type for MiCollab client
- **Deployment Profile:** default

#### Soft Phone

- **Number:** Phone extension used as Softphone
- **Service Label:** Soft Phone
- **Device Type:** UC Endpoint type for MiCollab client
- **Deployment Profile:** default

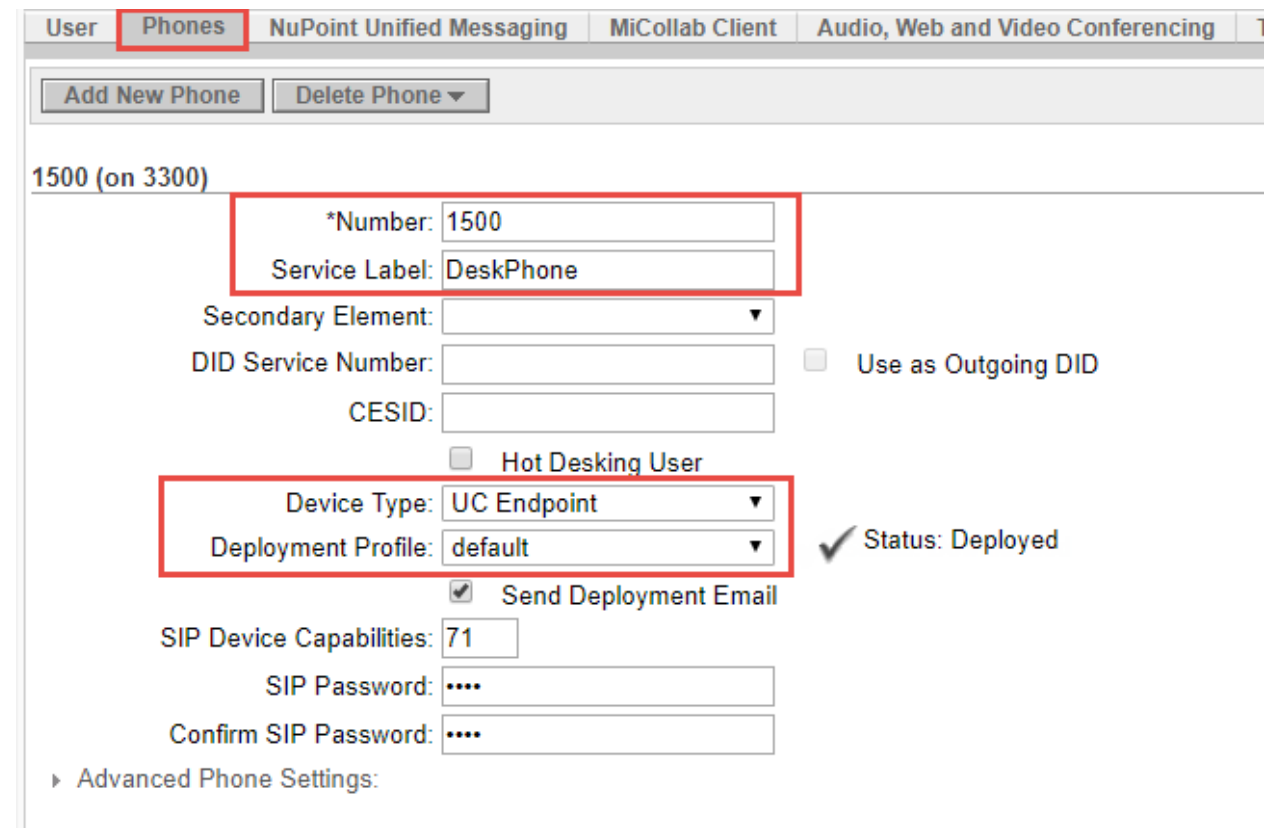

*Figure 72: MiCollab Phone Configuration*

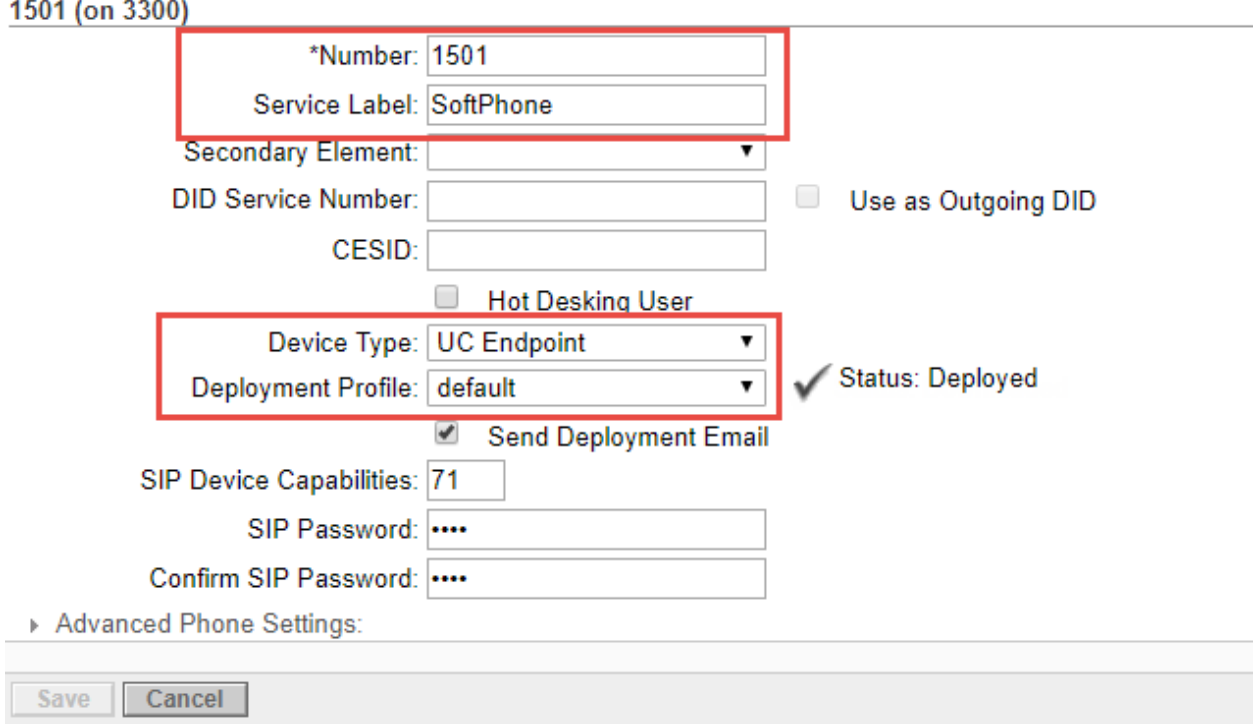

*Figure 73: MiCollab Phone Configuration – Contd.* 

Advanced Phone Settings for Desk and Soft Phones

- **Service Level:** Full
- **Zone ID:** 1
- **Call Coverage Service Number:** 1
- **Class of Service:** 1
- **Class of Restriction:** 1

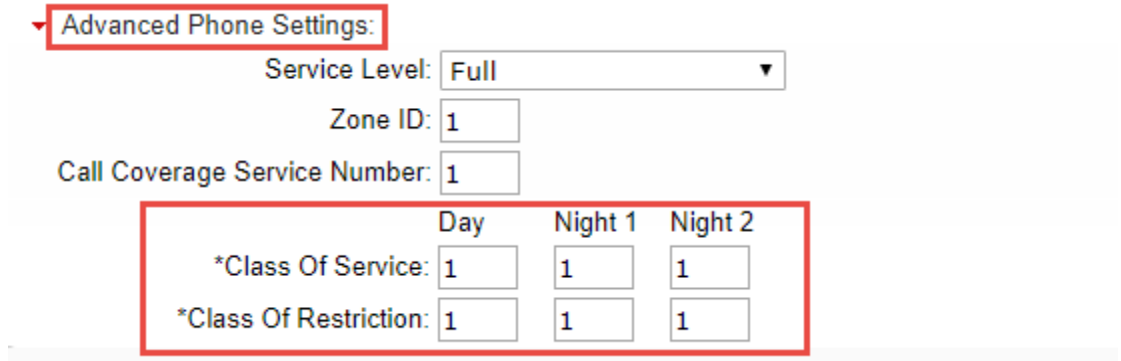

*Figure 74: MiCollab Phone Configuration - Contd.*

Select the Phones tab and configure the Desk Phone and Soft Phones as follows

- **Feature Profile:** Select the full\_Licensed
- **Desk phone extension**: 1500, (Desk phone previously assigned)
- **Soft phone extension:** 1501, (Soft phone previously assigned)
- **Mailbox number:** Other Mailbox was selected
- **Deployment Profile:** default

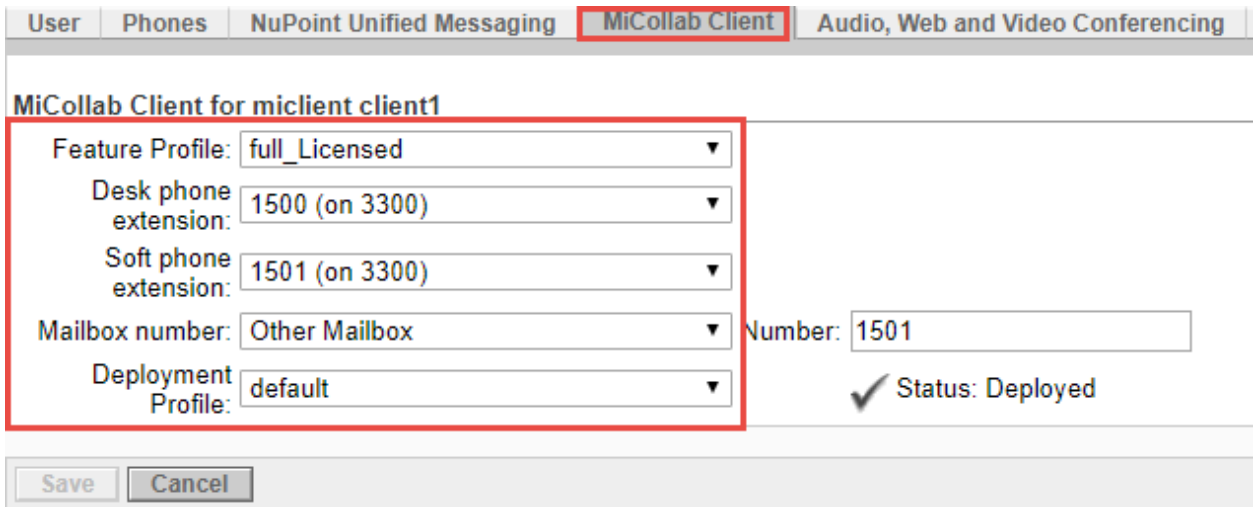

*Figure 75: MiCollab Phone Configuration - Contd.*

After the MiCollab users are created and performing a list all users will show the users as follows.

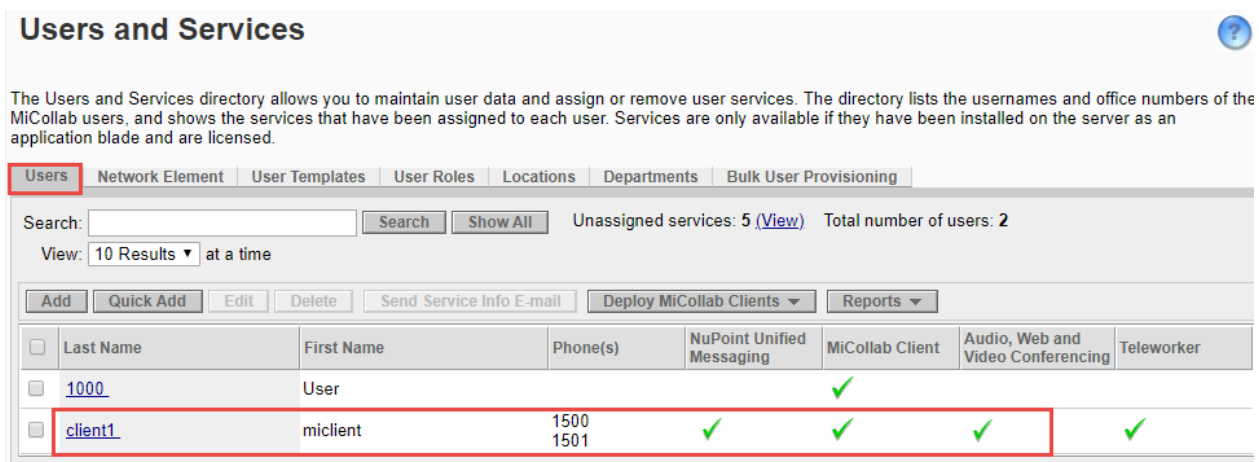

*Figure 76: MiCollab Phone Configuration – Contd.*

### MiVoice Border Gateway Configuration Notes

When configuring MiVoice Border Gateway (MIVOICE BORDER GATEWAY), you need to specify the Network profile, gateway mode used in this setup

- Login to MBG and click **Mitel Border Gateway**
- In left pane, click **MiVoice Border Gateway** tab and then right pane, click **system Configuration**
- Select **Network profiles**

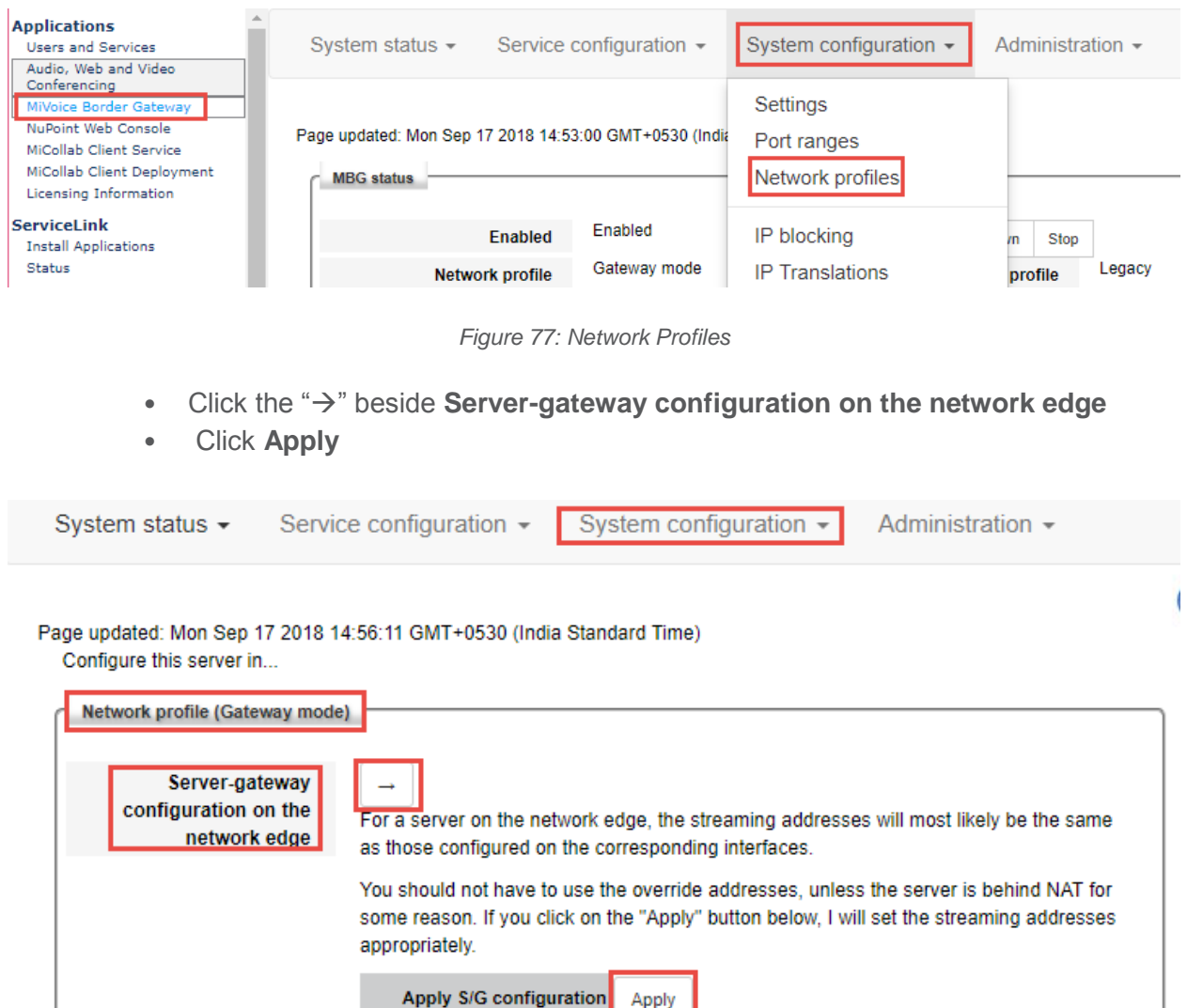

*Figure 78: Network Profiles – Contd.* 

In order to make the mid-call feature works for External Hot Desk User, setup KPML username and password by navigating to **System Configuration** > Settings. Click **Edit.**

- Set **KPML username:** administrator is given which is the same **as Subscription User Name** created in the section SIP Peer Profile
- Set **KPML password:** Enter the same password as **Subscription Password** created in the section **SIP Peer Profile**

Configure MiVoice Business for use with First Communications SIP Trunking 65

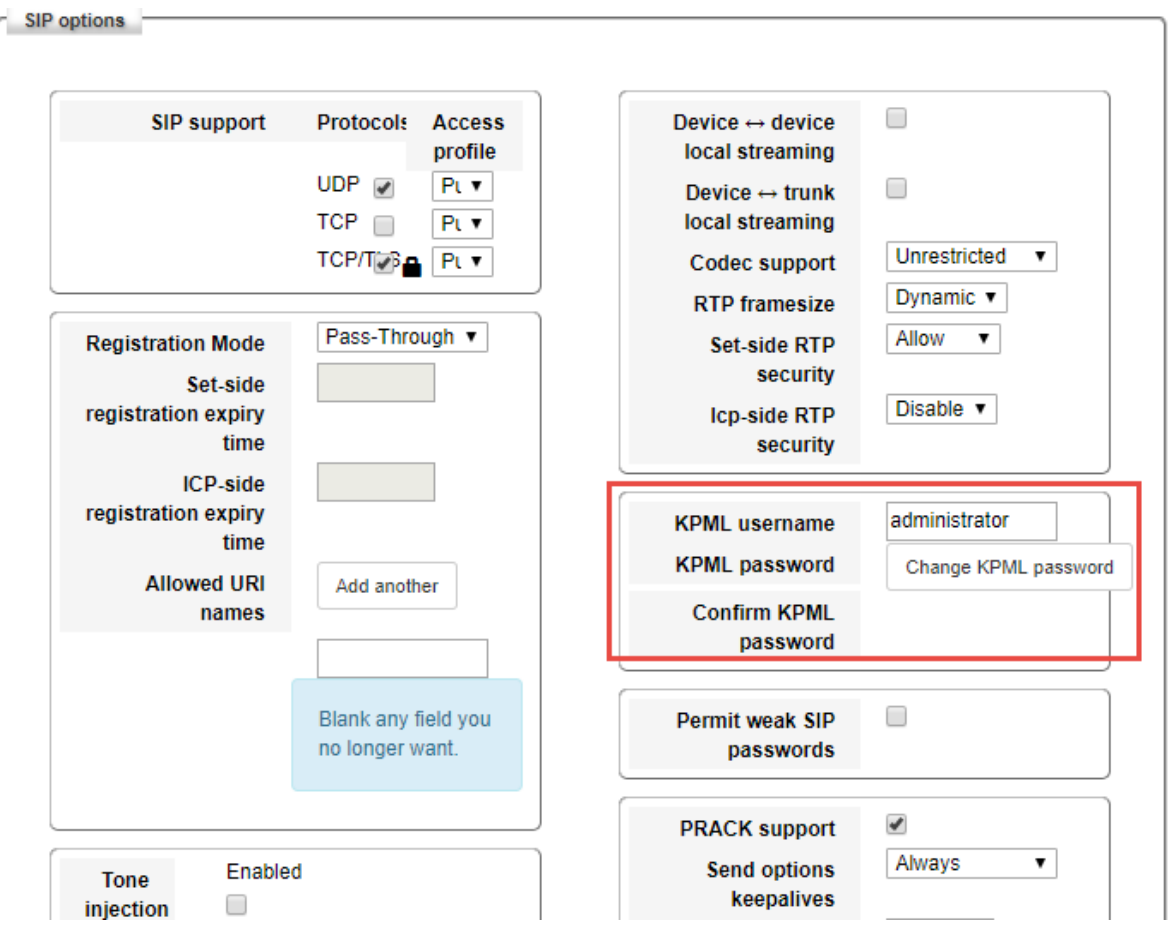

*Figure 79: MBG Settings*

Then identify the working MiVoice Business ICP where to forward SIP messages to and then to configure the SIP trunk.

- click **Service Configuration**
- Select **ICPs**

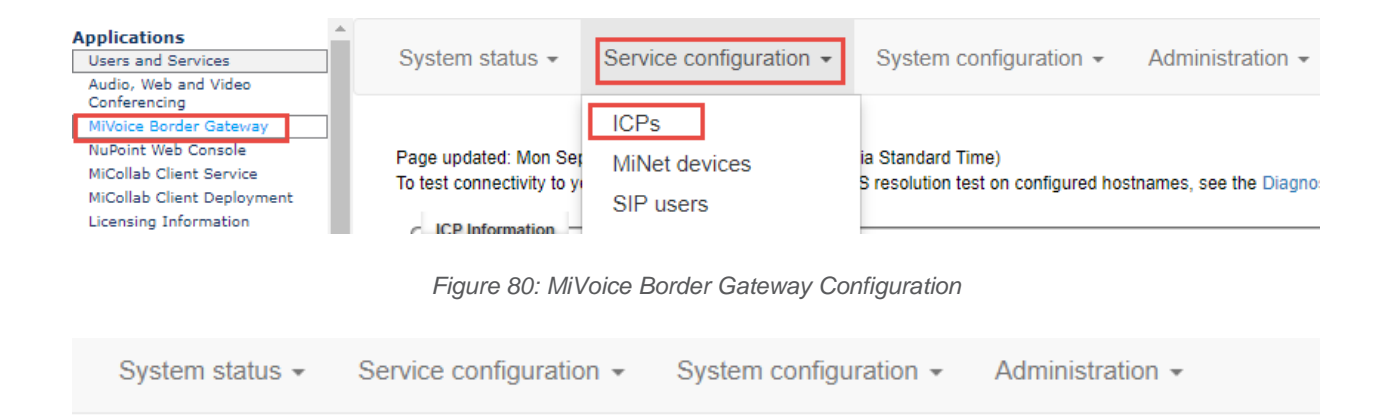

Page updated: Mon Sep 17 2018 15:06:26 GMT+0530 (India Standard Time) To test connectivity to your configured ICPs, or to run a DNS resolution test on configured hostnames, see the Diagnostics page.

| <b>ICP</b> Information<br>a.          |                           |             |                           |                     |                              |                            |                                          |  |   |  |  |
|---------------------------------------|---------------------------|-------------|---------------------------|---------------------|------------------------------|----------------------------|------------------------------------------|--|---|--|--|
| <b>Default</b><br>for<br><b>MiNet</b> | <b>Default</b><br>for SIP | <b>Name</b> | Hostname or IP<br>address | <b>Type</b>         | <b>Installer</b><br>password | <b>SIP</b><br>capabilities | Indirect<br>call<br>recording<br>capable |  |   |  |  |
| ۰                                     | $^\circledR$              | 3300        | 10.35.32.2                | MiVoice<br>Rueinoce |                              | <b>UDP</b>                 | ×                                        |  | 霝 |  |  |

*Figure 81: MiVoice Border Gateway Configuration – Contd.*

On **ICPs** page, ensure that the "working" MiVoice Business is configured. If needed, click **Add ICP** link and add a new Mitel switch.

Click **Update** Default ICPs

To add a new SIP trunk:

- Click **Service Configuration** tab and then click **SIP trunking**
- Click **Add a SIP trunk** link

| System status $\sim$                                                                   | Service configuration $\mathbb{R}$                                          |                   | System configuration $\sim$  |                            | Administration $\sim$                                                |  |
|----------------------------------------------------------------------------------------|-----------------------------------------------------------------------------|-------------------|------------------------------|----------------------------|----------------------------------------------------------------------|--|
| Page updated: Mon Ser<br>To test connectivity to yi<br><b>ICP</b> Information<br>, + 1 | <b>ICPs</b><br>MiNet devices<br>SIP users<br>SIP trunking<br>SIP adaptation | ia Standard Time) |                              |                            | B resolution test on configured hostnames, see the Diagnostics page. |  |
| <b>Default</b><br><b>Default</b><br>for SIP<br>for<br><b>MiNet</b>                     | <b>WebRTC</b><br>Application integration                                    | vpe               | <b>Installer</b><br>password | <b>SIP</b><br>capabilities | Indirect<br>call<br>recording<br>capable                             |  |

*Figure 82: SIP Trunking Configuration*

Enter the SIP trunk details as follows:

- Set **Name:** FirstComm is given in this setup
- Set **Remote trunk endpoint address:** Enter the IP address / FQDN for your deployment, crealersouthsipconnect.adpt-tech.com is used here
- Set **Remote Trunk Endpoint Port:** 5060 is used
- Set **DNS SRV Support:** Unchecked
- Set **PRACK Support:** Use master setting
- Set **Authentication username**: None
- Set **Icp-side RTP security**: Disable
- Set **RTP address override**: None
- Set **Match:** Request URI
- Set **Rule**: set the Assigned DID Format 22471XXXXX
- Set **Primary**: MiVoice Business 3300 PBX's -IP
- The remaining settings are optional and could be configured as required
- Click **Save**

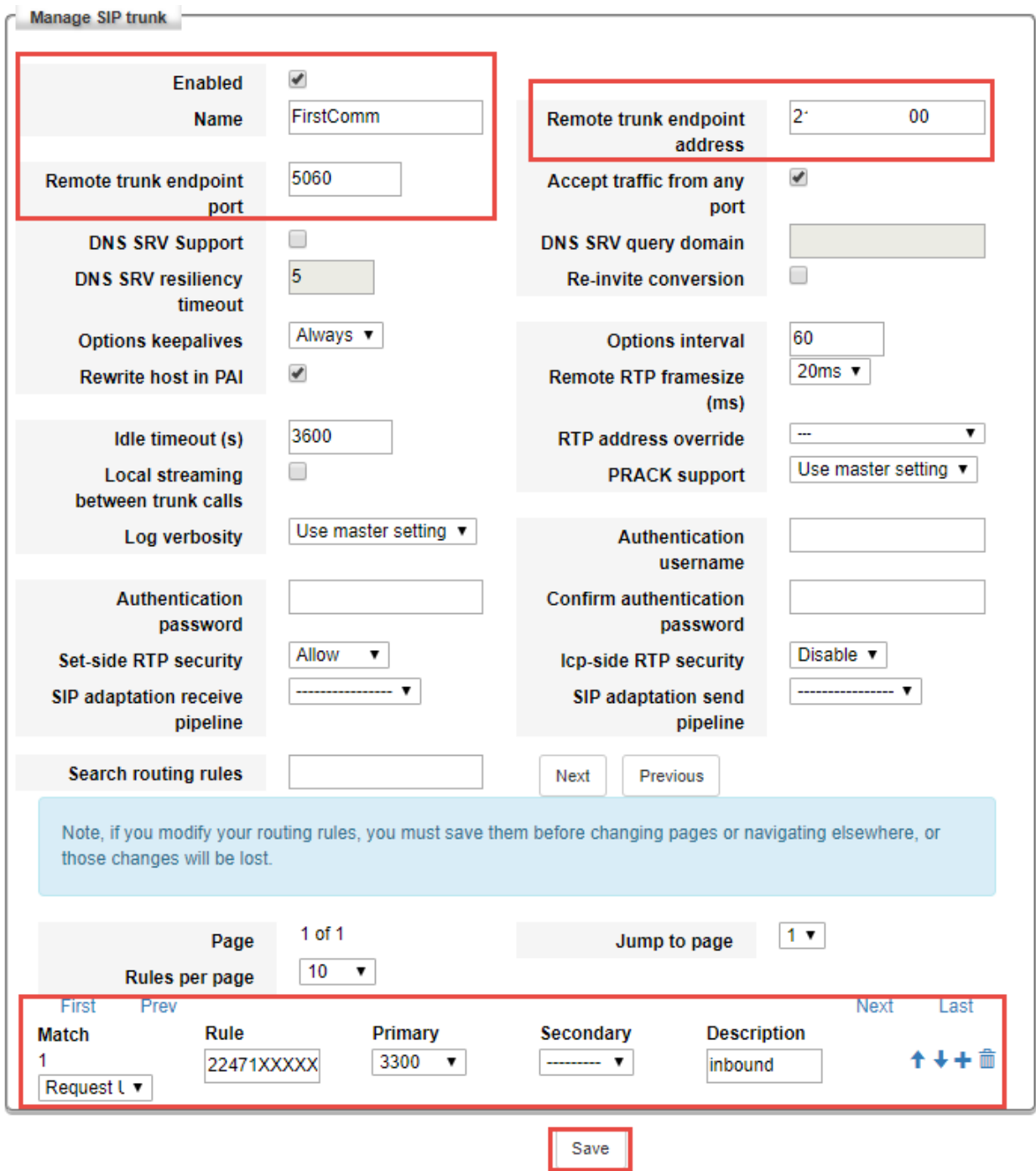

*Figure 83: SIP Trunk Configuration Settings*